Утвержден СТВФ.431295.037РЭ-ЛУ ОКП 665400

> СЕТЕВОЙ ТЕЛЕФОН ТЛФ-100 Руководство по эксплуатации СТВФ.431295.037 РЭ

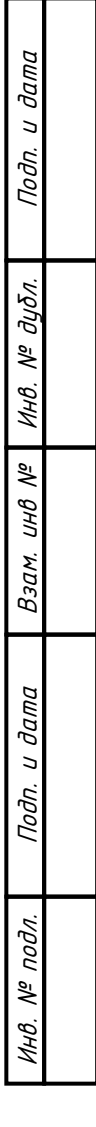

# Содержание

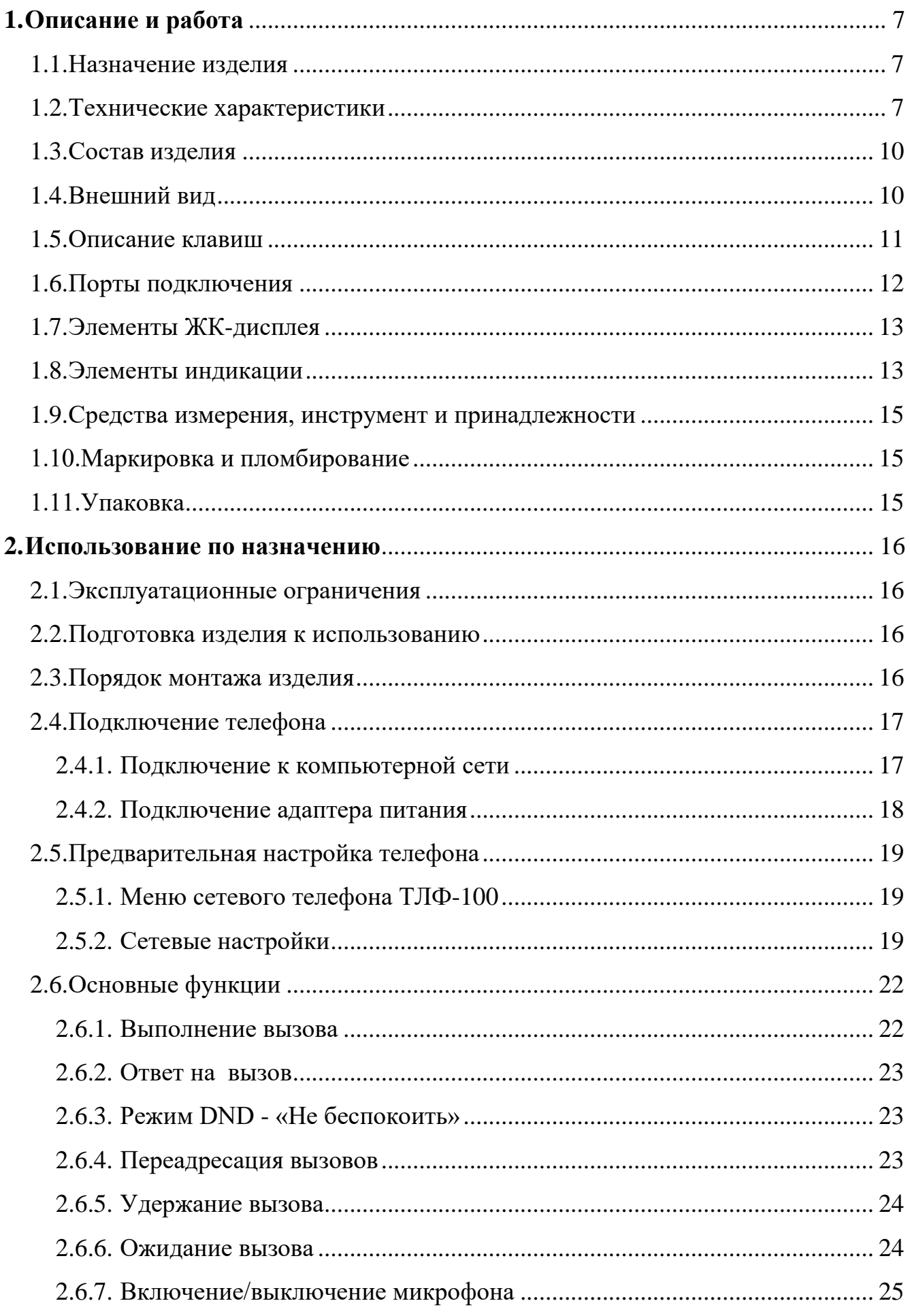

CTBΦ.431295.037 P9 2

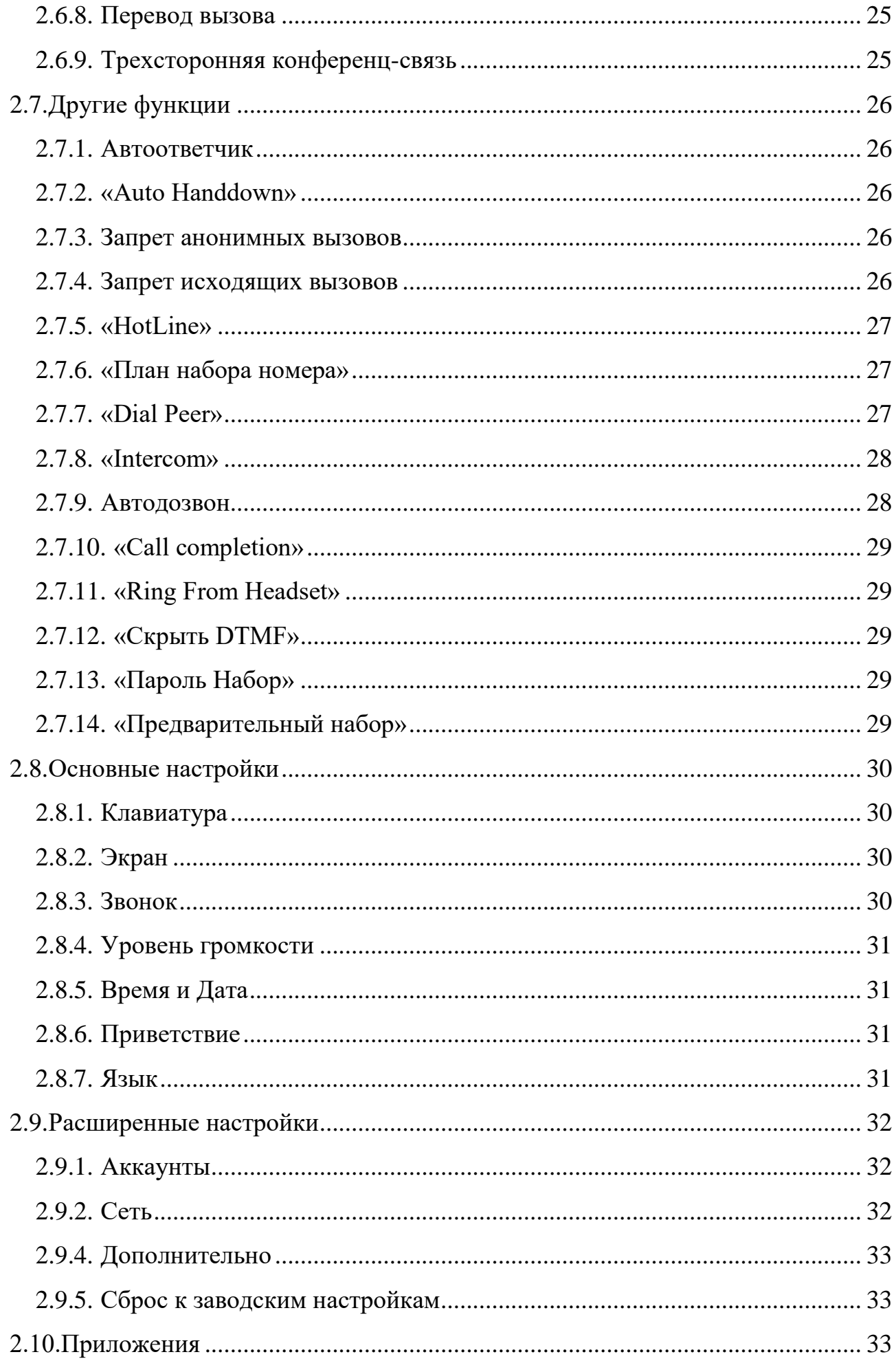

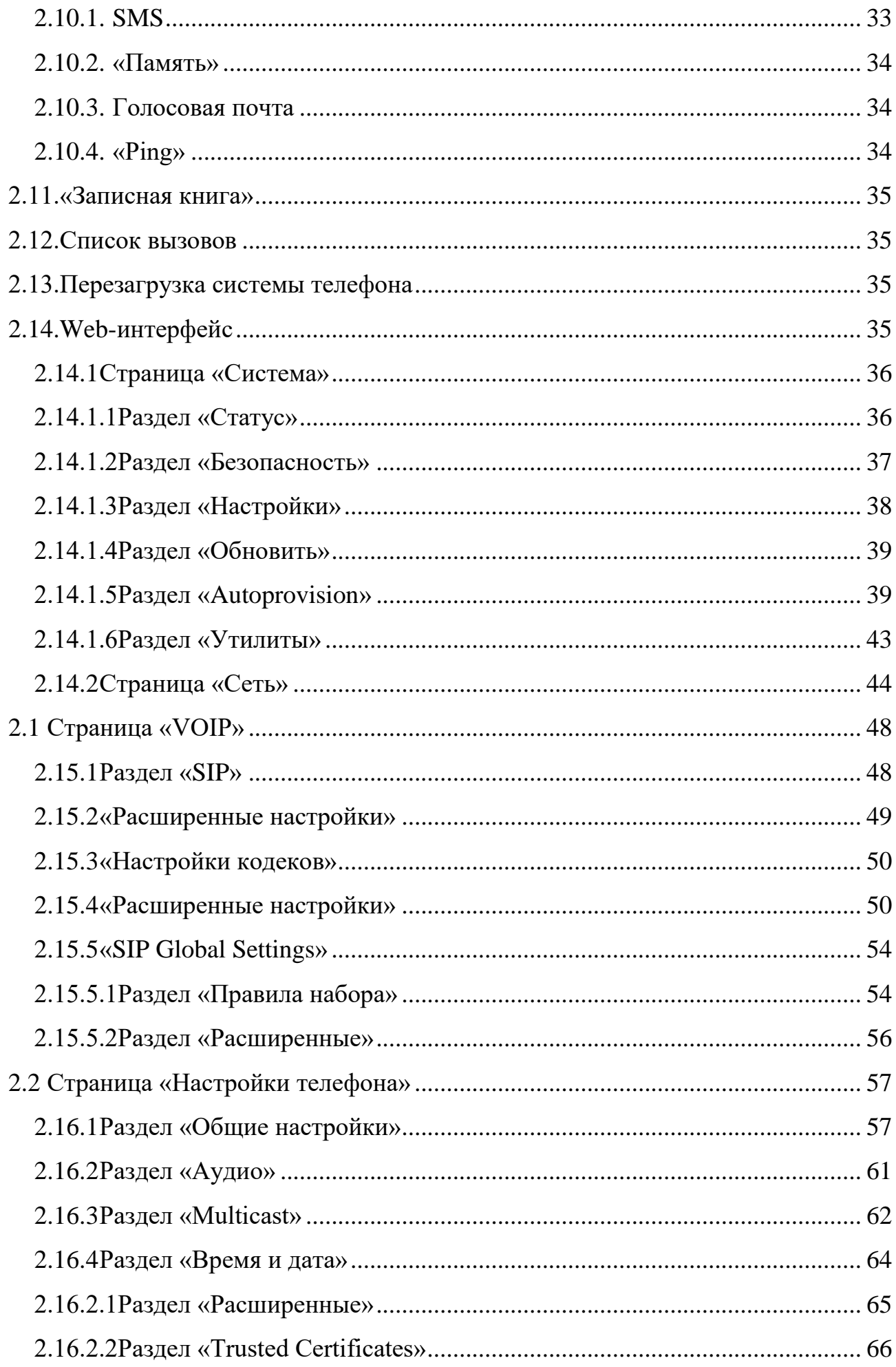

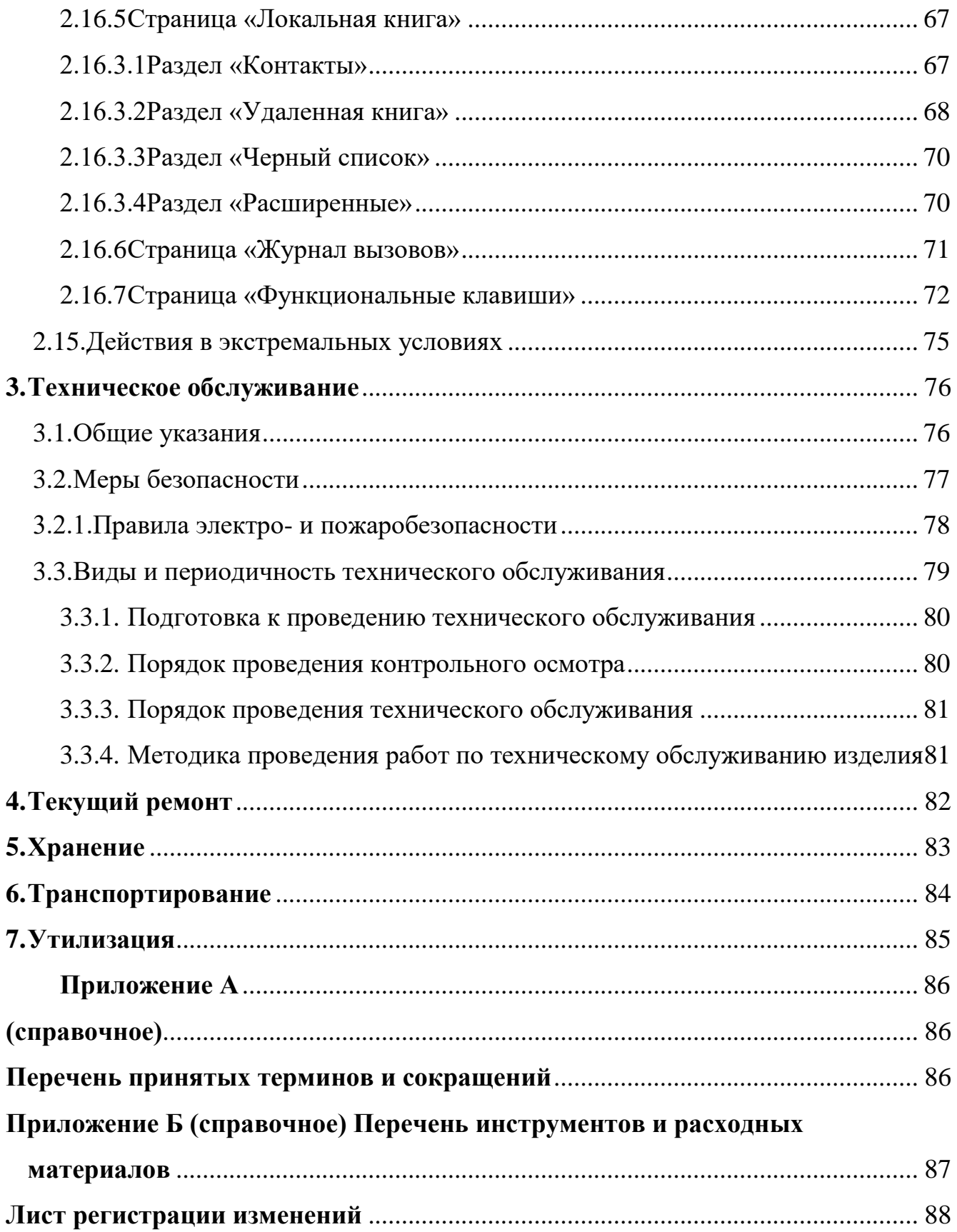

 Настоящее руководство по эксплуатации распространяется на сетевой телефон ТЛФ-100 (в дальнейшем именуемый «изделие», «телефон»).

Руководство по эксплуатации содержит сведения о конструкции, принципе действия, характеристиках изделия, указания по подготовке изделия к работе, его правильному и безопасному использованию по назначению, техническому обслуживанию, текущему ремонту, хранению, транспортированию и утилизации.

Прежде чем приступить к работе с изделием, необходимо изучить документацию, поставляемую с ним, и настоящее Руководство.

Допуск персонала к работе с изделием должен осуществляться в соответствии с требованиями «Правил технической эксплуатации электроустановок потребителей» (от 13.01.2003 года №6) и «Правил устройства электроустановок» (седьмое издание. – М: ЗАО «Энергосервис», 2002), утвержденных Минэнерго России. К эксплуатации изделия допускаются лица, прошедшие обучение в объеме эксплуатационной документации, инструктаж по технике безопасности при работе с электроустановками напряжением до 1000 В (группа 2).

Перечень терминов, сокращений и определений, применяемых в настоящем Руководстве, приведен в приложении А.

### <span id="page-6-0"></span>**1. Описание и работа**

<span id="page-6-1"></span>1.1. Назначение изделия

1.1.1. Полное название изделия – «Сетевой телефон ТЛФ-100».

1.1.2. Обозначение изделия – СТВФ.431295.037.

1.1.3. Сетевой телефон ТЛФ-100 является полнофункциональным телефоном, который обеспечивает голосовую связь через компьютерные сети Internet и Ethernet.

Изделие может применяться для организации IP-телефонной связи как в составе комплексной системы обеспечения безопасности объекта «Синергет 1 СВ», так и в составе отдельной системы оперативно-диспетчерской связи.

Изделие рассчитано на работу внутри отапливаемых помещений, в температурном диапазоне от 5°С до 50°С.

<span id="page-6-2"></span>1.2. Технические характеристики

Технические характеристики представлены в таблице 1.1

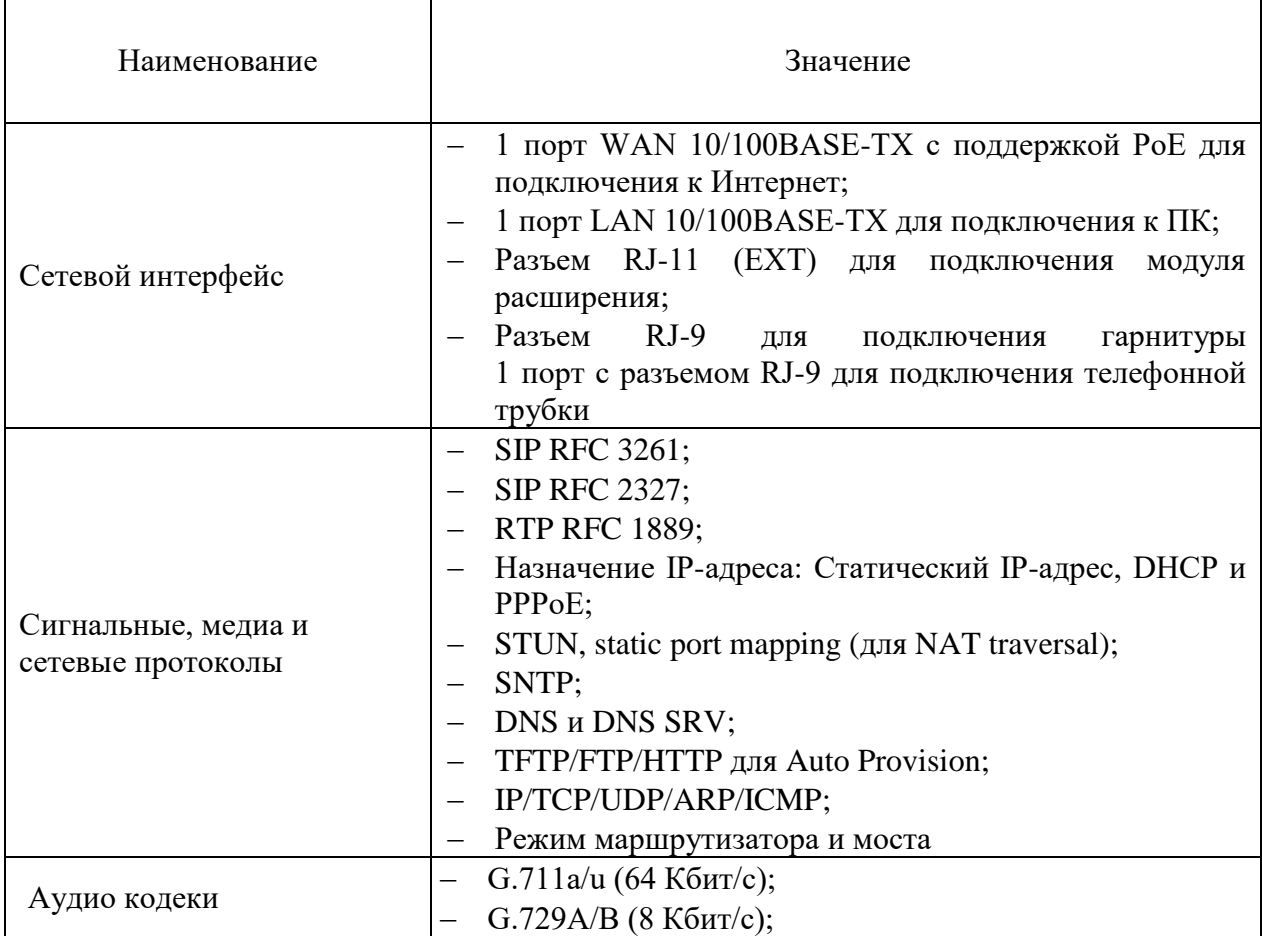

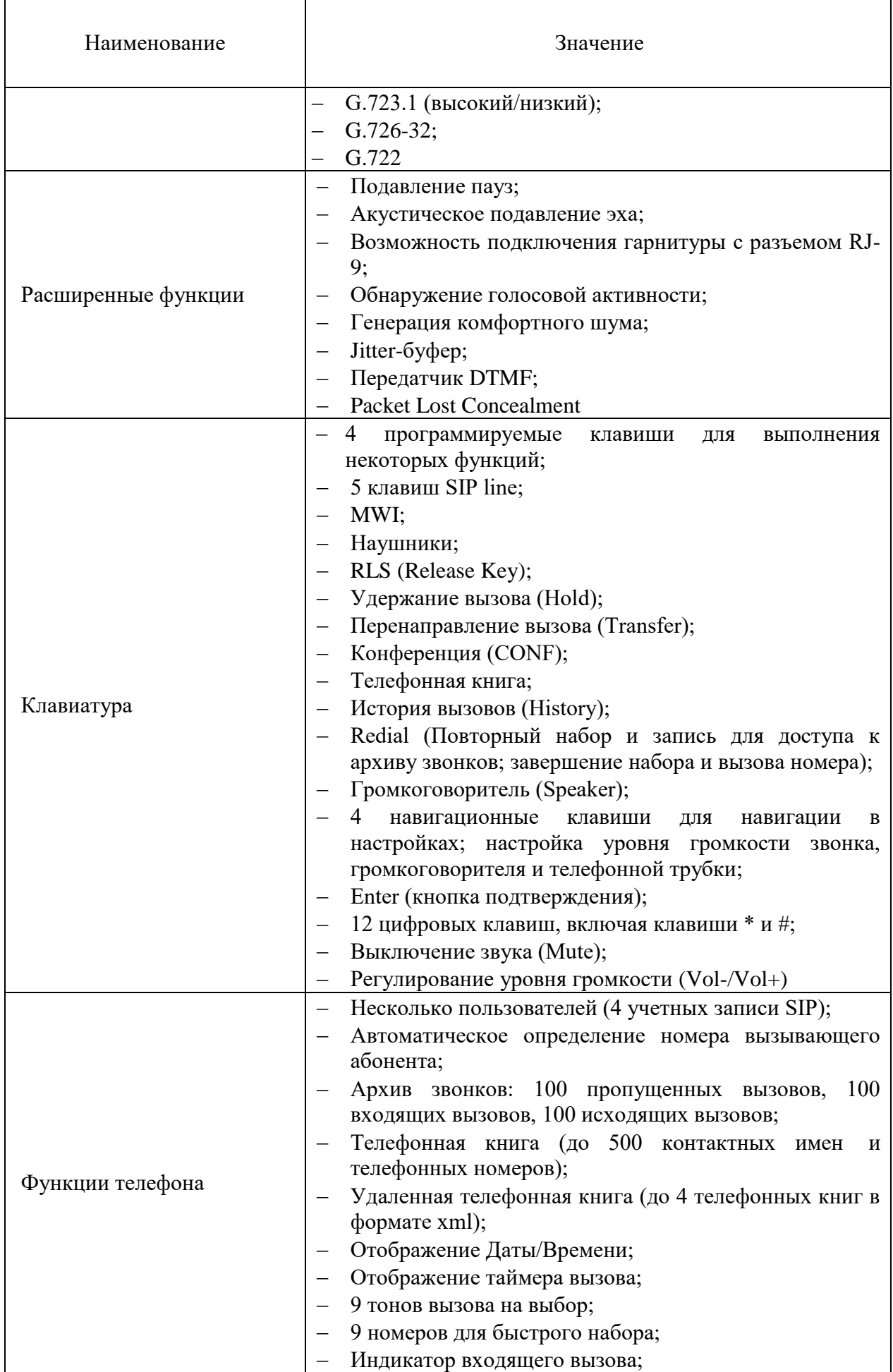

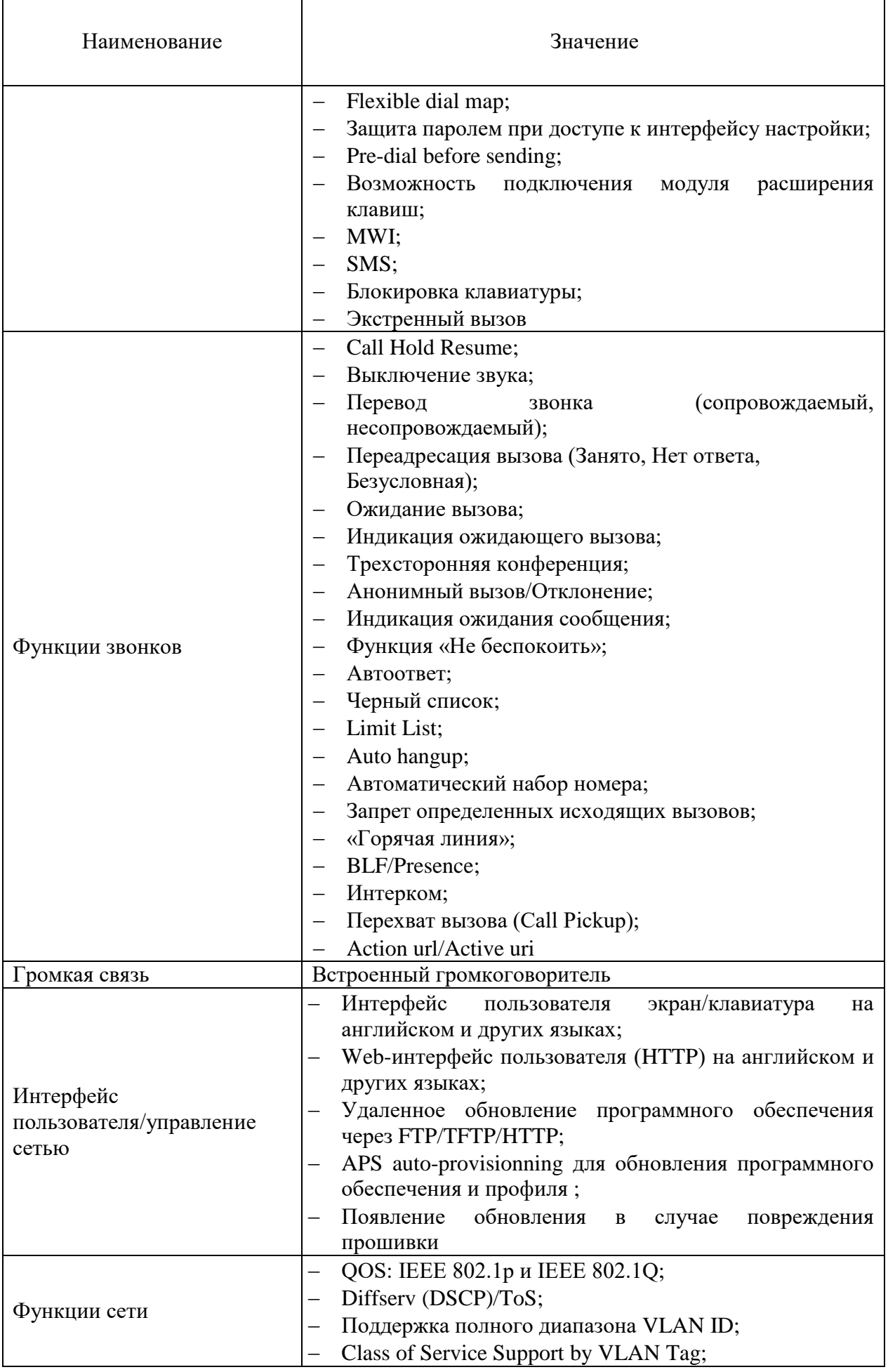

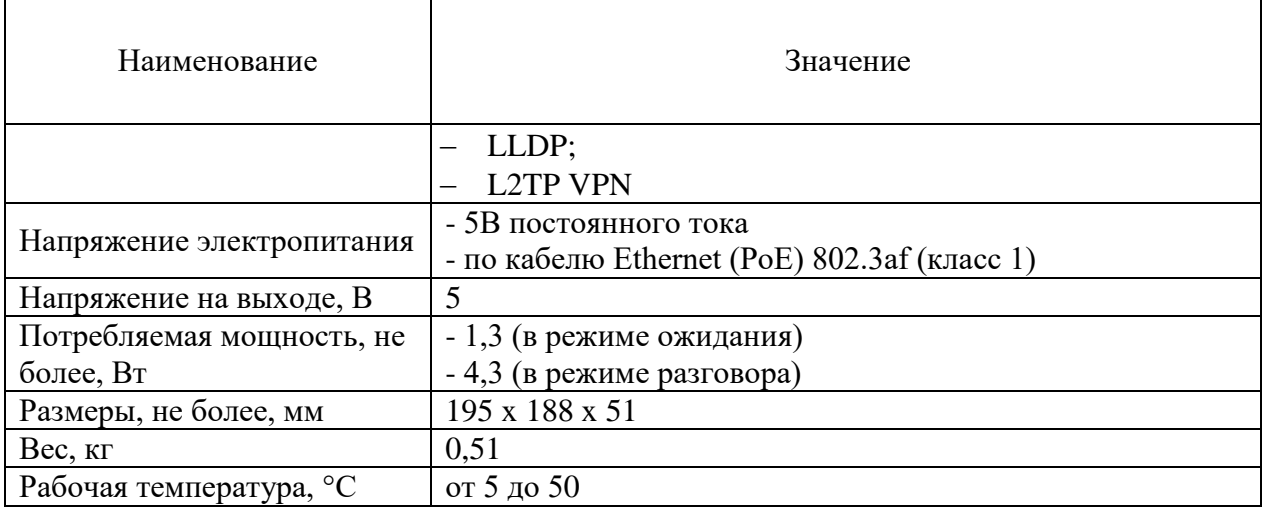

## <span id="page-9-0"></span>1.3. Состав изделия

# Состав изделия представлен в таблице 1.2

### Таблица 1.2

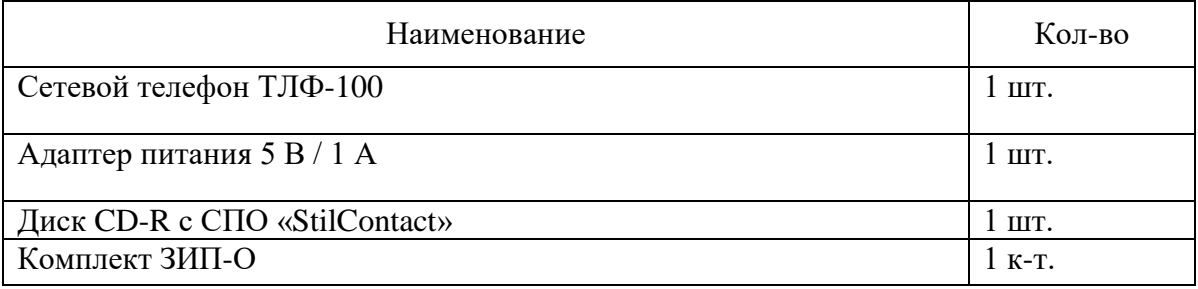

### <span id="page-9-1"></span>1.4. Внешний вид

Внешний вид изделия приведен на рисунке 1.1.

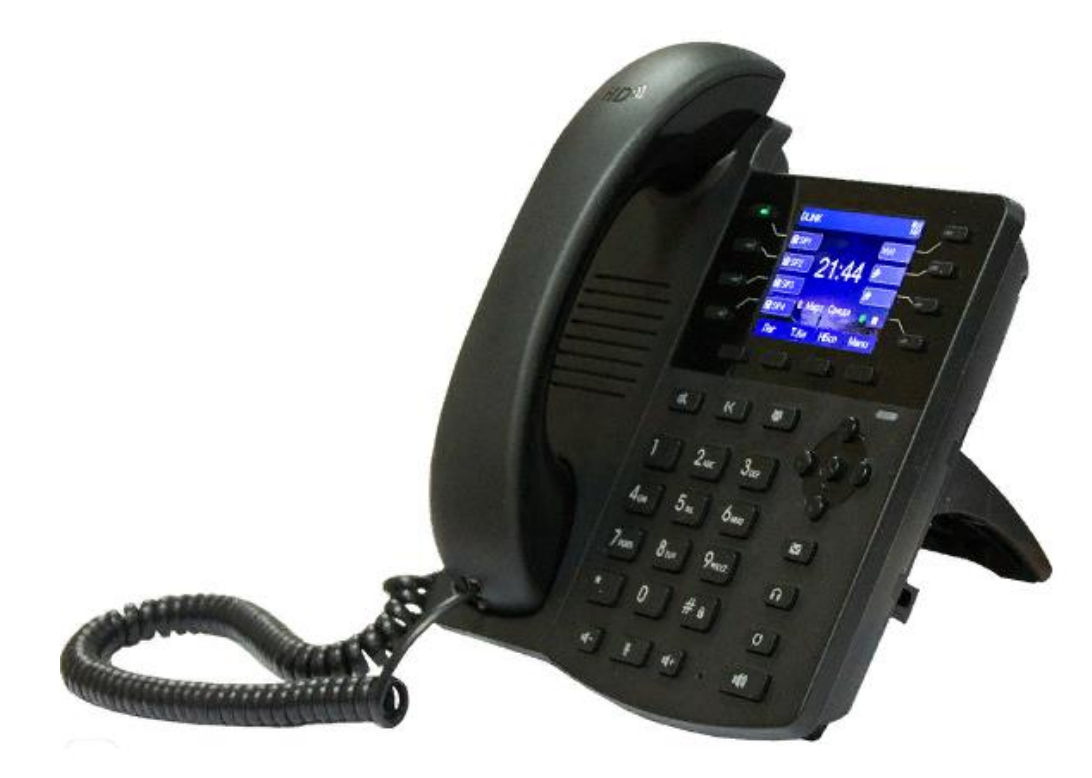

Рисунок 1.1 – Внешний вид сетевого телефона ТЛФ-100

## <span id="page-10-0"></span>1.5. Описание клавиш

Описание клавиш приведено в таблице 1.3

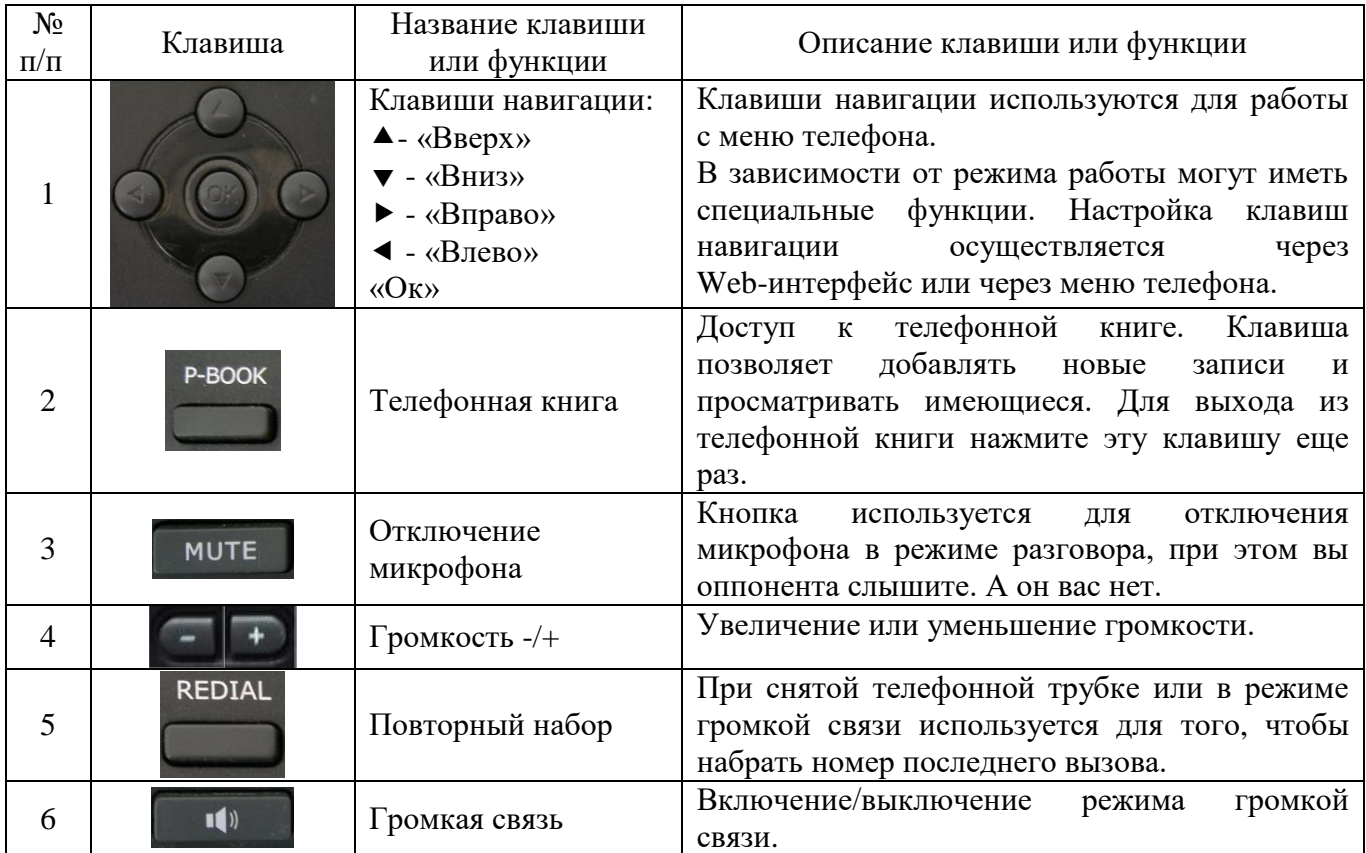

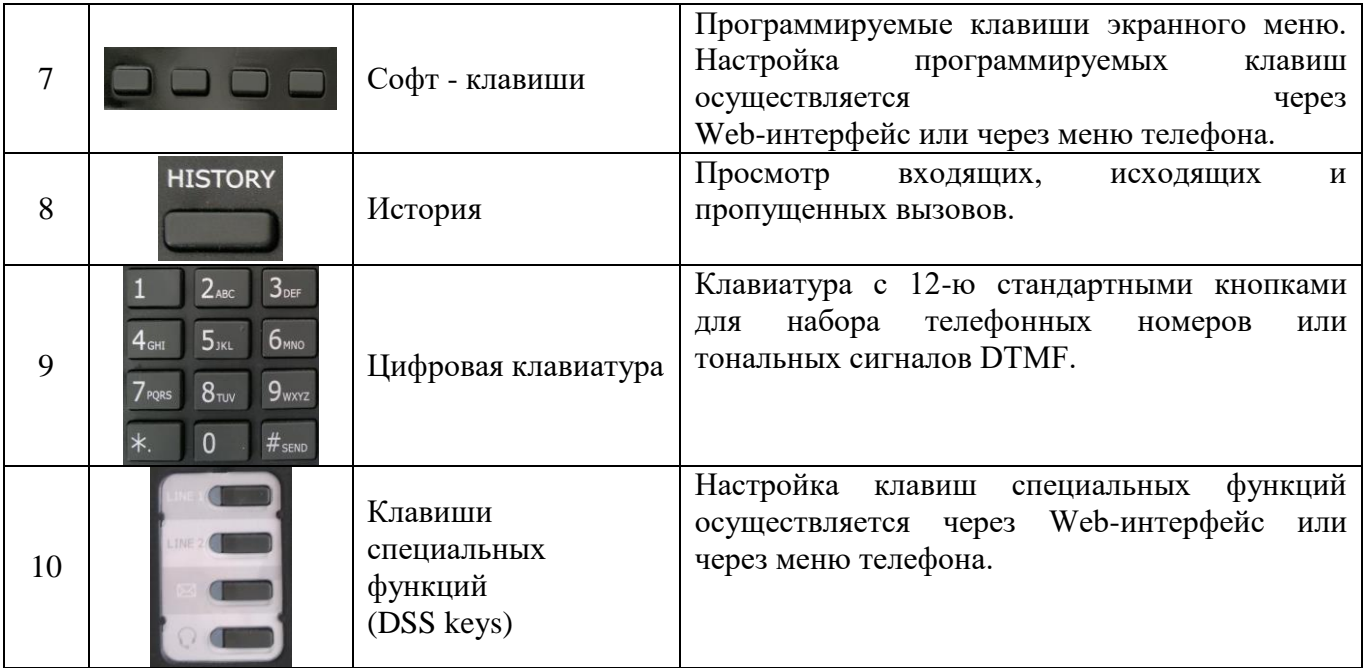

# 1.6. Порты подключения

<span id="page-11-0"></span>Расположение портов подключения телефона представлено на рисунке 1.2. Описание портов подключения приведено в таблице 1.4

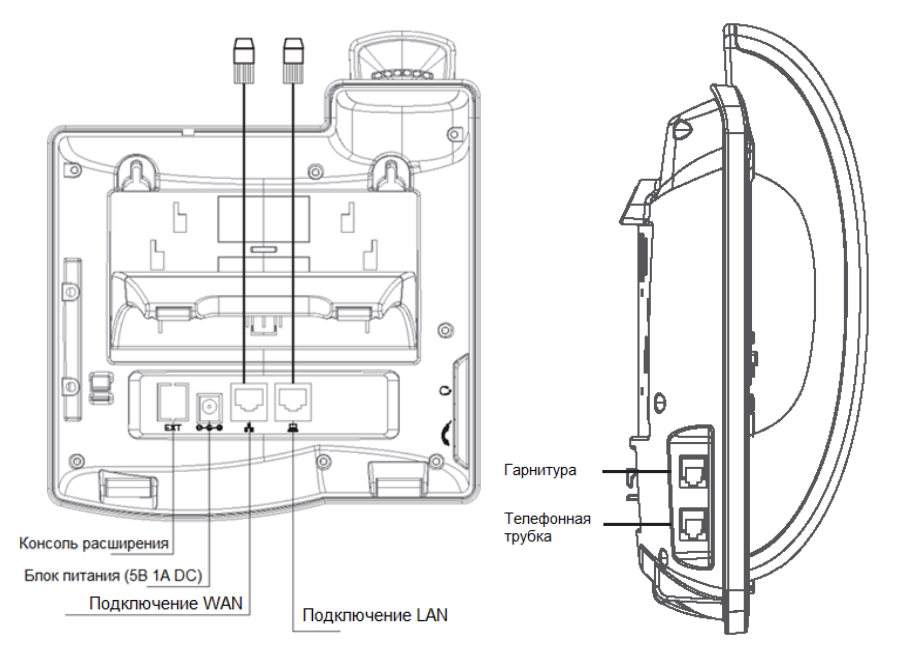

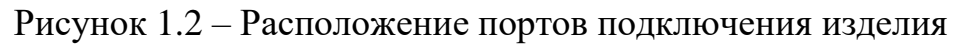

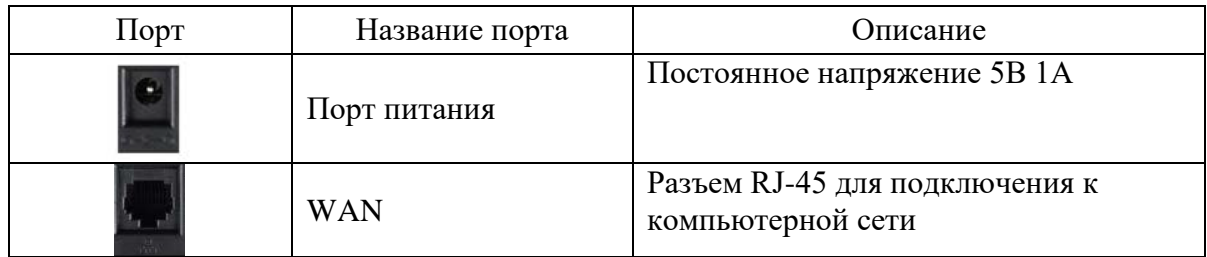

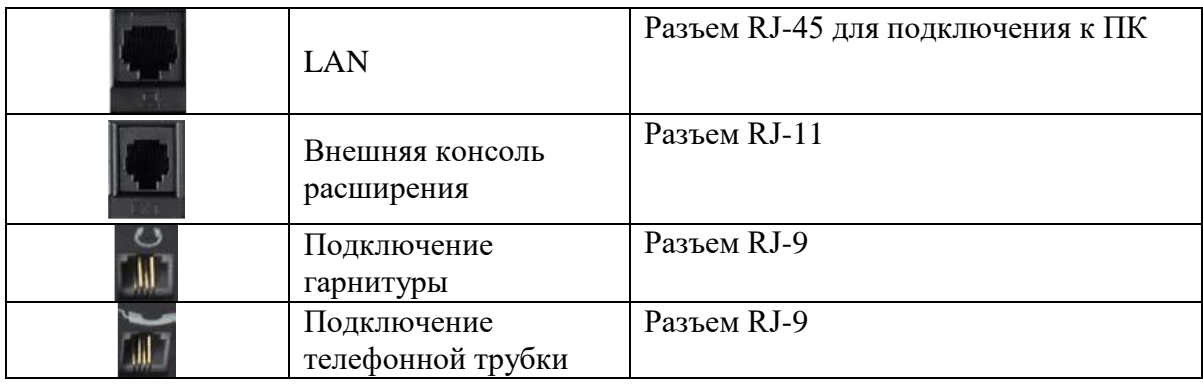

### 1.7. Элементы ЖК-дисплея

<span id="page-12-0"></span>Описание элементов, отображаемых на ЖК-дисплее, приведено в таблице 1.5. Таблица 1.5

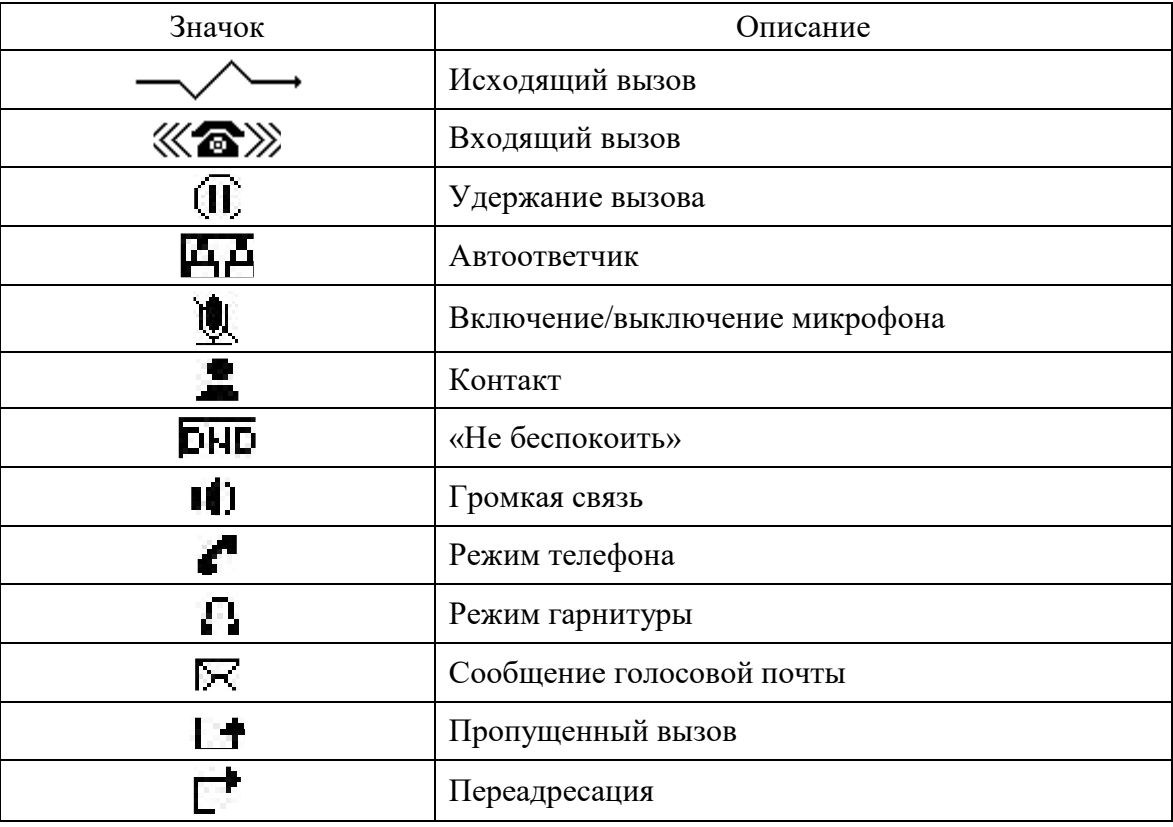

1.8. Элементы индикации

<span id="page-12-1"></span>1.8.1. Описание состояния индикации клавиш специальных функций в режиме запроса состояния приведено в таблице 1.6

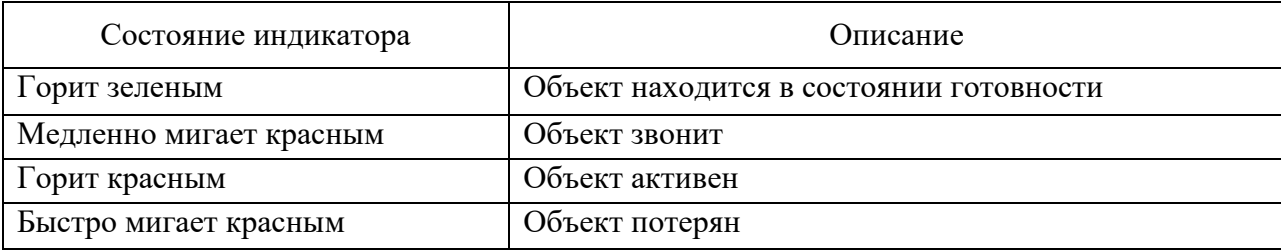

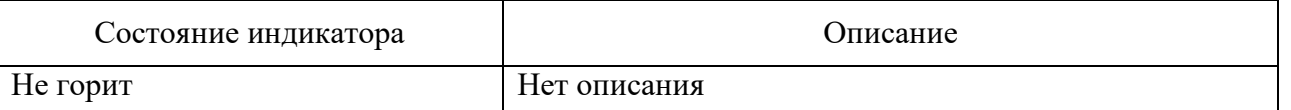

1.8.2. Описание состояния индикации клавиш специальных функций в режиме присутствия приведено в таблице 1.7.

Таблица 1.7

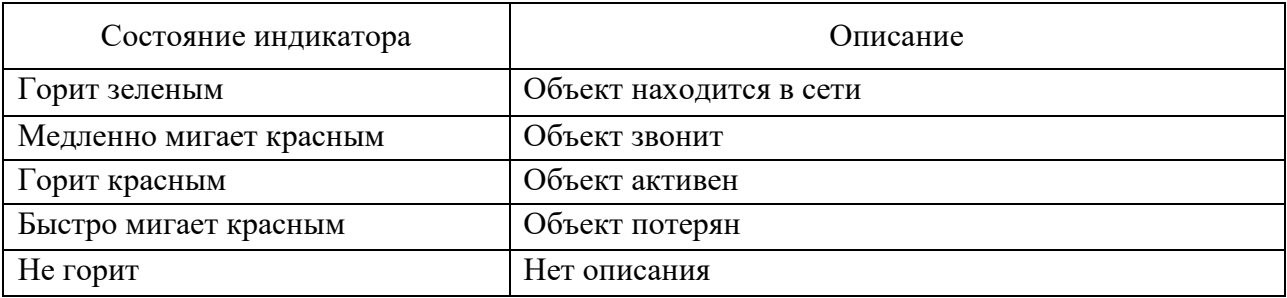

1.8.3. Описание состояния индикации клавиш специальных функций в режиме линии приведено в таблице 1.8

Таблица 1.8

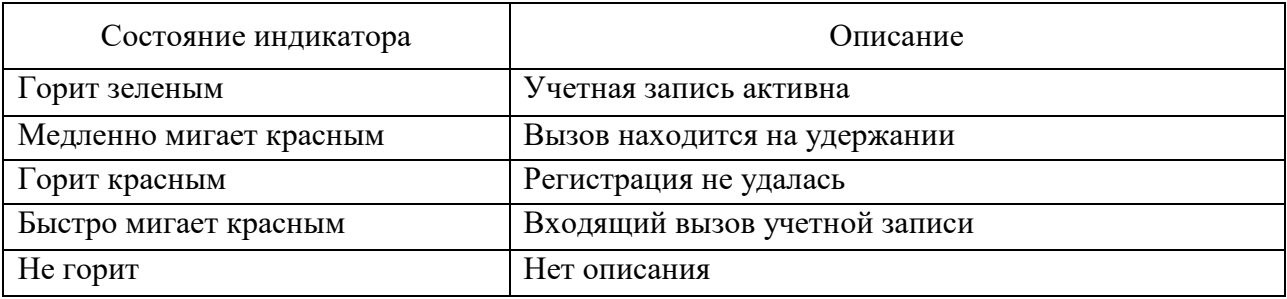

1.8.4. Описание состояния индикации клавиш специальных функций в режиме голосовой почты приведено в таблице 1.9

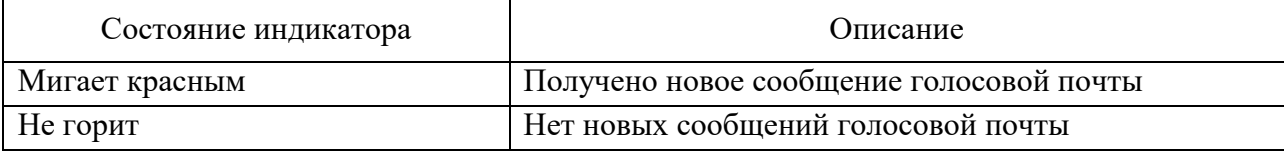

1.9. Средства измерения, инструмент и принадлежности

<span id="page-14-0"></span>Перечень оборудования и инструментов, необходимых для монтажа и выполнения работ по техническому обслуживанию и текущему ремонту изделия, приведен в таблице 1.10.

Таблица 1.10

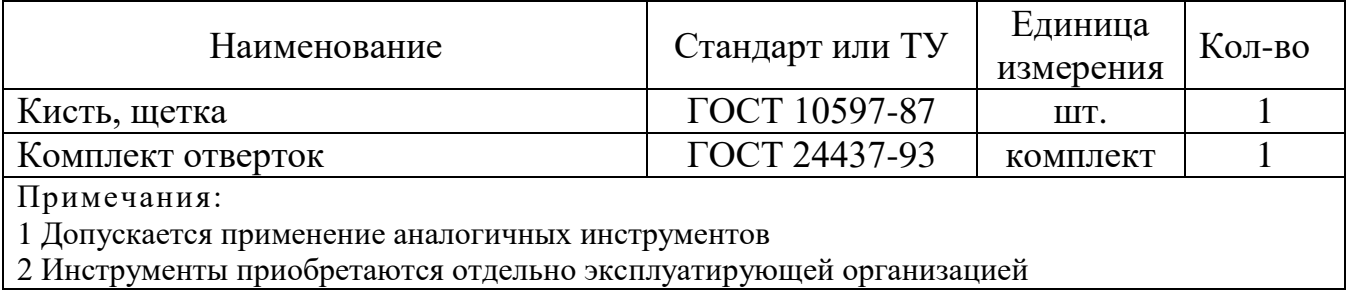

<span id="page-14-1"></span>1.10. Маркировка и пломбирование

Маркировка изделия содержит:

- ― торговый знак предприятия-изготовителя;
- ― наименование и индекс изделия;
- ― напряжение электропитания;
- ― страну предприятия-изготовителя;
- ― заводской номер изделия.

На поверхности изделия нанесено клеймо ОТК и ПЗ (по требованию заказчика).

Маркировка потребительской тары содержит серийный номер, наименование изделия, индекс изделия, QR-код, штрих-код, страну-изготовитель, адрес изготовителя, манипуляционные знаки «Беречь от влаги», «Хрупкое. Осторожно», «Верх».

1.11. Упаковка

<span id="page-14-2"></span>Изделие упаковывается в потребительскую тару – картонную коробку. Перед упаковкой телефон укладывается в ложемент.

При поставке в составе программно-аппаратного комплекса изделие в потребительской таре упаковывается в транспортную упаковку программноаппаратного комплекса, в состав которого входит.

#### <span id="page-15-0"></span>**2. Использование по назначению**

2.1. Эксплуатационные ограничения

<span id="page-15-1"></span>2.1.1. Подключать изделие к источникам электропитания только в пределах указанных питающих напряжений (таблица 1.1).

2.1.2. Пользоваться только блоком питания от сети 220В, входящим в комплект поставки. Помнить, что перегруженные и неисправные розетки, удлинители и поврежденные шнуры электропитания часто являются главной причиной короткого замыкания.

2.1.3. Для обеспечения работоспособности изделия необходимо строго соблюдать климатические условия эксплуатации.

<span id="page-15-2"></span>2.2. Подготовка изделия к использованию

2.2.1. Меры безопасности при подготовке изделия к использованию

При подготовке изделия к использованию необходимо соблюдать меры безопасности, изложенные в п. 3.2 настоящего РЭ.

2.2.2. Объем и последовательность внешнего осмотра

Внешний осмотр изделия проводится в объеме контрольного осмотра перед включением изделия в соответствии с методикой, описанной в п. 2.2.3 настоящего РЭ.

2.2.3. Правила и порядок осмотра и проверки готовности изделия к использованию

Непосредственно после распаковывания необходимо провести визуальный осмотр извлекаемого изделия на предмет нахождения механических повреждений.

Визуально проверить изделие на предмет отсутствия трещин, сколов и вмятин на его поверхности.

Проверить состав изделия согласно п.1.3 настоящего РЭ.

2.3. Порядок монтажа изделия

<span id="page-15-3"></span>Установка сетевого телефона ТЛФ-100 на рабочем месте пользователя предполагает, как горизонтальное, так и вертикальное расположение на рабочей поверхности. Для горизонтального или вертикального размещения изделия на рабочей поверхности необходимо использовать базовое крепление и крепеж из состава изделия.

Схема монтажа изделия на вертикальную поверхность представлена на рисунке 2.1. Монтаж изделия выполнять при помощи винтов М3х30 для настенного монтажа, входящих в состав изделия.

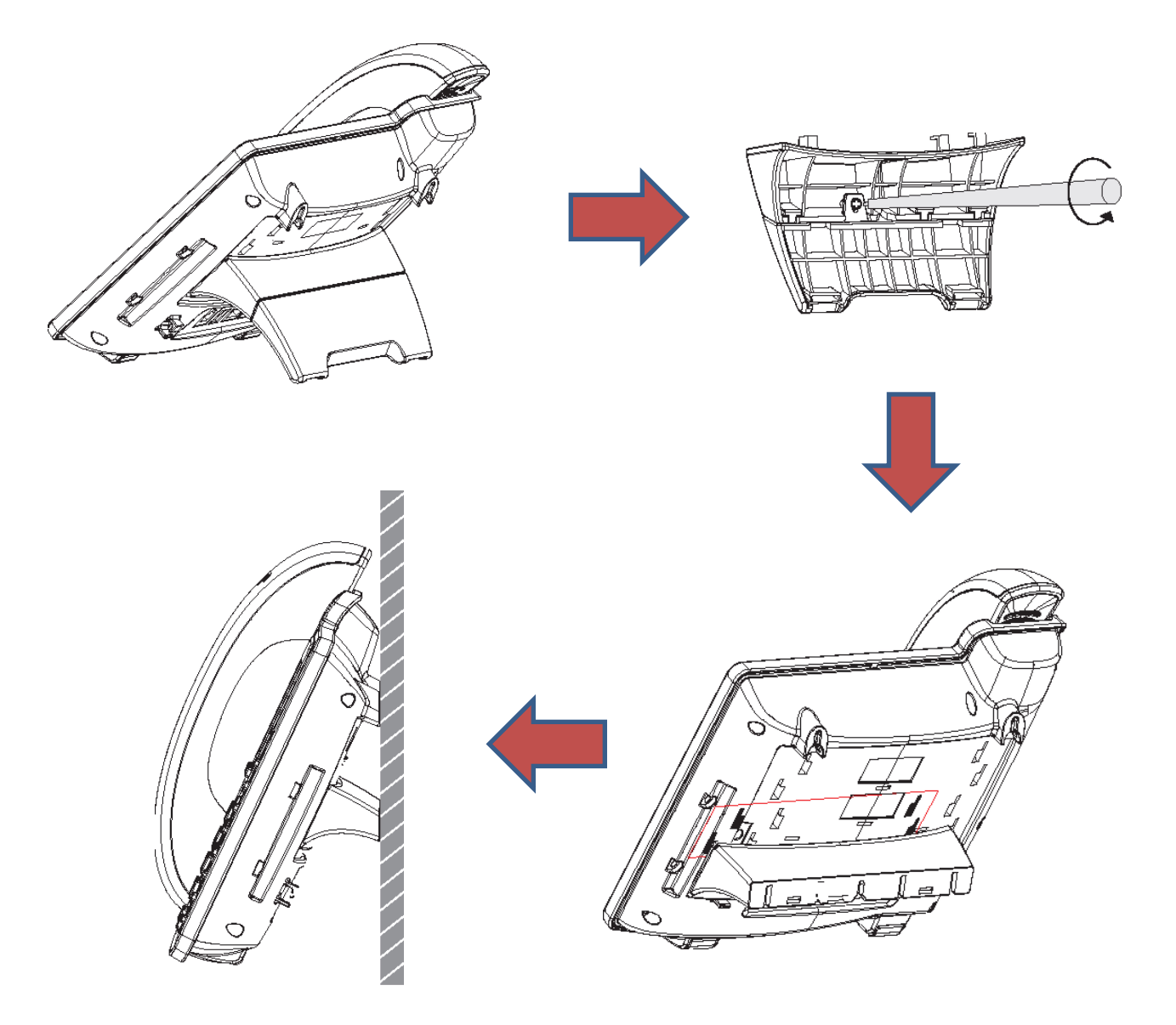

Рисунок 2.1 – Схема монтажа изделия на вертикальную поверхность

<span id="page-16-0"></span>2.4. Подключение телефона

2.4.1. Подключение к компьютерной сети

<span id="page-16-1"></span>Прежде чем подключить изделие к компьютерной сети, убедитесь, что сеть работает в обычном режиме.

2.4.1.1. Для прямого подключения изделия к компьютерной сети соедините WAN-порт, расположенный на задней панели изделия, с Ethernetпортом компьютерной сети кабелем Ethernet, идущим в комплекте поставки (рисунок 2.2).

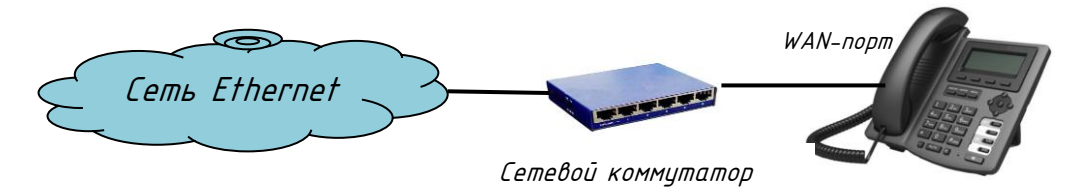

Рисунок 2.2 – Прямое подключение к компьютерной сети

2.4.1.2. Изделие имеет встроенные функции маршрутизатора, что позволяет при отсутствии свободного Ethernet-порта подключать его к компьютеру, уже подключенному к компьютерной сети.

Отсоедините кабель Ethernet от компьютера и подключите его к WANпорту, расположенному на задней панели изделия. С помощью кабеля Ethernet, идущего в комплекте поставки, подключите LAN-порт, расположенный на задней панели изделия с LAN-портом компьютера (рисунок 2.3).

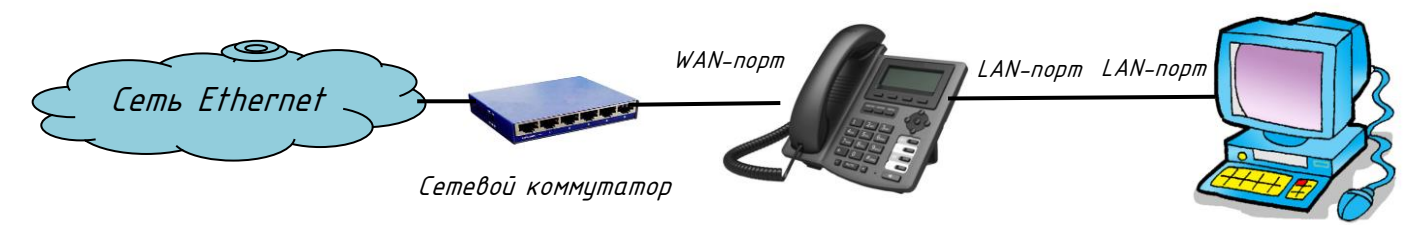

<span id="page-17-0"></span>Рисунок 2.3 – Подключение к компьютеру, подключенному к компьютерной сети

2.4.2. Подключение адаптера питания

Перед подключением изделия к сети электропитания убедитесь, что напряжение сети электропитания соответствует параметрам адаптера.

2.4.2.1.Подключите адаптер питания к сетевой розетке.

2.4.2.2.Подключите адаптер питания к порту DC5V, расположенному на задней панели изделия.

2.4.2.3.В процессе запуска на ЖК-экране изделия будет отображаться сообщение «INITIALIZING». После окончания процесса запуска изделия на ЖК-экране будет отображаться приветствие, дата и время, другие параметры состояния.

<span id="page-18-0"></span>2.5. Предварительная настройка телефона

2.5.1. Меню сетевого телефона ТЛФ-100

<span id="page-18-1"></span>2.5.1.1. Для осуществления предварительной настройки изделия воспользуйтесь меню телефона. Для работы с меню телефона используются клавиши навигации и софт-клавиши (таблица 1.3).

2.5.1.2.Структурная схема меню сетевого телефона ТЛФ-100 приведена на рисунке 2.4.

2.5.1.3. Для доступа к расширенным настройкам телефона необходимо ввести пароль, пароль по умолчанию 123. Изменение и настройка пароля осуществляется через Web-интерфейс.

2.5.2. Сетевые настройки

<span id="page-18-2"></span>Изделие использует DHCP, для того чтобы получить настройки сетевой конфигурации WAN. Если в существующей компьютерной сети нет DHCP-сервера, то сетевые настройки изделия должны быть изменены на настройки WAN для статического IP-адреса или PPPoE.

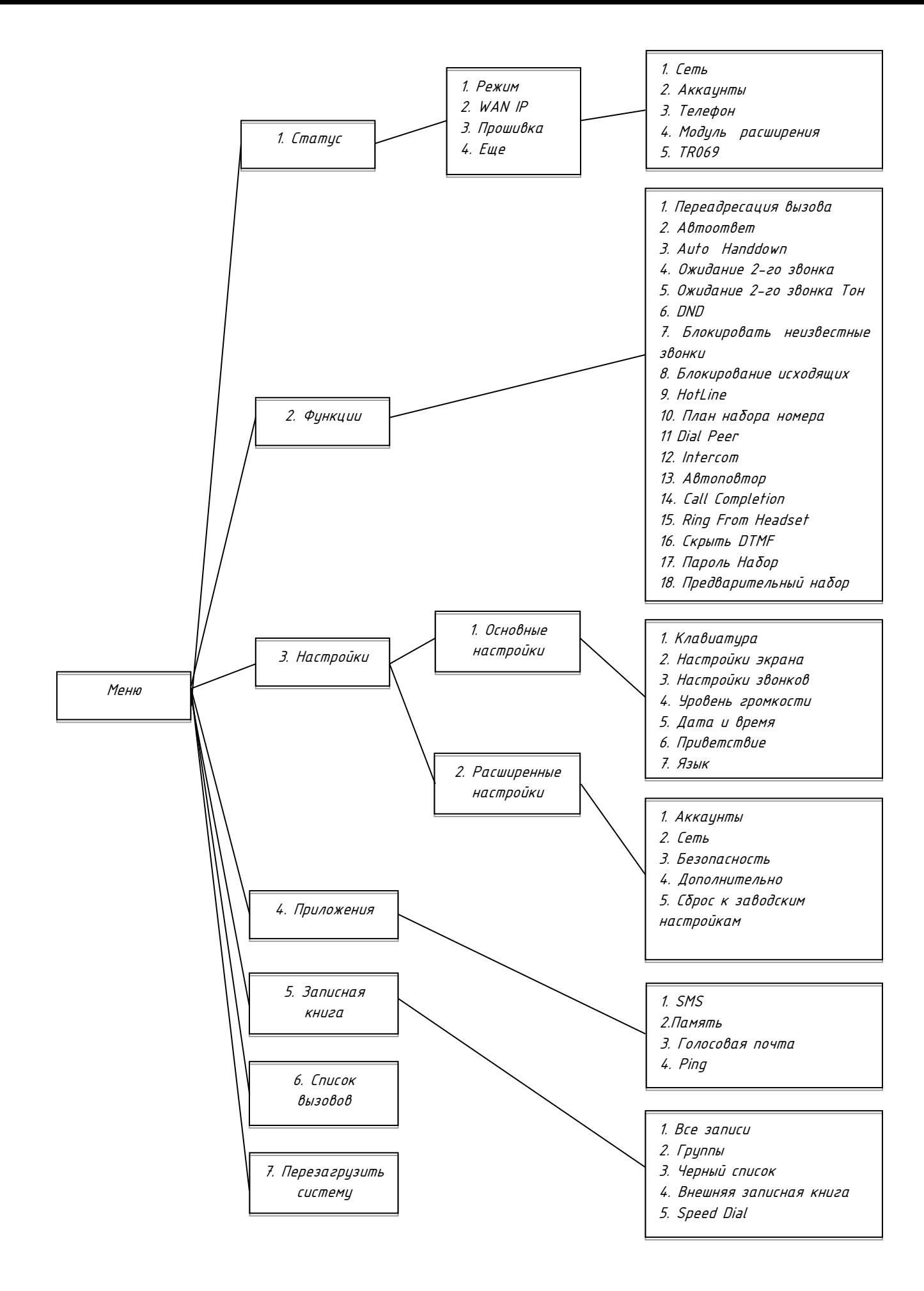

Рисунок 2.4 – Структурная схема меню сетевого телефона ТЛФ-100

#### 2.5.2.1. Настройка режима «PPPoE»

Для настройки режима работы «PPPoE» получите у провайдера имя учетной записи и пароль учетной записи ADSL подключения.

Используя софт-клавиши или клавиши навигации, нажмите «Меню» -> «Настройки» -> «Расширенные настройки», затем введите пароль и выберите «Сеть» -> «Настройки WAN» -> «Тип подключения», выберите «PPPoE» с помощью клавиш навигации и нажмите клавишу «Сохранить». Нажмите кнопку «Назад», а затем выберите «PPPoE», нажмите «Enter». На ЖКэкране отобразится текущая настройка PPPoE. Используя клавиши навигации, выберите необходимый параметр, нажмите «Del», чтобы удалить существующую информацию, а затем введите свое имя пользователя PPPoE и пароль, нажмите «Сохранить». Нажмите «Назад» шесть раз, чтобы вернуться в режим ожидания. Проверьте состояние телефона. Если экран отображает сообщение «Negotiating…», это означает, что телефон пытается получить доступ к серверу PPPoE. Если на ЖК-экране отображается IP-адрес, это означает, что телефон уже получил IP-адрес с сервера PPPoE.

2.5.2.2. Настройка режима «Статический IP-адрес»

Для настройки режима работы «Статический IP-адрес» получите у администратора компьютерной сети значения IP-адреса, маски подсети, шлюза по умолчанию и IP-адреса DNS-сервера.

Используя софт-клавиши или клавиши навигации, нажмите «Меню» -> «Настройки» -> «Расширенные настройки», затем введите пароль и выберите «Сеть» -> «Настройки WAN» -> «Тип подключения», выберите «Static IP» с помощью клавиш навигации и нажмите клавишу «Сохранить». Нажмите кнопку «Назад», а затем выберите «Настройки Static IP», нажмите «Enter». На ЖК-экране отобразятся параметры текущей настройки. Используя клавиши навигации, выберите необходимый параметр, нажмите «Del», чтобы удалить существующую информацию, а затем введите IP-адрес, маску подсети, шлюз, DNS, нажмите «Сохранить». Нажмите «Назад» шесть раз, чтобы вернуться в режим ожидания. Проверьте состояние телефона. Если экран отображает сообщение «Static», отображает только что установленный IP-адрес и шлюз, это означает, что режим «Статический IP-адрес» вступает в силу.

2.5.2.3. Настройка режима «DHCP»

Используя софт-клавиши или клавиши навигации, нажмите «Меню» -> «Настройки» -> «Расширенные настройки», затем введите пароль и выберите «Сеть» -> «Настройки WAN» -> «Тип подключения», выберите «DHCP» с помощью клавиш навигации и нажмите клавишу «Сохранить». Нажмите «Назад» шесть раз, чтобы вернуться в режим ожидания. Проверьте состояние телефона. Если экран отображает сообщение «DHCP», это означает, что режим DHCP вступает в силу.

- <span id="page-21-0"></span>2.6. Основные функции
- <span id="page-21-1"></span>2.6.1. Выполнение вызова
- 2.6.1.1. Вызов

Исходящий вызов может быть осуществлен одним из следующих способов:

- поднимите телефонную трубку, значок «Режим телефона» будет отображаться на ЖК-дисплее;
- нажмите клавишу **II**<sup>)</sup> «Громкая связь», значок - «Громкая связь» будет отображаться на ЖК-дисплее;
- если подключена гарнитура, нажмите кнопку гарнитуры, значок

» - «Режим гарнитуры» будет отображаться на ЖК-дисплее.

При необходимости, можно вначале набрать номер, а затем выбрать способ вызова.

2.6.1.2. Набор номера

В случае если на телефоне настроена более чем одна учетная запись SIP, нажмите на клавишу соответствующей линии.

Для набора вызываемого номера воспользуйтесь одним из способов:

- наберите номер на числовой клавиатуре;
- нажмите клавишу **HISTORY** «История», используя клавиши навигации («Вверх», «Вниз», «Вправо», «Влево»), выберите необходимый номер и нажмите клавишу «ОК»;
- нажмите клавишу REDIAL «Повторный набор», чтобы позвонить на последний набранный номер;
- нажмите программируемую клавишу, которая назначена в качестве кнопки быстрого набора, для посылки вызова нажмите клавишу цифровой клавиатуры или софт-клавишу «Набор».

При осуществлении соединения с набранным номером на ЖК-экране отображается значок  $\longrightarrow$  «Исходящий вызов».

2.6.2. Ответ на вызов

<span id="page-22-0"></span>При входящем вызове на ЖК-экране отображается значок **«• • «Входящий вызов». Ответить на входящий вызов можно одним из** следующих способов:

- снимите телефонную трубку;
- нажмите клавишу  $\|\cdot\|$  «Громкая связь»;
- нажмите софт-клавишу «Ответ»;
- нажмите кнопку гарнитуры.

В ходе беседы можно переключаться между гарнитурой, трубкой и громкоговорителем телефона, нажимая на соответствующие клавиши или подняв телефонную трубку.

2.6.3. Режим DND - «Не беспокоить»

<span id="page-22-1"></span>Нажмите софт-клавишу «DND» для активации режима «Не беспокоить». На ЖК - экране появится значок  $\overline{\mathbf{D}}$ н $\overline{\mathbf{D}}$  - «Не беспокоить» и все входящие звонки будут отклонены, при этом все входящие вызовы будут зафиксированы в журнале вызовов. Нажмите софт-клавишу «DND» второй раз, чтобы отключить режим «Не беспокоить».

2.6.4. Переадресация вызовов

<span id="page-22-2"></span>Функция переадресации позволяет переадресовать входящий вызов на другой телефонный номер. В случае переадресации входящих вызовов на ЖК-экране отобразится значок  $\Box$  - «Переадресация».

Для настройки переадресации входящих вызовов, используя софт-клавиши или клавиши навигации, нажмите «Меню» -> «Функции» -> «Перенаправление вызова». Выберите линию, входящие звонки на которую необходимо переадресовать.

Установите режим переадресации:

- «Всегда» все входящие вызовы автоматически будут переадресованы на указанный номер;
- «Занято» переадресация входящих вызовов будет осуществляться, когда линия занята;
- «Нет ответа» переадресация входящих вызовов будет осуществляться по истечении времени отведенного на ответ;
- «Выключено» отключение переадресации.

Укажите номер, на который будет переадресован входящий вызов, нажмите на «Сохранить».

2.6.5. Удержание вызова

<span id="page-23-0"></span>Для удержания активного вызова, в режиме разговора, нажмите софтклавишу «Удержание», на ЖК-экране отобразится значок  $\mathbf{u}$  - «Удержание вызова». Нажмите софт-клавишу «Возобновить» для продолжения разговора. Если на удержании находится более чем один вызов, нажмите клавишу соответствующей линии и, используя клавиши навигации, выберите вызов, разговор по которому необходимо продолжить, нажмите софт-клавишу «Возобновить» или нажмите клавишу навигации «ОК».

### 2.6.6. Ожидание вызова

<span id="page-23-1"></span>Функция ожидания вызова позволяет получать вызов по второй линии во время текущего разговора. В случае ответа на второй вызов, первый абонент ставится на удержание вызова и ждет, пока не закончится второй разговор. Удерживаемый первый абонент не слышит разговора со вторым абонентом.

Используя софт-клавиши или клавиши навигации, нажмите «Меню» -> «Функции» -> «Ожидание 2-го звонка». Используя кнопки навигации,

установите активное или неактивное состояние ожидания вызова. Нажмите «Сохранить», чтобы сохранить изменения.

Для информирования тональными сигналами о получении вызова по второй линии, во время текущего разговора, используя софт-клавиши или клавиши навигации, нажмите «Меню» -> «Функции» -> «Ожидание 2-го звонка Тон». Используя кнопки навигации, установите активное или неактивное состояние информирования тональными сигналами ожидания вызова, нажмите «Сохранить».

2.6.7. Включение/выключение микрофона

<span id="page-24-0"></span>Нажмите клавишу **MUTE - «Отключение микрофона» во время разговора**, на ЖК-экране отобразится значок  $\blacksquare$  - «Включение/выключение микрофона». При выключении микрофона слышно оппонента, при этом он ничего не слышит. Нажмите клавишу MUTE - «Отключение микрофона» второй раз, чтобы включить микрофон.

2.6.8. Перевод вызова

<span id="page-24-1"></span>Для того чтобы во время разговора перевести вызов на другого абонента без уведомления, нажмите на софт-клавишу «XFER» и дождитесь сигнала вызова, при этом вызов будет автоматически удерживаться. Наберите на цифровой клавиатуре номер абонента, которому необходимо перевести вызов и нажмите клавишу  $\#_{\text{SEND}}$ . Повесьте телефонную трубку.

Для того чтобы во время разговора перевести вызов на другого абонента с уведомлением, нажмите на софт-клавишу «XFER» и дождитесь сигнала вызова, при этом вызов будет автоматически удерживаться. Наберите на цифровой клавиатуре номер абонента, которому необходимо перевести вызов, соединение с абонентом будет установлено. Нажмите на софт-клавишу «XFER» для перевода удерживаемого вызова. Повесьте телефонную трубку.

2.6.9. Трехсторонняя конференц-связь

<span id="page-24-2"></span>Во время разговора с первым абонентом нажмите софт-клавишу «Конф». Активный вызов будет переведен в режим удержания. Дождитесь гудка в телефонной трубке, после чего наберите номер второго абонента, которого хотите подключить к конференц-связи и нажмите клавишу  $\#_{\text{sem}}$ . После ответа второго абонента, нажмите софт-клавишу «Конф», для организации трехсторонней конференц-связи с первым и вторым абонентом. Для прекращения конференцсвязи между абонентами нажмите софт-клавишу «Конец».

<span id="page-25-0"></span>2.7. Другие функции

2.7.1. Автоответчик

<span id="page-25-1"></span>Функция позволяет при поступлении входящего вызова, в случае превышения установленного временного интервала, осуществить ответ на вызов автоматически. Используя софт-клавиши или клавиши навигации, нажмите «Меню» -> «Функции» -> «Автоответ». Используя клавиши навигации, выберите необходимую SIP-линию, установите режим «Включено», установите необходимое значение для параметра «Задержка», нажмите «Сохранить».

2.7.2. «Auto Handdown»

<span id="page-25-2"></span>Функция «Auto Handdown» позволит освободить неоправданно занятые линии и усовершенствовать их пропускную способность.

Используя софт-клавиши или клавиши навигации, нажмите «Меню» -> «Функции» -> «Auto Handdown». Используя клавиши навигации, установите режим «Включено», установите необходимое значение для параметра «Время», нажмите «Сохранить». По окончании вызова, через установленное время телефон автоматически вернется в режим ожидания вызова.

2.7.3. Запрет анонимных вызовов

<span id="page-25-3"></span>Используя софт-клавиши или клавиши навигации, нажмите «Меню» -> «Функции» -> «Блокировать неизвестные звонки». Выберите SIPлинию, на которой необходимо заблокировать неизвестные звонки. Используя клавиши навигации, установите режим «Включено», нажмите «Сохранить». Все неизвестные вызовы на выбранную SIP-линию будут блокироваться.

2.7.4. Запрет исходящих вызовов

<span id="page-25-4"></span>Используя софт-клавиши или клавиши навигации, нажмите «Меню» -> «Функции» -> «Блокирование исходящих». Используя клавиши навигации, установите режим «Включено», нажмите «Сохранить». Все исходящие вызовы с телефона будут заблокированы.

2.7.5. «HotLine»

<span id="page-26-0"></span>Функция «HotLine» позволяет после поднятия телефонной трубки, по истечении заданного интервала времени, автоматически осуществить вызов заданного номера. Используя софт-клавиши или клавиши навигации, нажмите «Меню» -> «Функции» -> «HotLine». Используя клавиши навигации, выберите необходимую SIP-линию, установите режим «Включено», задайте номер телефона на который будет автоматически осуществлен вызов, установите необходимое значение для параметра «Время», нажмите «Сохранить».

2.7.6. «План набора номера»

<span id="page-26-1"></span>Используя софт-клавиши или клавиши навигации, нажмите «Меню» -> «Функции» -> «План набора номера». Используя клавиши навигации, установите режим «Включено» или «Выключено» для следующих параметров:

- нажать # для отправки вызова;
- тайм-аут и его значение;
- фиксированная длина номера и ее значение;
- использование # для BXFER;
- использование OnHook для BXFER;
- использование OnHook для АXFER.

Нажмите «Сохранить».

2.7.7. «Dial Peer»

<span id="page-26-2"></span>Функция «Dial Peer» позволяет создавать правила набора для совершения звонков со второй линии, вызовов на IP-адрес и т.д. Используя софт-клавиши или клавиши навигации, нажмите «Меню» -> «Функции» -> «Dial Peer». Используя клавиши навигации, ведите необходимые значения для параметров следующих параметров:

- Номер номер, на который будет распространяться данное правило;
- Dest IP-адрес назначения/телефонный номер;
- Port сигнальный порт, по умолчанию порт для протокола SIP 5060;
- Режим протокол SIP;
- Alias псевдоним (опционально);
- Suffix указание суффикса (опционально);
- Del Len количество символов, которые будут удаляться из номера при наборе согласно данному правилу.

Нажмите «Сохранить». Например, для осуществления вызова по номеру 156 на IP-адрес 192.168.1.119 параметры функции Dial Peer будут иметь следующие значения: Номер -156, Dest - 192.168.1.119, Port – 5060, Режим – SIP, Alias – no alias, Suffix – no suffix, Del Len – 0.

2.7.8. «Intercom»

<span id="page-27-0"></span>Функция «Intercom» используется для выполнения внутренних вызовов или ответа на них, или перевода входящих вызовов на внутренние номера. Используя софт-клавиши или клавиши навигации, нажмите «Меню» -> «Функции» -> «Intercom». Используя клавиши навигации, установите режим «Включено» для следующих параметров:

- «Mute» включить режим приглушения звука во время вызова;
- «Тон» если входящий вызов является внутренним вызовом, телефон внутренней связи воспроизводит тональный сигнал;
- «Barge» телефон автоматически отвечает на вызов по внутренней линии во время разговора.

Нажмите «Сохранить».

2.7.9. Автодозвон

<span id="page-27-1"></span>Используя софт-клавиши или клавиши навигации, нажмите «Меню» -> «Функции» -> «Авто Повтор». Используя клавиши навигации, установите режим «Включено», введите необходимые значения для параметров «Интервал» и «Время». Нажмите «Сохранить». В том случае, если вызываемый абонент занят, на ЖК-экране отобразится сообщение о необходимости автодозвона. Нажмите софт-клавишу «ОК» для автоматического дозвона заданного количества раз, через заданный промежуток времени.

2.7.10. «Call completion»

<span id="page-28-0"></span>Функция позволяет в момент разговора по телефону выводить на ЖК-экран сообщения о других поступающих входящих вызовах и, используя клавиши навигации, выбирать для ответа необходимый, при этом удерживая текущий вызов. Используя софт-клавиши или клавиши навигации, нажмите «Меню» -> «Функции» -> «Call completion». Используя клавиши навигации, установите режим «Включено», нажмите «Сохранить».

2.7.11. «Ring From Headset»

<span id="page-28-1"></span>Используя софт-клавиши или клавиши навигации, нажмите «Меню» -> «Функции» -> «Ring From Headset». Используя клавиши навигации, установите режим «Включено», нажмите «Сохранить». Подключите к телефону гарнитуру. При поступлении входящего вызова он будет выводиться на гарнитуру.

2.7.12. «Скрыть DTMF»

<span id="page-28-2"></span>Используя софт-клавиши или клавиши навигации, нажмите «Меню» -> «Функции» -> «Скрыть DTMF». Используя клавиши навигации, установите режим «Все», «Задержка», «Показать последний», «Выключено». Нажмите «Сохранить». Если при установлении вызова с другим абонентом необходимо будет ввести DTMF, то он будет отображаться в соответствии с выбранными настройками.

2.7.13. «Пароль Набор»

<span id="page-28-3"></span>Используя софт-клавиши или клавиши навигации, нажмите «Меню» -> «Функции» -> «Пароль Набор». Используя клавиши навигации, установите режим «Включено», введите необходимые значения для параметров «Префикс» и «Длина». Нажмите «Сохранить».

Например, установив для «Префикс» значение 123, и для «Длина» - 3, при вводе номера 1234567 на ЖК-экране будет отображаться 123\*\*\*7.

2.7.14. «Предварительный набор»

<span id="page-28-4"></span>Функция осуществляет вызов предварительно набранного номера после поднятия телефонной трубки. Используя софт-клавиши или клавиши навигации,

нажмите «Меню» -> «Функции» -> «Предварительный набор». Используя клавиши навигации, установите режим «Включено», нажмите «Сохранить».

<span id="page-29-0"></span>2.8. Основные настройки

2.8.1. Клавиатура

<span id="page-29-1"></span>Используя софт-клавиши или клавиши навигации, выберите «Меню» -> «Настройки» -> «Основные настройки» -> «Клавиатура». Настройте параметры для каждой и следующих групп клавиш:

«DDS Key Setting» - клавиши специальных функций;

- «Программируемые клавиши» клавиши навигации;
- «Desktop Long Pressed» длительное нажатие клавиш навигации;

«SoftKey» - программируемые клавиши.

Выберите необходимую группу клавиш для настройки. Используя клавиши навигации, задайте необходимое значение для каждой клавиши и нажмите «Сохранить».

2.8.2. Экран

<span id="page-29-2"></span>Используя софт-клавиши или клавиши навигации, выберите «Меню» -> «Настройки» -> «Основные настройки» -> «Настройки экрана». Для настройки параметров экрана используются следующие параметры:

«Контраст»;

«Настройки контрастности»;

«Подсветка».

Выберите необходимый параметр для настройки. Используя клавиши навигации, задайте необходимое значение и нажмите «Сохранить.

2.8.3. Звонок

<span id="page-29-3"></span>Используя софт-клавиши или клавиши навигации, выберите «Меню» -> «Настройки» -> «Основные настройки» -> «Настройка звонка». Для настройки звонка используются следующие параметры:

«Громкость звонка»;

«Тип звонка».

Для параметра «Тип звонка» можно установить любой из девяти встроенных или трех пользовательских рингтонов, задаваемых через Webинтерфейс телефона. Выберите необходимый параметр для настройки. Используя клавиши навигации, задайте необходимое значение и нажмите «Сохранить.

2.8.4. Уровень громкости

<span id="page-30-0"></span>Используя софт-клавиши или клавиши навигации, выберите «Меню» -> «Настройки» -> «Основные настройки» -> «Уровень громкости». Используя клавиши навигации, задайте необходимое значение уровню громкости и нажмите «Сохранить».

2.8.5. Время и Дата

<span id="page-30-1"></span>Используя софт-клавиши или клавиши навигации, выберите «Меню» -> «Настройки» -> «Основные настройки» -> «Время и Дата». Используя клавиши навигации, выберите один из доступных способов настройки времени и даты: «Авто» или «Вручную». При выборе режима «Авто» - время и дата задаются автоматически с IP-АТС, SNTP или DHCP сервера компьютерной сети. При выборе «Вручную» установите для каждого параметра необходимые значения, нажмите «Сохранить».

2.8.6. Приветствие

<span id="page-30-2"></span>Используя софт-клавиши или клавиши навигации, выберите «Меню» -> «Настройки» -> «Основные настройки» -> «Приветствие». Используя клавиши числовой клавиатуры, введите текст сообщения, отображаемый на ЖК-экране телефона. Для переключения между прописными, строчными буквами и цифрами используйте софт-клавишу «2аВ». Максимальная длина текста сообщения может составлять 12 символов. По окончании ввода текста нажмите «Сохранить».

2.8.7. Язык

<span id="page-30-3"></span>Используя софт-клавиши или клавиши навигации, выберите «Меню» -> «Настройки» -> «Основные настройки» -> «Язык». Используя клавиши навигации, выберите необходимый язык интерфейса. Сетевой телефон ТЛФ-100 поддерживает следующие языки интерфейса:

английский;

- французский;
- русский;
- иврит;
- казахский.

По умолчанию язык интерфейса – английский. Выбрав необходимый язык интерфейса, нажмите «Сохранить».

<span id="page-31-0"></span>2.9. Расширенные настройки

2.9.1. Аккаунты

<span id="page-31-1"></span>Используя софт-клавиши или клавиши навигации, выберите «Меню» -> «Настройки» -> «Расширенные настройки».

**Для доступа к «Расширенным настройкам» телефона необходимо ввести пароль, пароль по умолчанию 123. Изменение и настройка пароля осуществляется через Web-интерфейс.**

Выберите «Аккаунты». Используя кнопки навигации, выберите необходимую линию и выполните настройки SIP-протокола. Настройки SIPпротокола для каждой линии можно также осуществить через Web-интерфейс.

2.9.2. Сеть

<span id="page-31-2"></span>Используя софт-клавиши или клавиши навигации, выберите «Меню» -> «Настройки» -> «Расширенные настройки». Введите пароль, чтобы получить доступ к «Расширенным настройкам», нажмите софт-клавишу «Ввести». Выберите «Сеть», выполните сетевые настройки телефона в соответствии с п.2.4.2 настоящего РЭ. Сетевые настройки телефона можно так же осуществить через Web-интерфейс.

2.9.3. Безопасность

Используя софт-клавиши или клавиши навигации, выберите «Меню» -> «Настройки» -> «Расширенные настройки». Введите пароль, чтобы получить доступ к расширенным настройкам, нажмите софт-клавишу «Ввести». Выберите «Безопасность», установите пароль для доступа к расширенным настройкам телефона, пароль для разблокировки клавиатуры телефона, статус блокировки клавиш.

#### 2.9.4. Дополнительно

<span id="page-32-0"></span>Используя софт-клавиши или клавиши навигации, выберите «Меню» -> «Настройки» -> «Расширенные настройки». Введите пароль, чтобы получить доступ к расширенным настройкам, нажмите софт-клавишу «Ввести». Выберите «Дополнительно». Выполните настройку дополнительных функций телефона:

- Auto Provision автоматическая рассылка файла конфигурации;
- TR-069 протокол управления абонентским оборудованием через глобальную сеть;
- резервное копирование настроек телефона или встроенной телефонной книги;
- обновление настроек телефона, встроенной телефонной книги или конфигурации телефона.

<span id="page-32-1"></span>2.9.5. Сброс к заводским настройкам

Используя софт-клавиши или клавиши навигации, выберите «Меню» -> «Настройки» -> «Расширенные настройки». Введите пароль, чтобы получить доступ к расширенным настройкам, нажмите софт-клавишу «Ввести». Выберите «Сброс к заводским настройкам». Нажмите софт-клавишу «Да» для сброса настроек телефона к заводским.

<span id="page-32-2"></span>2.10. Приложения

2.10.1. SMS

<span id="page-32-3"></span>Используя софт-клавиши или клавиши навигации, выберите «Меню» -> «Приложения» -> «SMS». Используя клавиши навигации, выберите папку сообщений: «Входящие» или «Исходящие». После просмотра нового сообщения, нажмите на софт-клавишу «Ответить», чтобы ответить на сообщение. Для изменения метода ввода сообщения используйте софт-клавишу «2аB». После ввода текста ответного сообщения нажмите клавишу «ОК», используя клавиши навигации, выберите необходимую SIP-линию и нажмите софт-клавишу «Отправить». Для создания нового сообщения используйте софт-клавишу «Новое», для удаления прочтенного сообщения – «Удалить».

#### 2.10.2. «Память»

<span id="page-33-0"></span>Для создания напоминания, используя софт-клавиши или клавиши навигации, выберите «Меню» -> «Приложения» -> «Память». Для создания нового напоминания нажмите на софт-клавишу «Новое». Используя клавиши навигации, выберите, а затем настройте следующие параметры напоминания:

«Режим» – однократное напоминание или ежедневное;

- «Date» дата напоминания;
- «Время» время напоминания;
- «Текст» текст напоминания;
- «Звонок» включение звукового напоминания;
- «Тип» тон звукового напоминания.

Нажмите «Сохранить». Для изменения параметров напоминания нажмите софт-клавишу «Редактировать», для удаления – «Удалить».

2.10.3. Голосовая почта

<span id="page-33-1"></span>Используя софт-клавиши или клавиши навигации, выберите «Меню» -> «Приложения» -> «Голосовая почта». С помощью кнопок навигации выделите необходимую SIP-линию. Нажмите софт-клавишу «Редактировать» для того, чтобы включить режим голосовой почты и указать номер телефона. Для выбора метода ввода используйте софт-клавишу «2аB». Нажмите «Сохранить».

Для просмотра нового сообщения нажмите соответствующую клавишу специальных функций (DSS keys). Нажмите софт-клавишу «EDial», если необходимо, введите пароль, прослушайте сообщение.

2.10.4. «Ping»

<span id="page-33-2"></span>Используя софт-клавиши или клавиши навигации, выберите «Меню» -> «Приложения» -> «Ping». Введите IP-адрес устройства, сетевое соединение с которым необходимо проверить и нажмите «»Старт». В случае отсутствия связи с устройством на ЖК-экране появится сообщение «Ошибка». Если сетевое соединение с устройством есть, то на ЖК-экране отобразится сообщение «ОК».

#### 2.11. «Записная книга»

<span id="page-34-0"></span>Используя софт-клавиши или клавиши навигации, выберите «Меню» -> «Записная книга» или в режиме ожидания нажмите на софт-клавишу «PBook». Используя клавиши навигации, выберите необходимый раздел записной книги:

«Все записи»;

«Группы»;

«Черный список»;

«Внешняя записная книга»;

Speed Dial.

Введите необходимые параметры для записи в электронной книге, нажмите «Сохранить».

2.12. Список вызовов

<span id="page-34-1"></span>Используя софт-клавиши или клавиши навигации, выберите «Меню» -> «Список вызовов» или в режиме ожидания нажмите на софт-клавишу «История». Используя софт-клавиши, выберите один из необходимых разделов:

«Пропущенные»;

«Входящие»;

«Набранные».

Используя клавиши навигации, просмотрите историю вызовов выбранного раздела.

2.13. Перезагрузка системы телефона

<span id="page-34-2"></span>Для перезагрузки телефона, используя софт-клавиши или клавиши навигации, выберите «Меню» -> «Перезагрузить систему». Нажмите «Да» для выполнения перезагрузки, дождитесь окончания процесса.

2.14. Web-интерфейс

<span id="page-34-3"></span>Существует два уровня доступа к конфигурации телефона: «Администратор» и «Пользователь». «Администратор» имеет полный доступ к настройкам телефона. «Пользователь» имеет ограниченный доступ к сетевым и SIP – настройкам телефона.

По умолчанию в телефоне установлены следующие учетные данные:

«Пользователь»

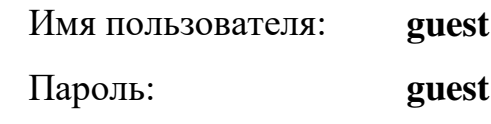

«Администратор»

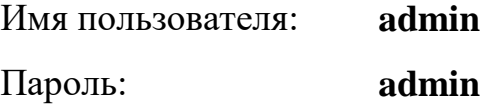

Для доступа к меню конфигурации сетевого телефона откройте Web-браузер (например, Internet Explorer, Firefox и т.п.) и в адресной строке введите IP-адрес телефона в формате URL (например, http://xxx.xxx.xxx.xxx.xxx/ или http://xxx.xxx.xxx.xxx.xxx.xxx./).

В том случае, если IP-адрес телефона неизвестен, нажмите клавишу навигации •- «Вниз», после чего IP-адрес телефона будет отображен на ЖК-экране в меню «Статус».

Доступ к меню конфигурации сетевого телефона можно также получить через LAN-порт устройства, набрав в адресной строке [http://192.168.10.1.](http://192.168.10.1/)

Страница доступа к меню конфигурации представлена на рисунке 2.5.

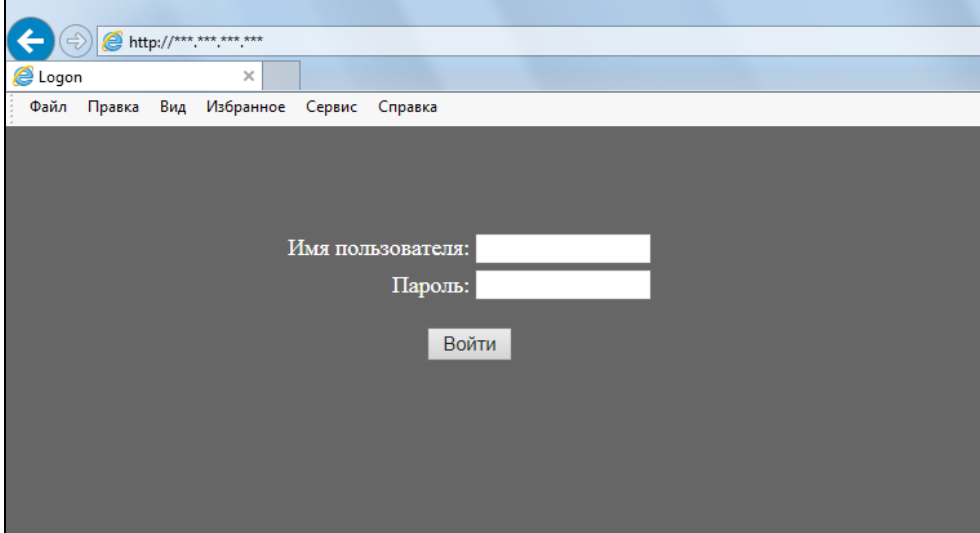

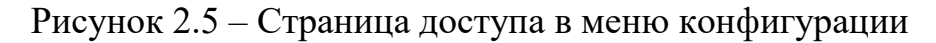

<span id="page-35-0"></span>2.14.1 Страница «Система»

### 2.14.1.1 Раздел «Статус»

<span id="page-35-1"></span>Внешний вид раздела «Статус» представлен на рисунке 2.6. Описание параметров раздела представлено в таблице 2.1.
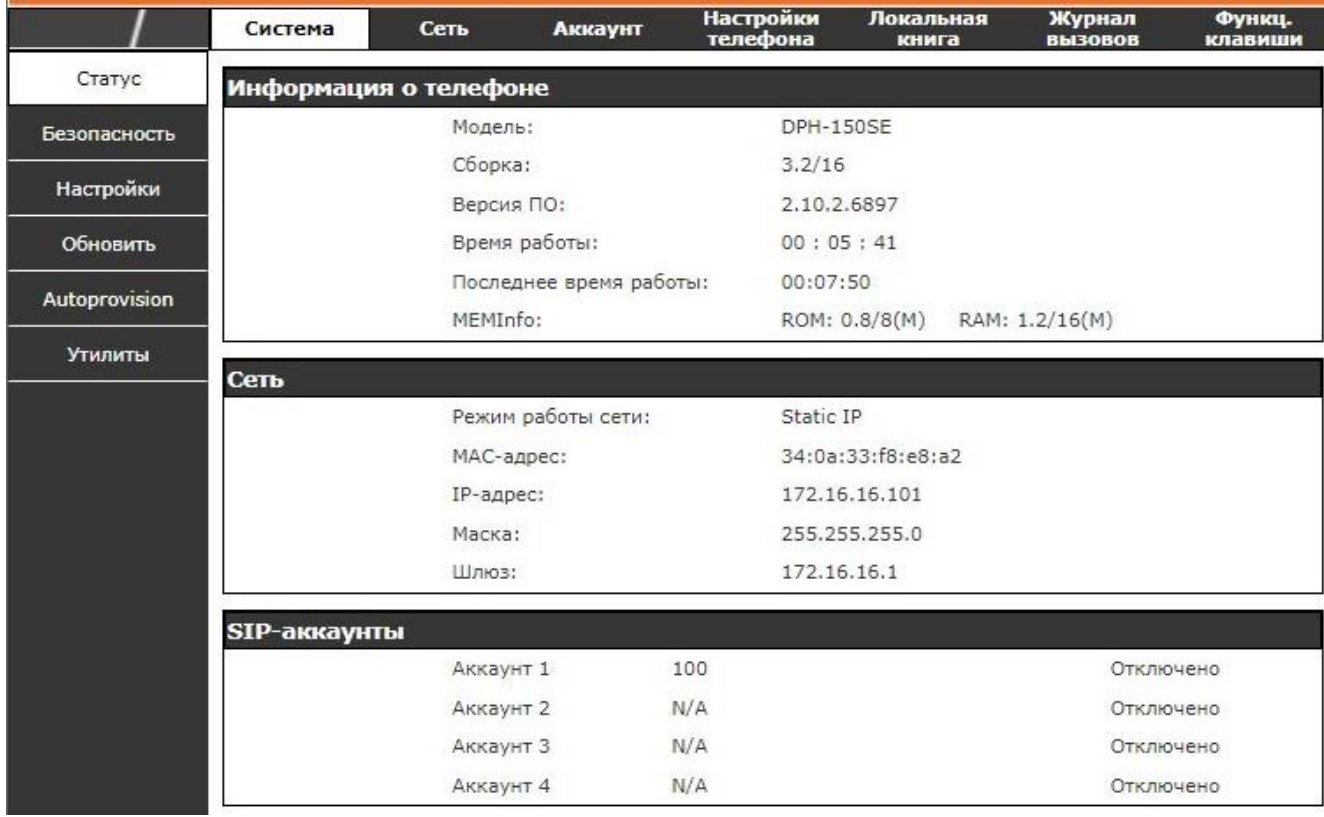

Рисунок 2.6 – Раздел «Статус»

Таблица 2.1

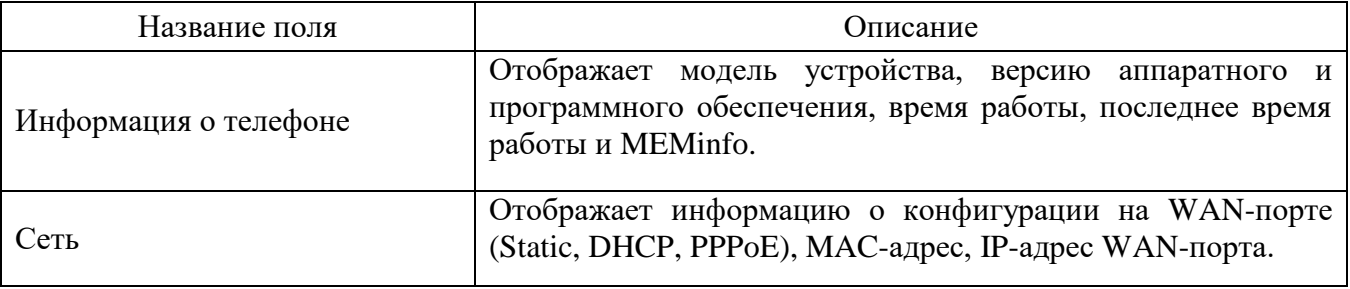

2.14.1.2 Раздел «Безопасность»

Внешний вид раздела «Безопасность» представлен на рисунке 2.7. Описание параметров раздела представлено в таблице 2.2.

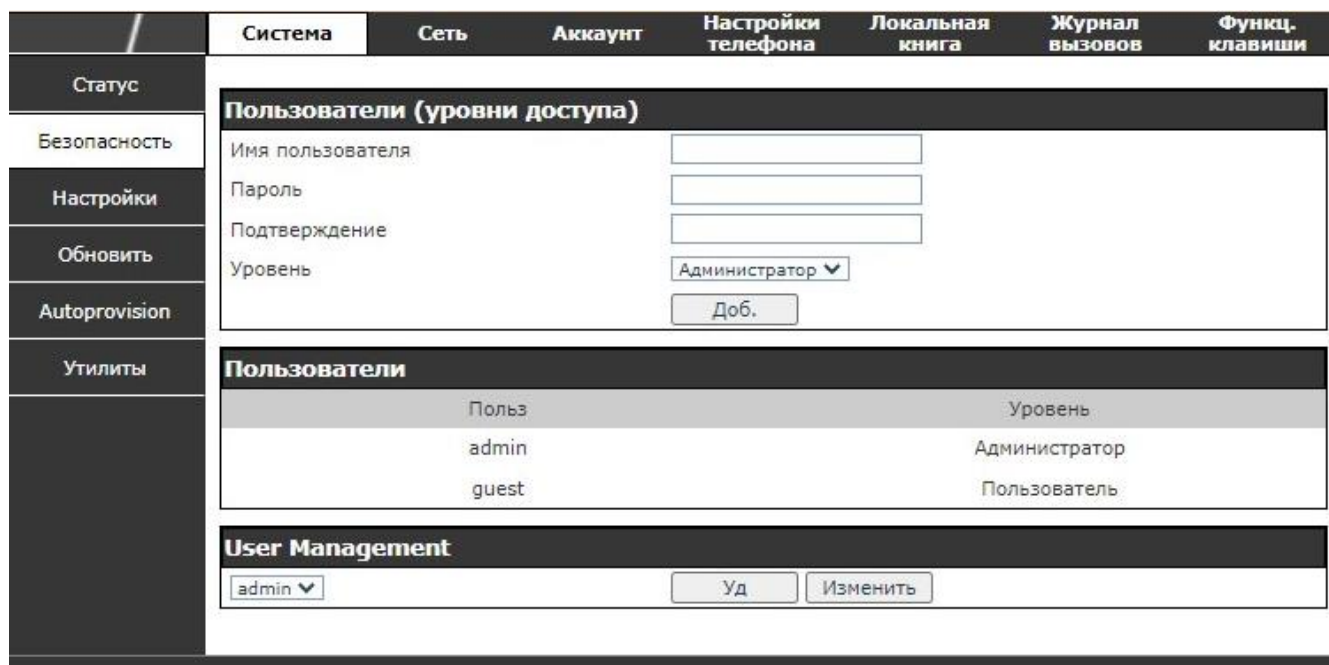

# Рисунок 2.7 – Раздел «Безопасность»

# Таблица 2.2

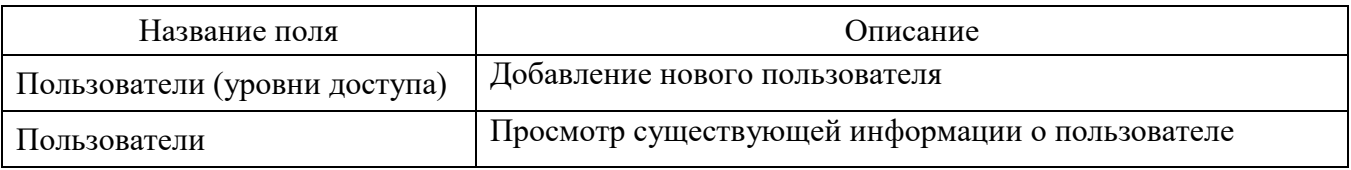

# 2.14.1.3 Раздел «Настройки»

Внешний вид раздела «Настройки» представлен на рисунке 2.8. Описание параметров раздела представлено в таблице 2.3

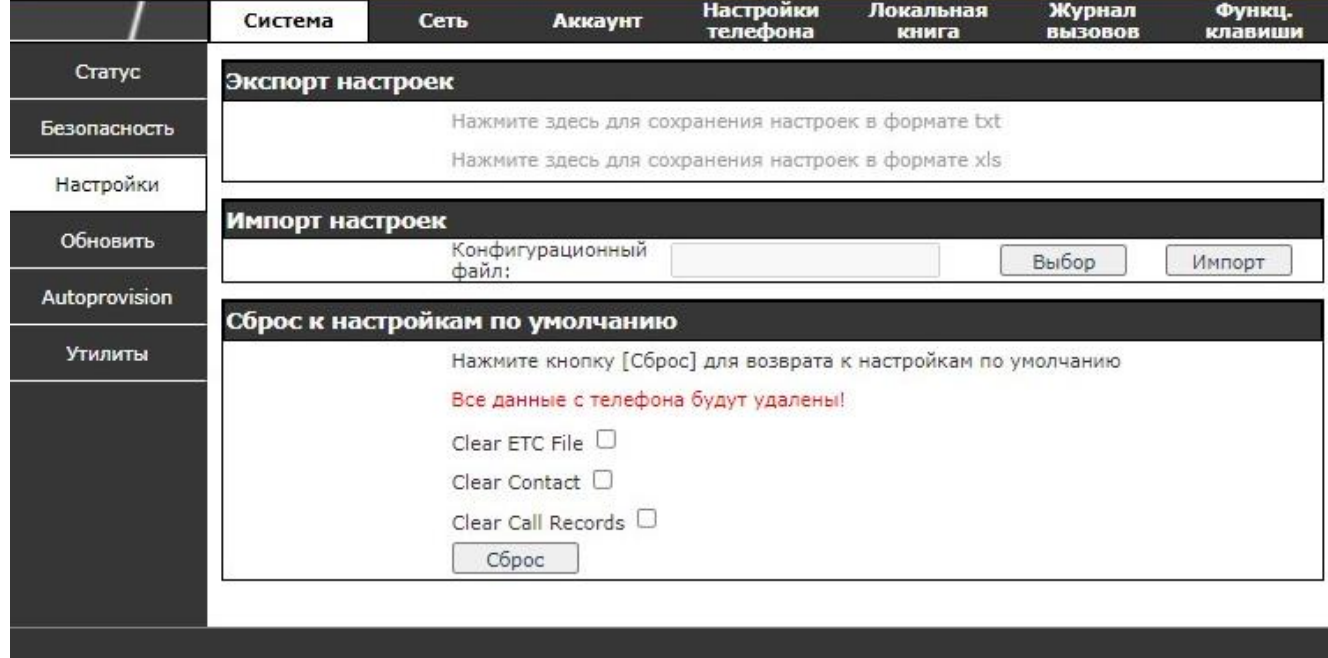

Рисунок 2.8 – Раздел «Настройки»

#### Таблица 2.3

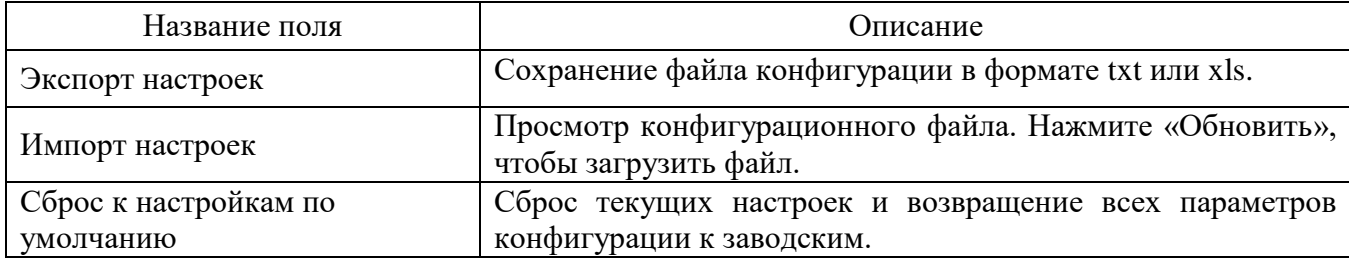

### 2.14.1.4 Раздел «Обновить»

Внешний вид раздела «Обновить» представлен на рисунке 2.9. Описание параметров раздела представлено в таблице 2.4.

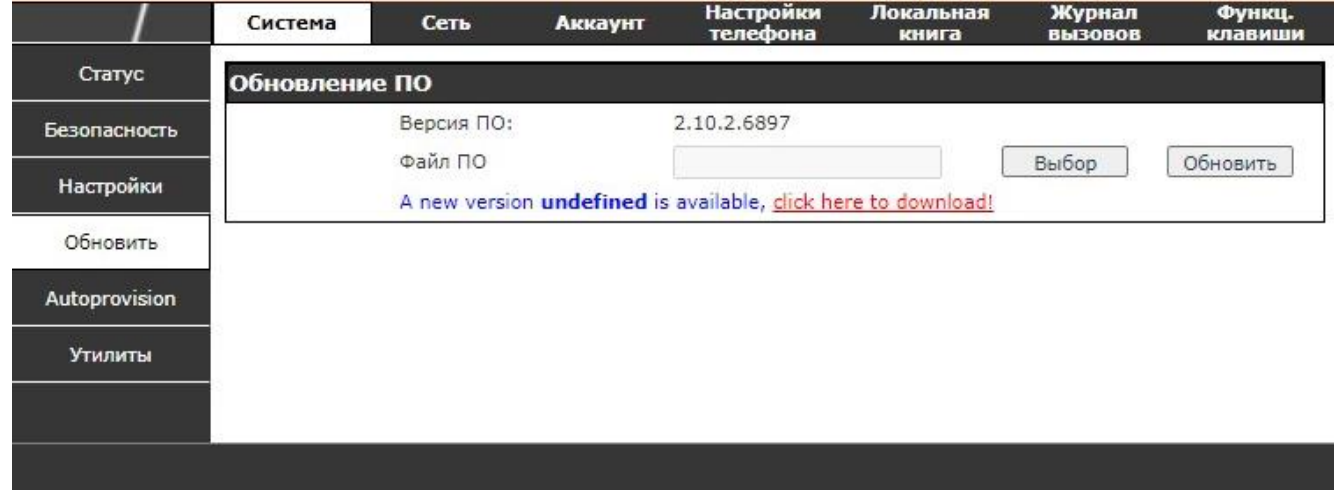

Рисунок 2.9 – Раздел «Обновление»

# Таблица 2.4

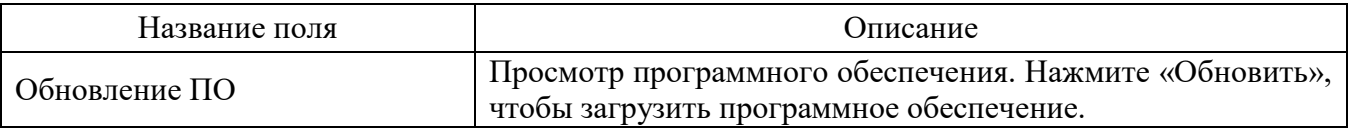

2.14.1.5 Раздел «Autoprovision»

Внешний вид раздела «Autoprovision» представлен на рисунке 2.10. Описание параметров раздела представлено в таблице 2.5.

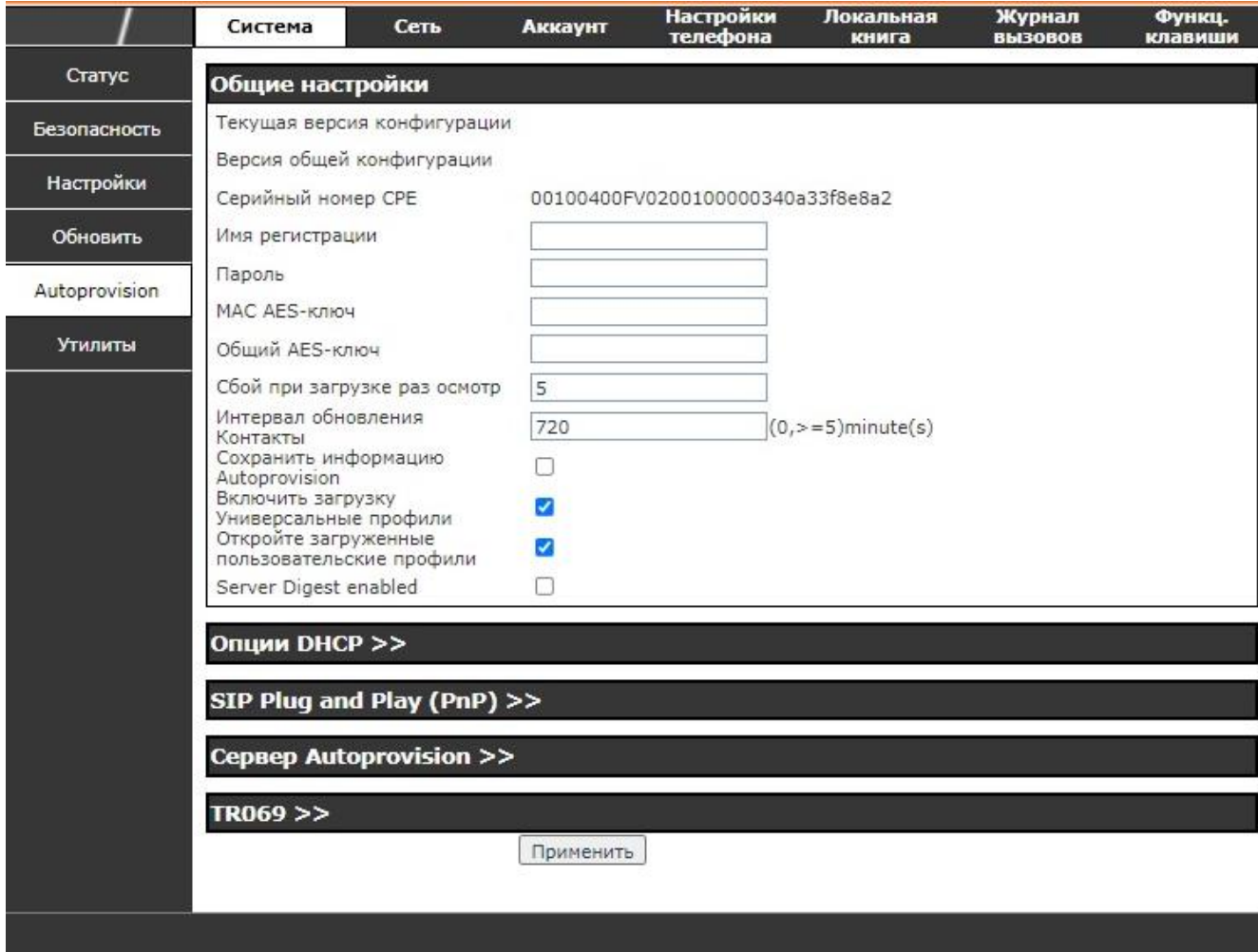

# Рисунок 2.10 – Раздел «Autoprovision»

# Таблица 2.5

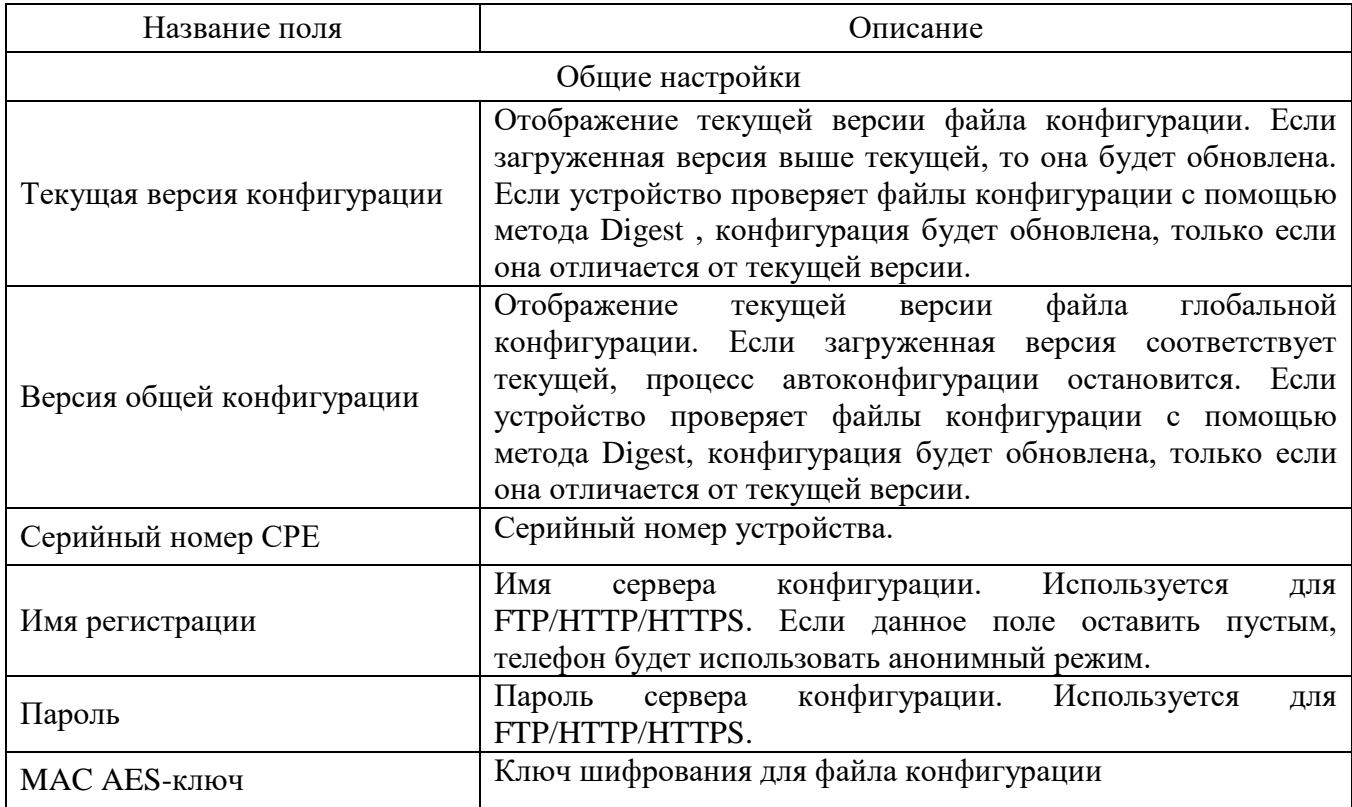

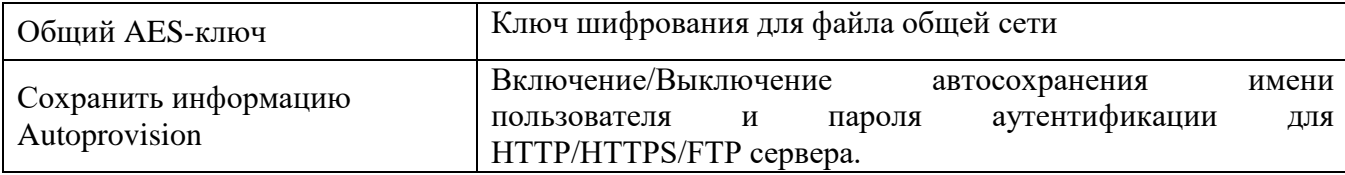

Внешний вид подраздела «Опции DHCP» представлен на рисунке 2.11.

Описание параметров раздела представлено в таблице 2.6.

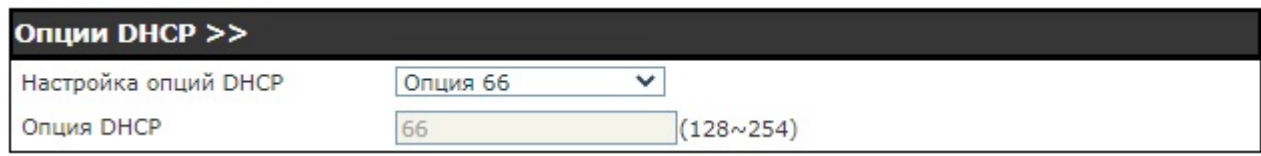

### Рисунок 2.11 – Подраздел «Опции DHCP»

Таблица 2.6

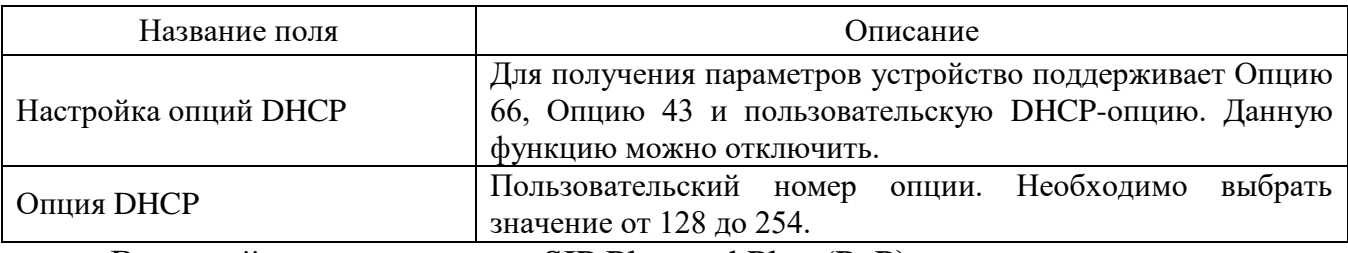

Внешний вид подраздела «SIP Plug and Play (PnP)» представлен на рисунке

2.12. Описание параметров раздела представлено в таблице 2.7.

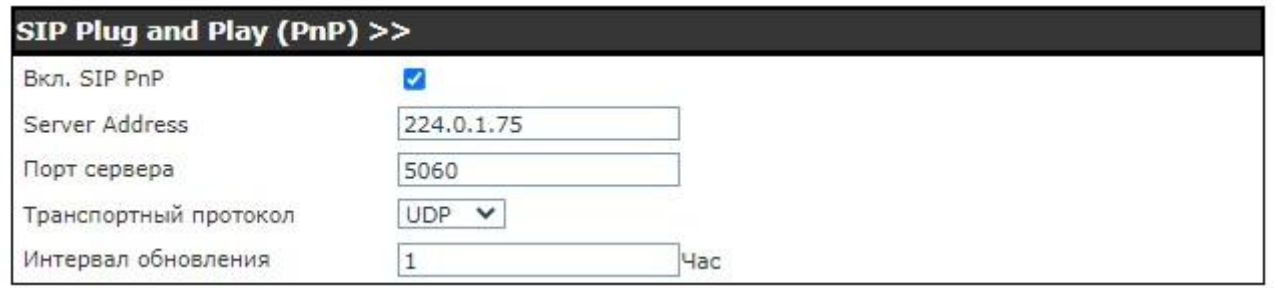

# Рисунок 2.12 – Подраздел «SIP Plug and Play (PnP)»

Таблица 2.7

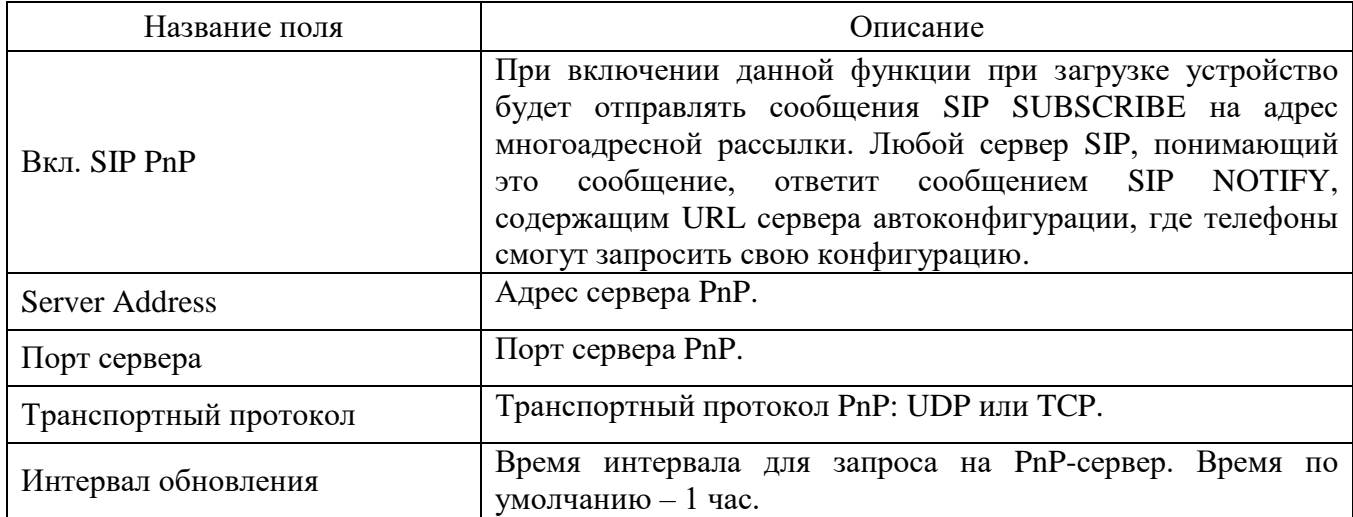

Внешний вид подраздела «Сервер Autoprovision» представлен на рисунке

2.13. Описание параметров раздела представлено в таблице 2.8.

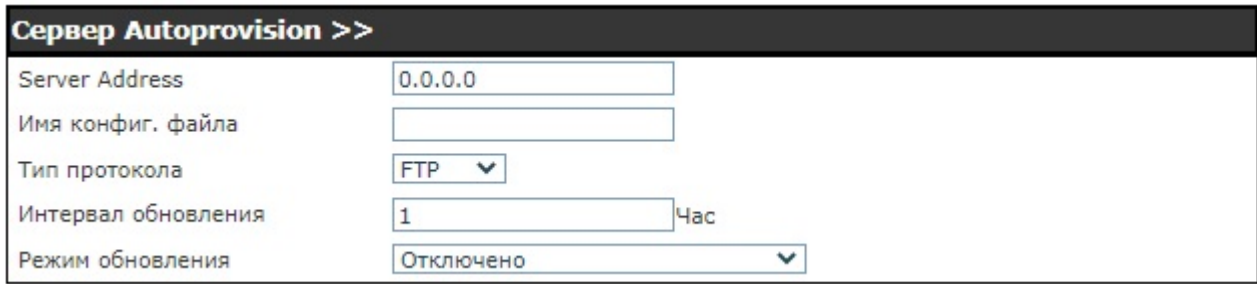

### Рисунок 2.13 – Подраздел «Сервер Autoprovision»

# Таблица 2.8

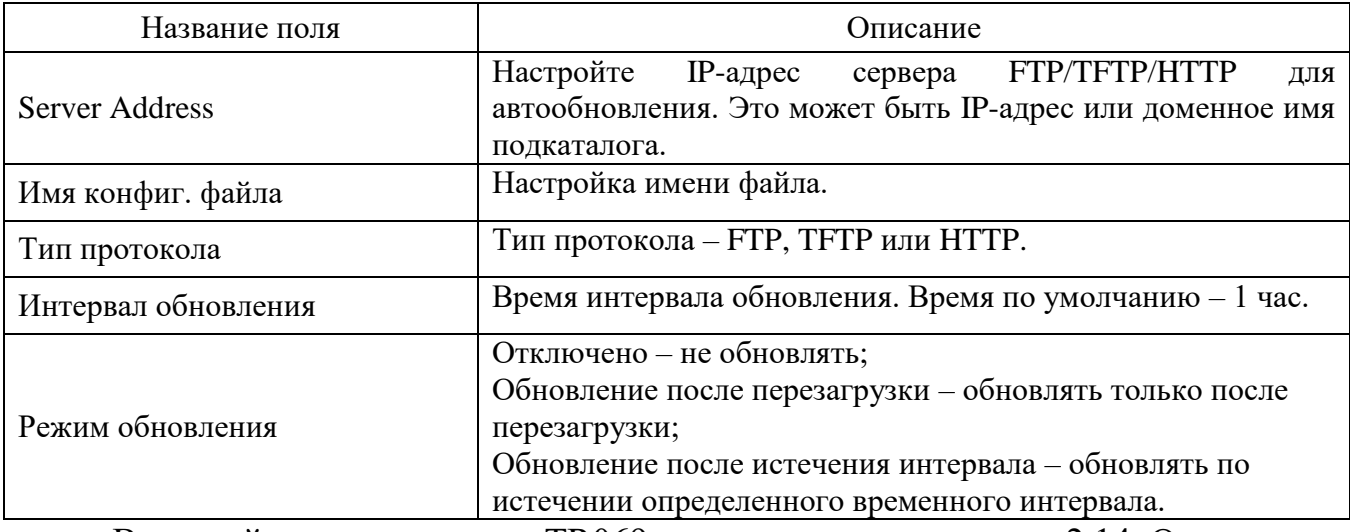

Внешний вид подраздела «TR069» представлен на рисунке 2.14. Описание

параметров раздела представлено в таблице 2.9.

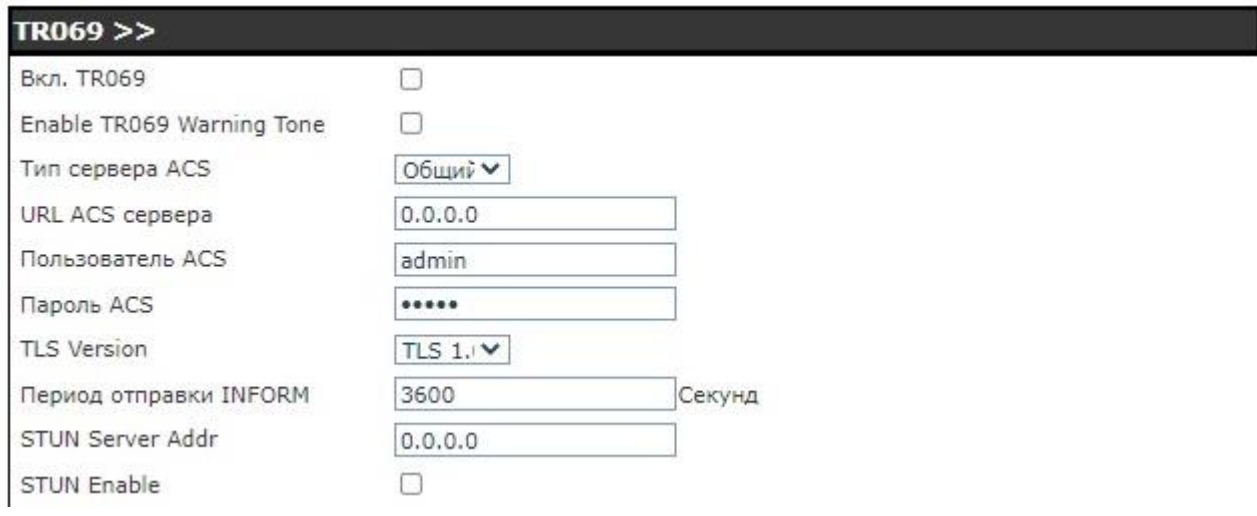

Рисунок 2.14 – Подраздел «TR069»

Таблица 2.9

| Название поля             | Описание                                                                                            |  |  |
|---------------------------|----------------------------------------------------------------------------------------------------|--|--|
| Вкл. TRO69                | Включение/выключение протокола управления абонентским<br>оборудованием через глобальную сеть TR069. |  |  |
| Enable TR069 Warning Tone | Включить/отключить TR069.                                                                           |  |  |
| Тип сервера ACS           | автоконфигурации.:<br>«Общее»,<br>Установка<br>типа<br>сервера<br>«CTC».                            |  |  |
| URL ACS сервера           | URL-адрес сервера ACS.                                                                              |  |  |
| Пользователь ACS          | Наименование пользователя ACS.                                                                      |  |  |
| Пароль ACS                | Пароль ACS.                                                                                         |  |  |
| Период отправки Inform    | Установка периода отправки данных для автовхода на сервер<br>автоконфигурации.                      |  |  |

# 2.14.1.6 Раздел «Утилиты»

Внешний вид раздела «Утилиты» представлен на рисунке 2.15. Описание параметров раздела представлено в таблице 2.10.

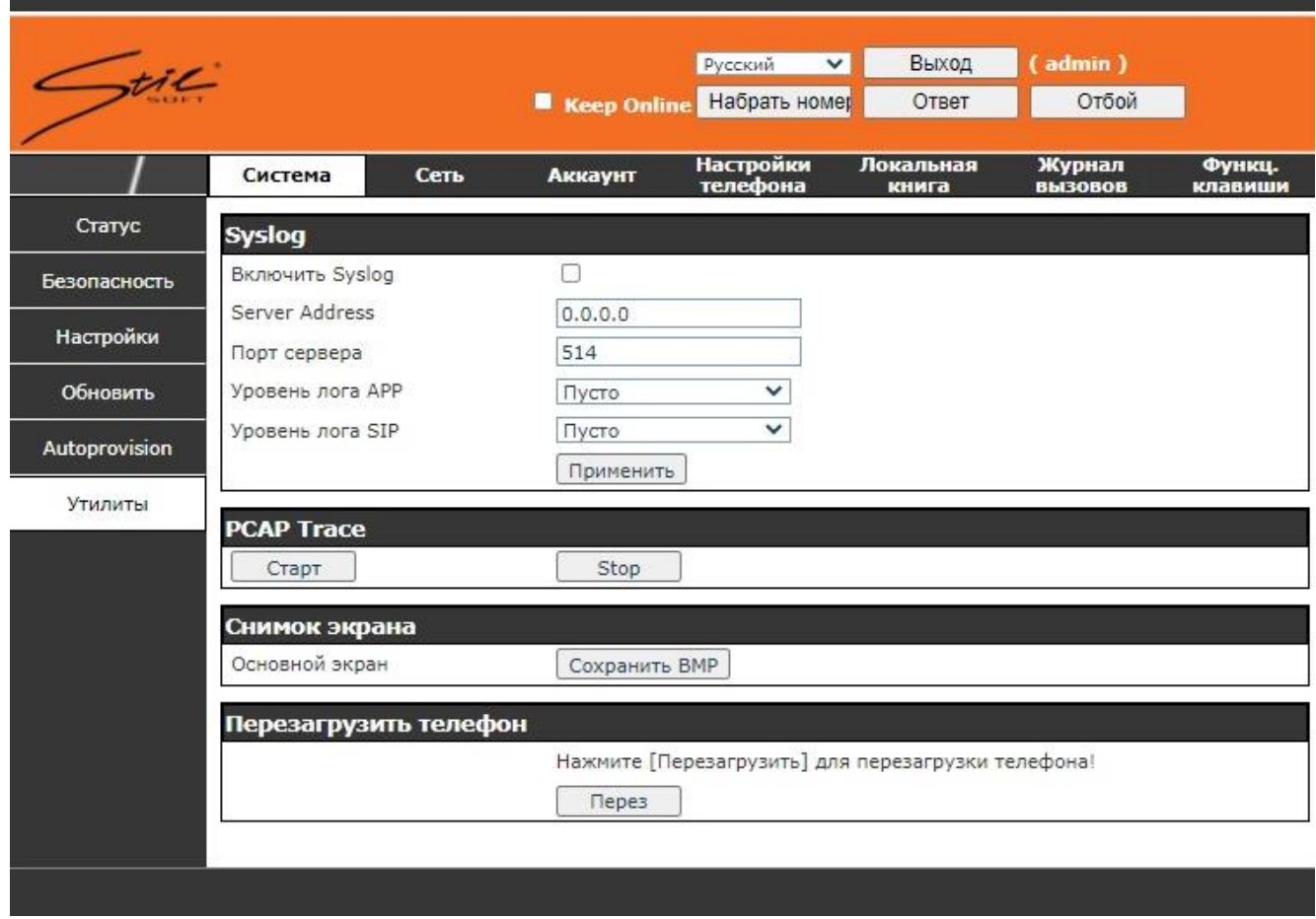

# Рисунок 2.15 – Раздел «Утилиты»

Syslog – это протокол, который используется для записи сообщений журнала с помощью механизма «клиент/сервер». Сервер Syslog получает

сообщения от клиентов и классифицирует их на основе приоритета и типа. Затем эти сообщения будут записаны в журнал некоторыми правилами, которые может настроить администратор.

Поддерживается 8 уровней отладки:

Level 0: emergency: наивысший уровень информации об отладке. Ваша система не может работать.

Level 1: alert: в системе обнаружена опасная проблема.

Level 2: critical: возможно, в работе системы есть сбой.

Level 3: error: ошибка может отразиться на работе системы.

Level 4: warning: система работает, но существуют потенциальные угрозы.

Level 5: notice: система работает хорошо, но необходимо проверить параметры ее работы.

Level 6: informational: ежедневная информация об отладке.

Level 7: debug: сообщения об отладке используются разработчиком системы. Данный уровень может быть отображен только через telnet.

Таблица 2.10

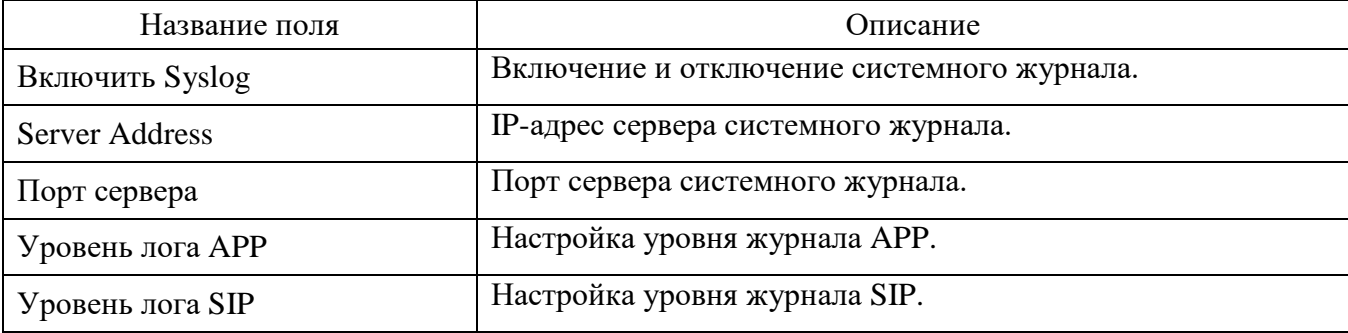

Необходимо перезагрузить систему, чтобы некоторые изменения настроек вступили в силу. Нажмите кнопку «Перез», чтобы перезагрузить телефон.

#### **ВНИМАНИЕ**

Перед перезагрузкой убедитесь, что настройки сохранены.

2.14.2 Страница «Сеть»

2.14.2.1 Раздел «Основные»

Внешний вид раздела «Основные» представлен на рисунке 2.16.

|             | Система<br>Сеть            | Аккаунт           | Настройки<br>телефона | Локальная<br>книга | Журнал<br><b>ВЫЗОВОВ</b> | Функц.<br>клавиши |
|-------------|----------------------------|-------------------|-----------------------|--------------------|--------------------------|-------------------|
| Основные    | Статус сети                |                   |                       |                    |                          |                   |
| Расширенные | 172.16.16.101<br>IP-адрес: |                   |                       |                    |                          |                   |
| <b>VPN</b>  | Маска:                     | 255.255.255.0     |                       |                    |                          |                   |
|             | Шлюз:                      | 172.16.16.1       |                       |                    |                          |                   |
| Web Filter  | МАС-адрес:                 | 34:0a:33:f8:e8:a2 |                       |                    |                          |                   |
| Firewall    | <b>Настройки</b>           |                   |                       |                    |                          |                   |
|             | Статический IP-адрес ©     |                   | DHCP O                |                    | $PPPoE$ $\bigcirc$       |                   |
|             | <b>IP-адрес</b>            | 172, 16, 16, 101  |                       |                    |                          |                   |
|             | Маска                      | 255.255.255.0     |                       |                    |                          |                   |
|             | Шлюз                       | 172.16.16.1       |                       |                    |                          |                   |
|             | Основной DNS               | 172.16.16.1       |                       |                    |                          |                   |
|             | Дополнительный DNS         | 0.0.0.0           |                       |                    |                          |                   |
|             |                            | Применить         |                       |                    |                          |                   |

Рисунок 2.16 – Раздел «Основные»

В блоке «Статус сети» отображаются параметры сетевого соединения.

Описание параметров «Статус сети» представлено в таблице 2.11.

Таблица 2.11

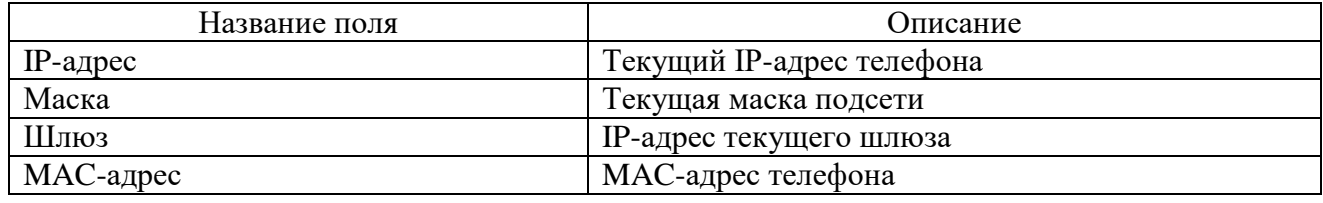

2.14.2.2 «Настройки»

Внешний вид блока «Настройки» представлен на рисунке 2.17, описание параметров блока представлено в таблице 2.12.

Телефон поддерживает три режима сети: статический IP-адрес, DHCP, PPPoE.

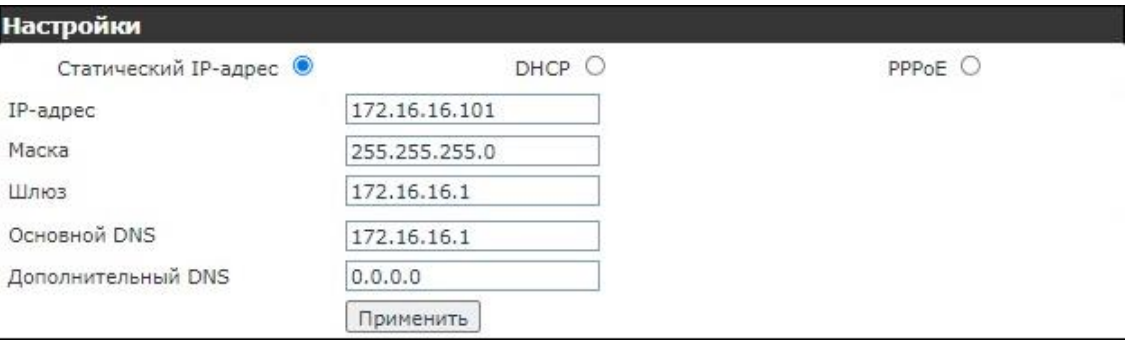

Рисунок 2.17 – Настройки

Таблица 2.12

| Название поля        | Описание                                           |  |  |  |
|----------------------|----------------------------------------------------|--|--|--|
| Статический IP-адрес | Сетевые настройки статического IP-адреса телефона. |  |  |  |
| <b>DHCP</b>          | Сетевые настройки автоматически<br>задаются        |  |  |  |
|                      | <b>DHCP-сервером.</b>                              |  |  |  |
| <b>PPPoE</b>         | Сетевые настройки при использовании технологии     |  |  |  |
|                      | ADSL.                                              |  |  |  |
| IP-адрес             | провайдером<br>IP-адрес, предоставленный<br>ИЛИ    |  |  |  |
|                      | администратором сети.                              |  |  |  |
| Маска                | Маска подсети, предоставленная провайдером или     |  |  |  |
|                      | администратором сети.                              |  |  |  |
| Шлюз                 | IP-адрес шлюза, предоставленный провайдером или    |  |  |  |
|                      | администратором сети.                              |  |  |  |
| Основной DNS         | Введите адрес основного DNS                        |  |  |  |
| Дополнительный DNS   | Введите адрес дополнительного сервера DNS          |  |  |  |

# **ВНИМАНИЕ**

ДЛЯ СОХРАНЕНИЯ НАСТРОЕК И ИХ АВТОМАТИЧЕСКОГО ПРИМЕНЕНИЯ НАЖМИТЕ НА КНОПКУ «ПРИМЕНИТЬ». В СЛУЧАЕ ИЗМЕНЕНИЯ IP-АДРЕСА НЕОБХОДИМО ОСУЩЕСТВИТЬ ПОВТОРНЫЙ ВХОД В WEB-ИНТЕРФЕЙС КОНФИГУРИРОВАНИЯ, УКАЗАВ В АДРЕСНОЙ СТРОКЕ НОВЫЙ IP-АДРЕС.

2.14.2.3 «Расширенные настройки»

Внешний вид блока «Расширенные настройки» представлен на рисунке 2.18, описание параметров блока представлено в таблице 2.13.

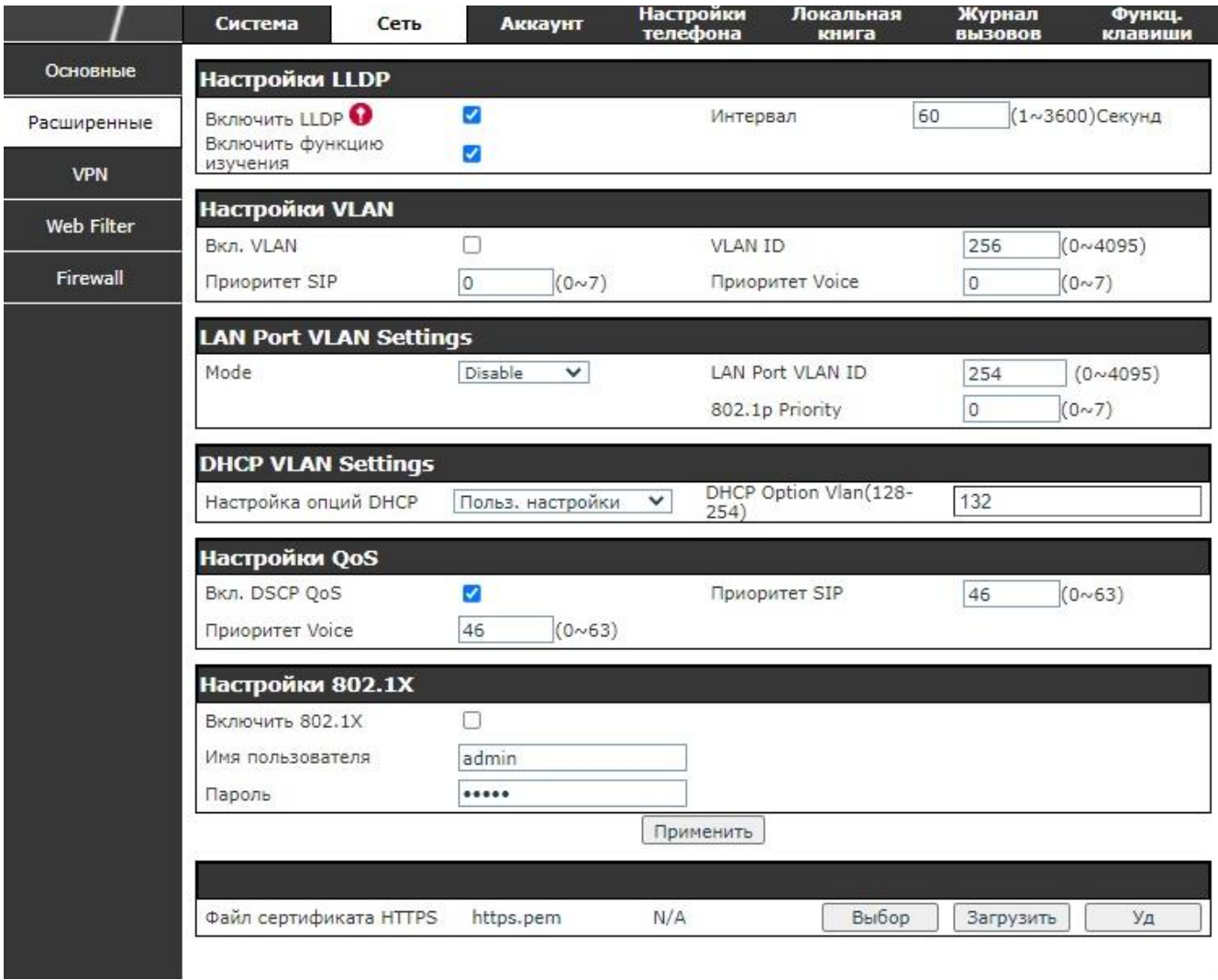

# Рисунок 2.18 – Расширенные настройки

# Таблица 2.13

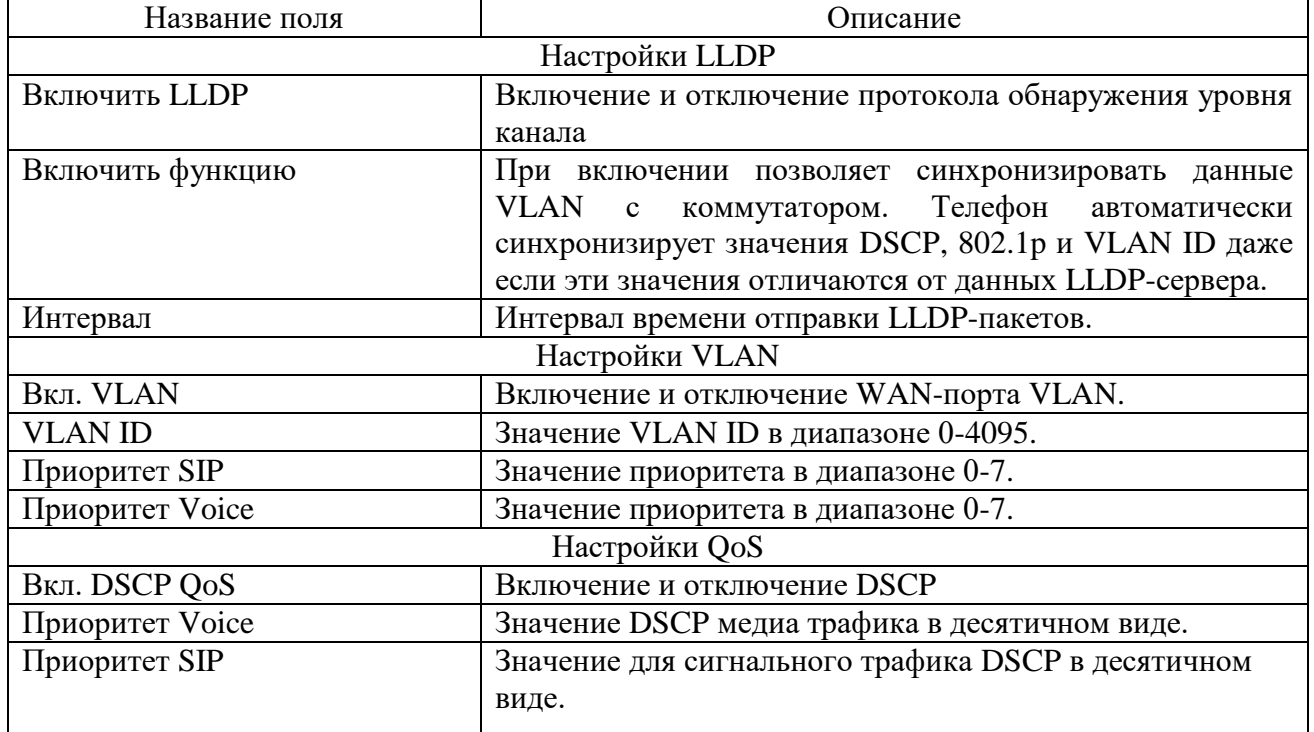

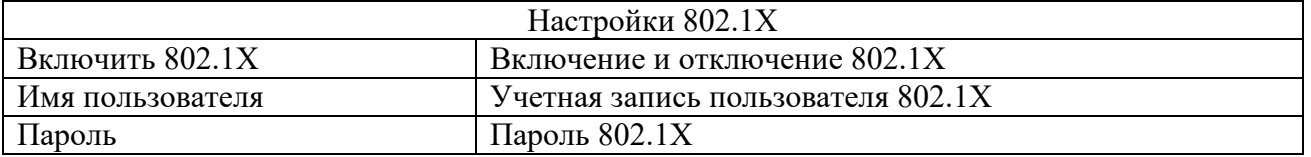

2.14.2.4 Раздел «VPN»

Внешний вид раздела «VPN» представлен на рисунке 2.19. Описание параметров раздела представлено в таблице 2.14

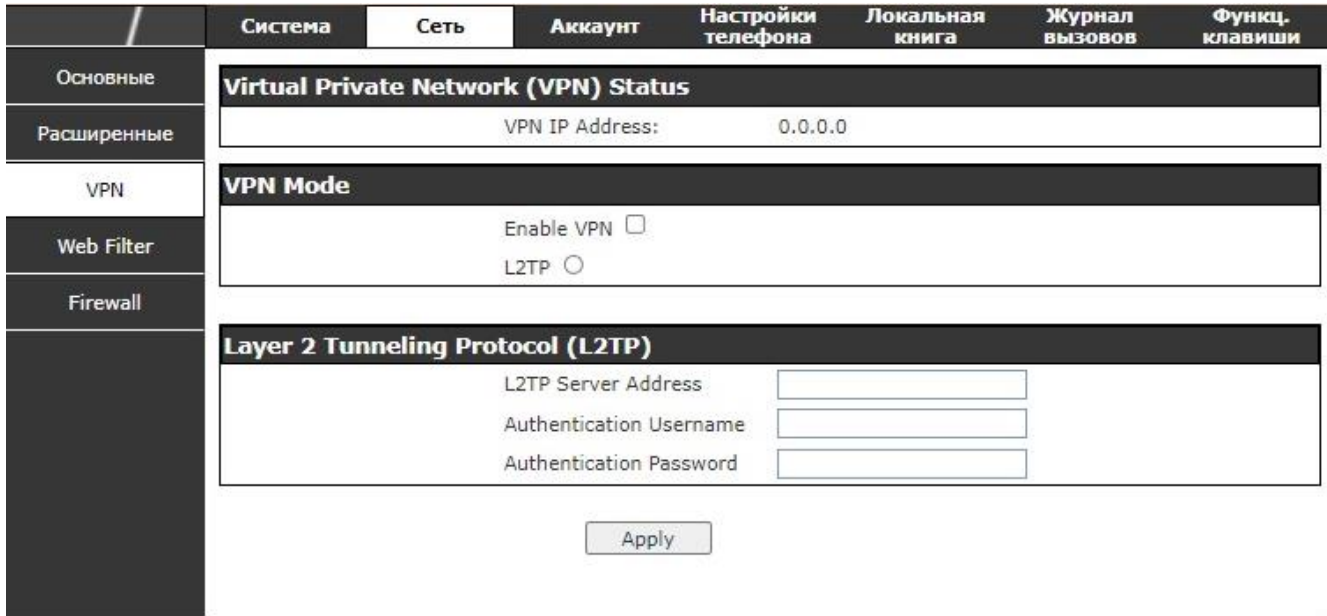

Рисунок 2.19 – Раздел «VPN»

# Таблица 2.14

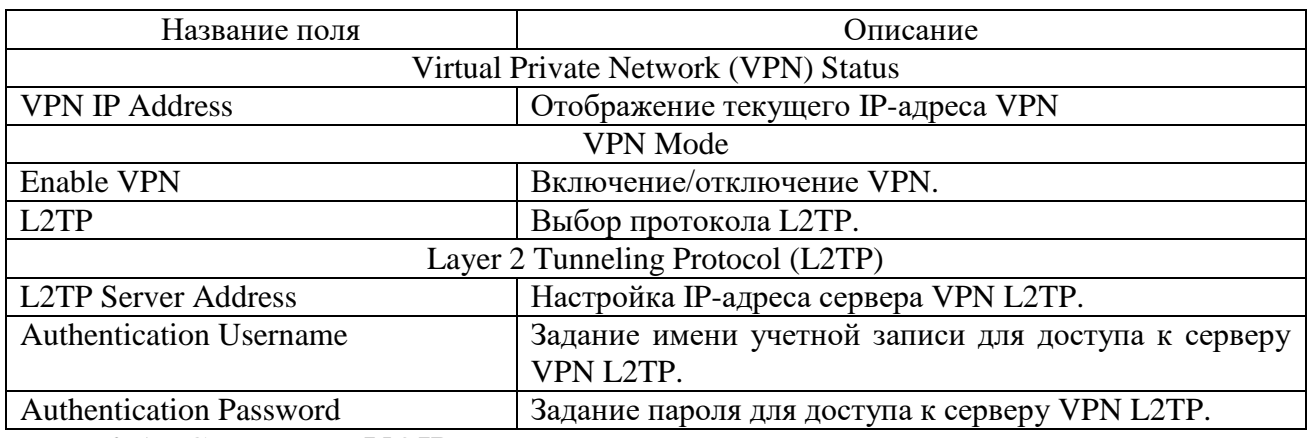

2.1 Страница «VOIP»

2.15.1 Раздел «SIP»

Внешний вид раздела «SIP» представлен на рисунке 2.20.

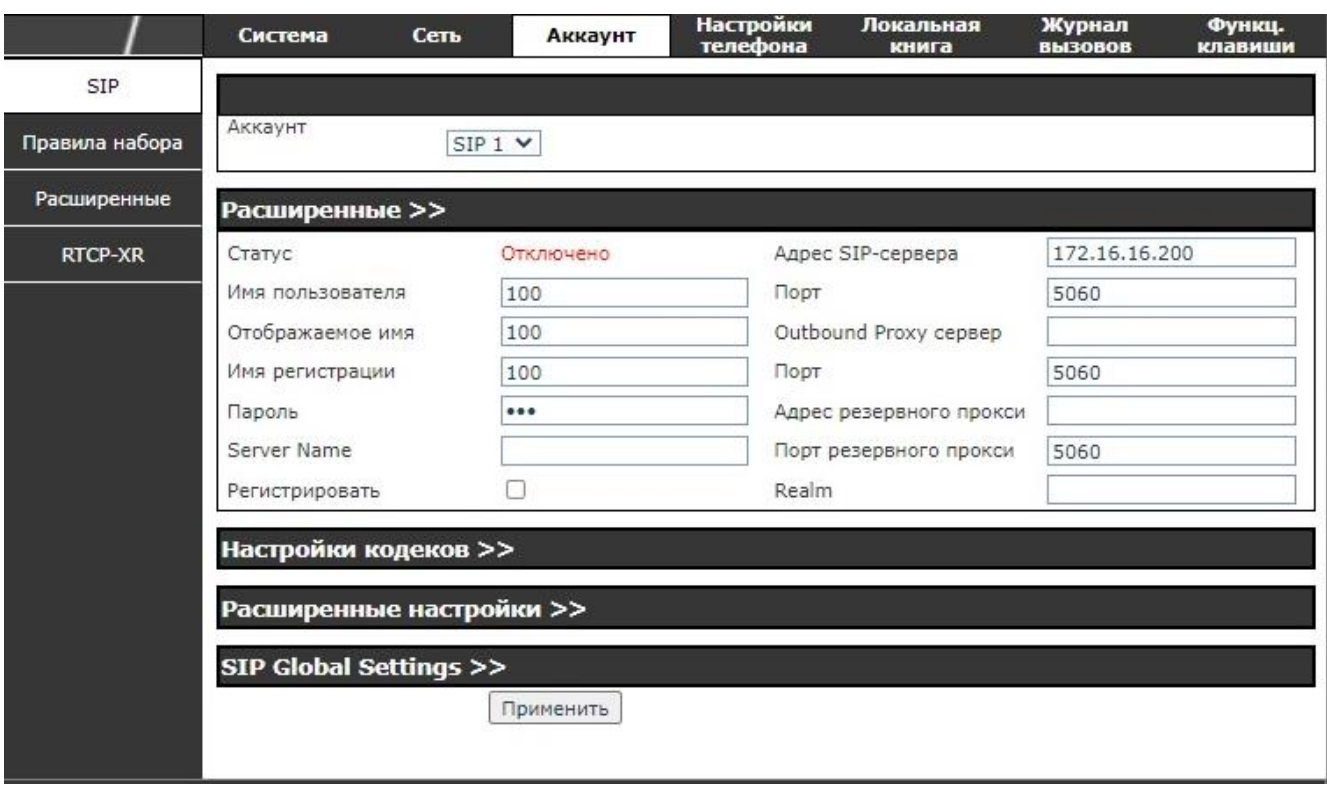

Рисунок 2.20 – Раздел «SIP»

2.15.2 «Расширенные настройки»

Внешний вид блока «Расширенные настройки» представлен на рисунке 2.21, описание параметров блока представлено в таблице 2.15.

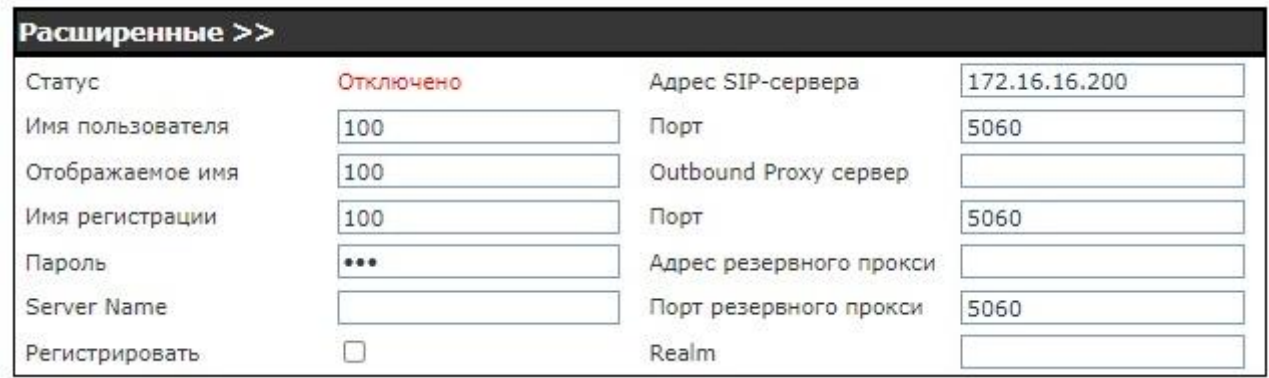

# Рисунок 2.21 – Расширенные настройки

# Таблица 2.15

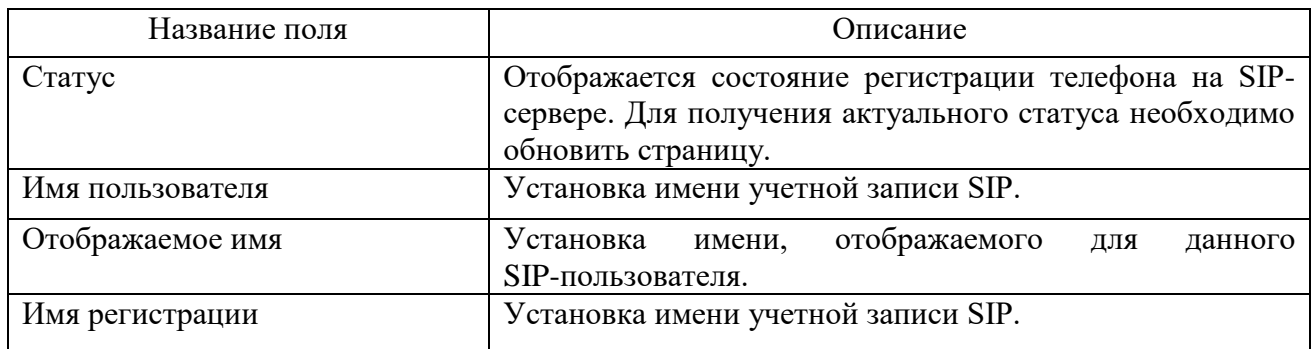

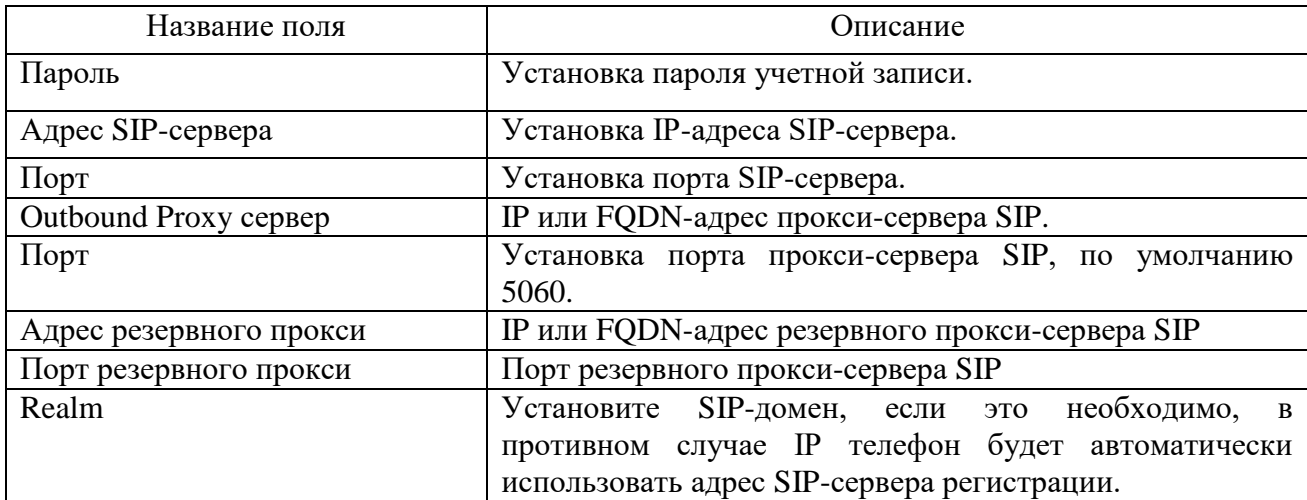

#### 2.15.3 «Настройки кодеков»

Внешний вид блока «Настройки кодеков» представлен на рисунке 2.22.

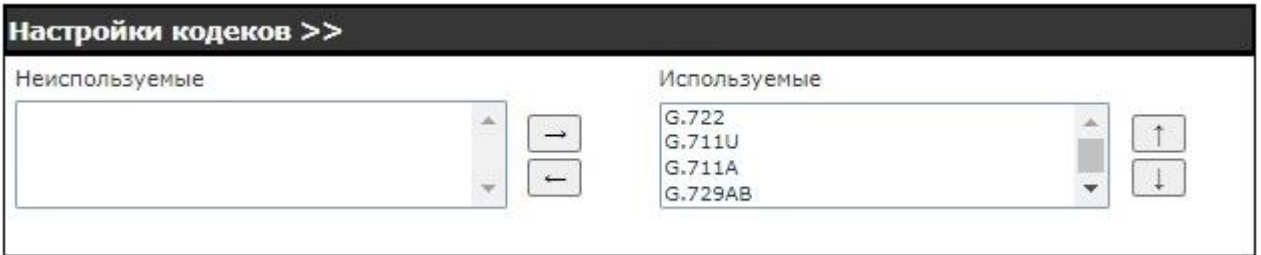

Рисунок 2.22 – Настройки кодеков

Выделите необходимый кодек в группе «Неиспользуемые кодеки» и, используя кнопки « », переместите его в группу «Используемые кодеки». Используя кнопки «  $\uparrow$  » и «  $\downarrow$  », расположите включенные кодеки в необходимой последовательности. Для отключения необходимого кодека, используя кнопку « », переместите его из группы «Включенные кодеки» в группу «Отключенные кодеки».

2.15.4 «Расширенные настройки»

Внешний вид блока «Расширенные настройки» представлен на рисунке 2.23. Описание параметров блока представлено в таблице 2.16

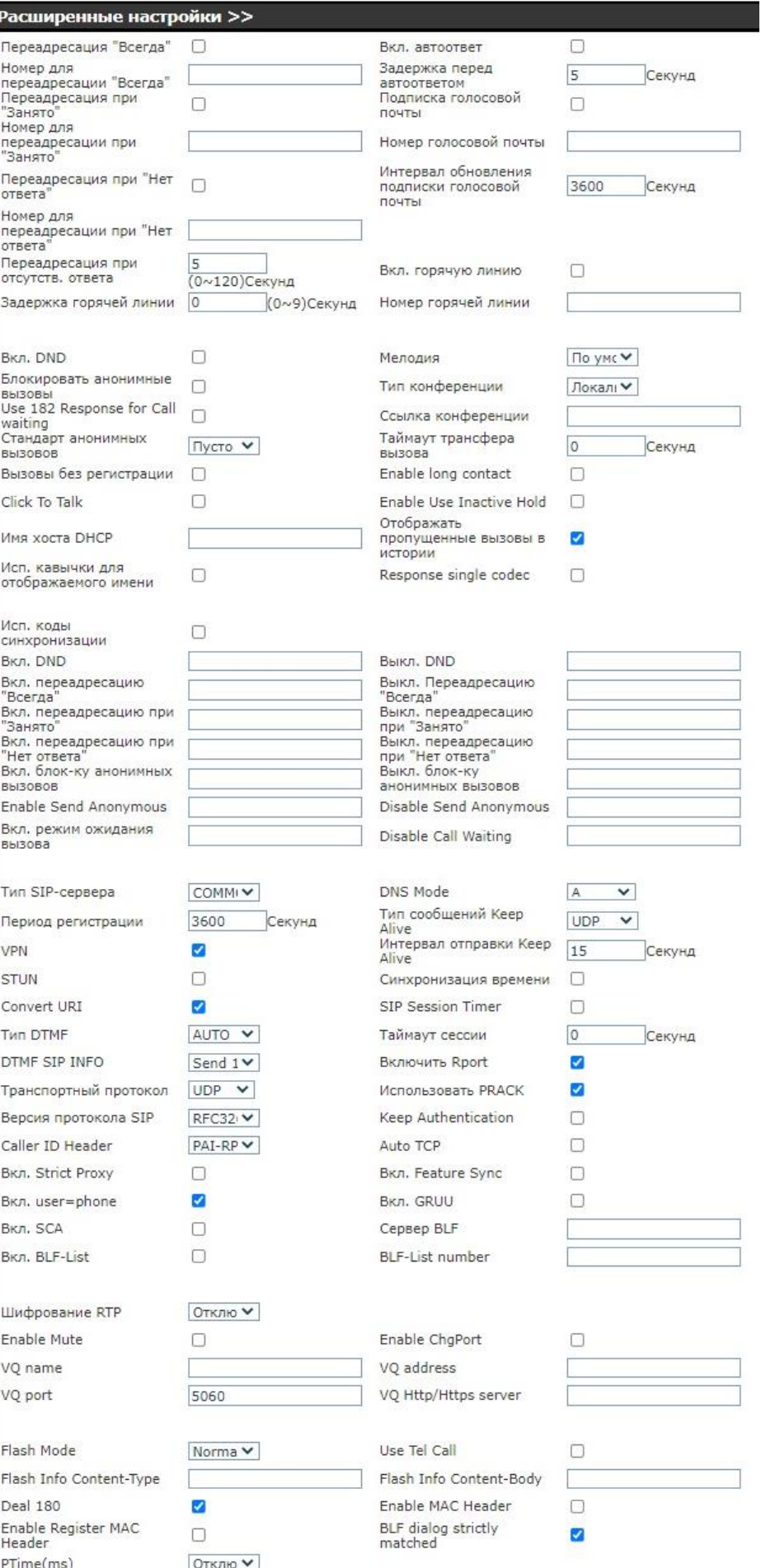

Рисунок 2.23 – Расширенные настройки

Таблица 2.16

| Название поля                           | Описание                                                                                              |
|-----------------------------------------|----------------------------------------------------------------------------------------------------|
| Переадресация «Всегда»                  | Включение переадресации вызова «Всегда».                                                              |
| Номер для переадресации                 | Номер для переадресации «Всегда». Все входящие                                                        |
| «Всегда»                                | звонки будут переадресованы на указанный в                                                            |
|                                         | следующем поле номер.                                                                                 |
| Переадресация при «Занято»              | Включение переадресации вызова, если телефон занят.                                                   |
| Номер для переадресации при<br>«Занято» | Номер для переадресации вызова, если телефон занят.<br>Все входящие звонки будут переадресованы на    |
|                                         | указанный в следующем поле номер, если на данный                                                      |
|                                         | момент линия занята.                                                                                  |
| Переадресация при «Нет ответа»          | Включение переадресации вызова при отсутствии ответа.                                                 |
| Номер для переадресации при             | Номер для переадресации при отсутствии ответа.                                                        |
| «Нет ответа»                            | Входящие вызовы переадресуются на указанный номер.                                                    |
| Переадресация при отсутств.             | Время ожидания переадресации вызова при отсутствии                                                    |
| ответа<br>Задержка горячей линии        | ответа<br>Время ожидания горячей линии перед автоответом.                                             |
|                                         |                                                                                                    |
| Вкл. автоответ                          | Телефон автоматически ответит на входящий вызов<br>после истечения заданного времени.                 |
| Задержка перед автоответом              | Необходимо указать время ожидания перед автоответом.                                                  |
| Подписка голосовой почты                | Подписка на оповещение о голосовых сообщениях.                                                        |
| Номер голосовой почты                   | Номер для получения голосовых сообщений.                                                              |
| Интервал обновления подписки            | Необходимо задать период подписки на голосовую                                                        |
| голосовой почты                         | почту.                                                                                                |
| Включить горячую линию                  | Телефон будет набирать указанный номер немедленно в<br>режиме громкой связи или при снятии телефонной |
| Номер горячей линии                     | трубки.<br>Задайте номер набора горячей линии.                                                        |
| <b>Вкл. DND</b>                         | Режим «Не беспокоить»; любой входящий звонок на эту                                                   |
|                                         | линию будет отклонен автоматически.                                                                   |
| Блокировать анонимные вызовы            | Запрет всех звонков без идентификатора.                                                               |
| Use 182 Response for Call waiting       | Использование кода 182 при ожидании вызова.                                                           |
| Стандарт анонимных вызовов              | Задайте стандарт для использования анонимного звонка.                                                 |
| Вызовы без регистрации                  | Настройки вызова через прокси без регистратора.                                                       |
| <b>Click To Talk</b>                    | Установка опции Click To Talk.                                                                        |
| Имя хоста DHCP                          |                                                                                                    |
| Исп. кавычки для                        | Установите кавычки для отображаемого имени.                                                           |
| отображаемого имени                     |                                                                                                    |
| Мелодия                                 | Выбор мелодии звонка.                                                                                 |
| Тип конференции                         | Выбор типа конференции.                                                                               |
| Ссылка конференции                      |                                                                                                    |
| Таймаут трансфера вызова                | Задайте время перевода вызова.                                                                        |
| <b>Enable Long Contact</b>              |                                                                                                    |
| Enable Use Inactive Hold                |                                                                                                    |
| Отображать пропущенные                  | Телефон сохранит пропущенные вызовы в журнале                                                         |
| вызовы в истории                        | звонков                                                                                               |

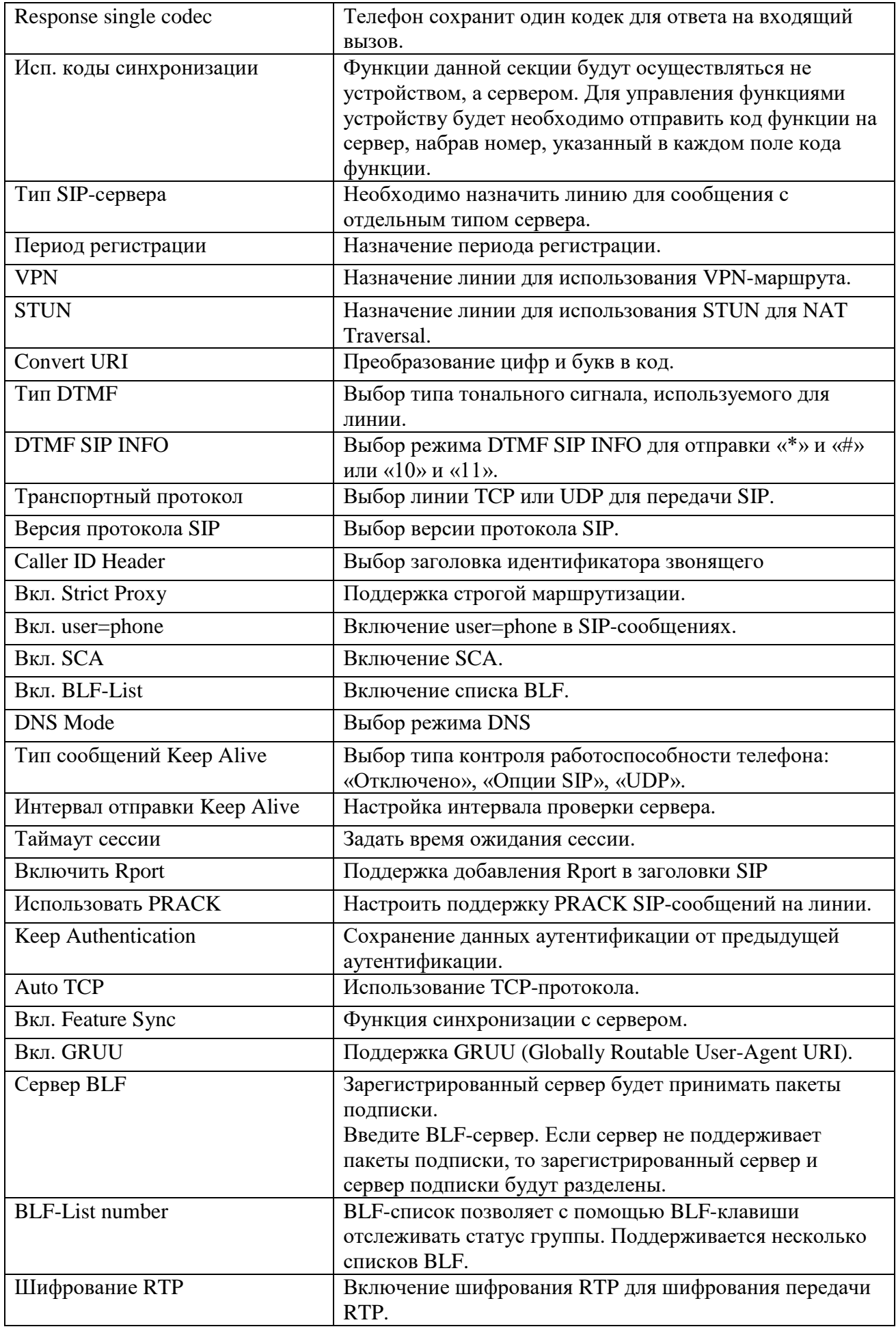

#### 2.15.5 «SIP Global Settings»

Внешний вид блока «SIP Global Settings» представлен на рисунке 2.24. Описание параметров блока представлено в таблице 2.17.

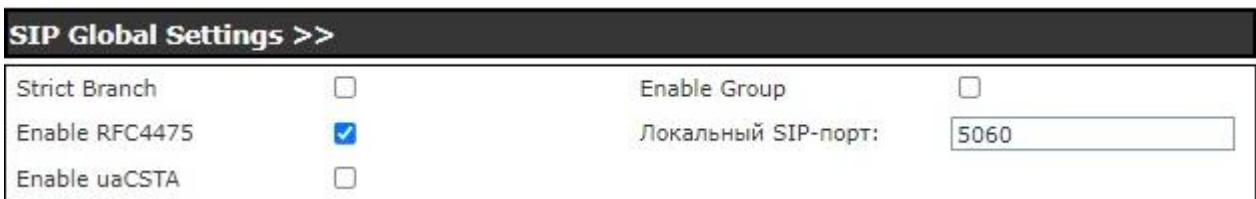

#### Рисунок 2.24 – SIP Global Settings

### Таблица 2.17

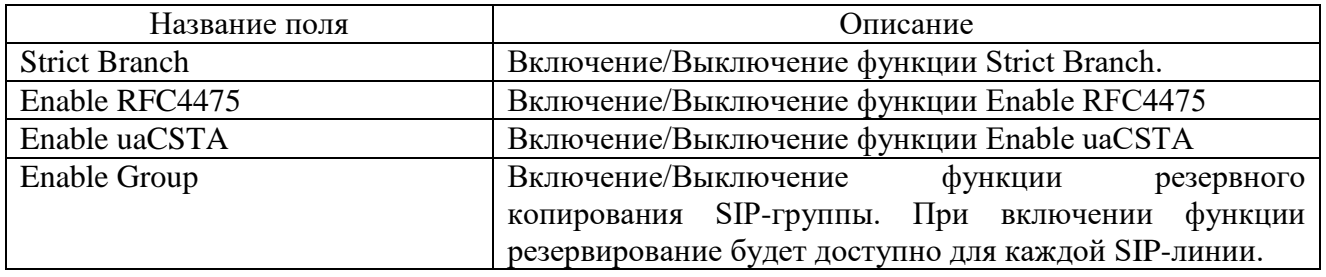

2.15.5.1 Раздел «Правила набора»

Внешний вид блока «Правила набора» представлен на рисунке 2.25. Описание параметров блока представлено в таблице 2.18.

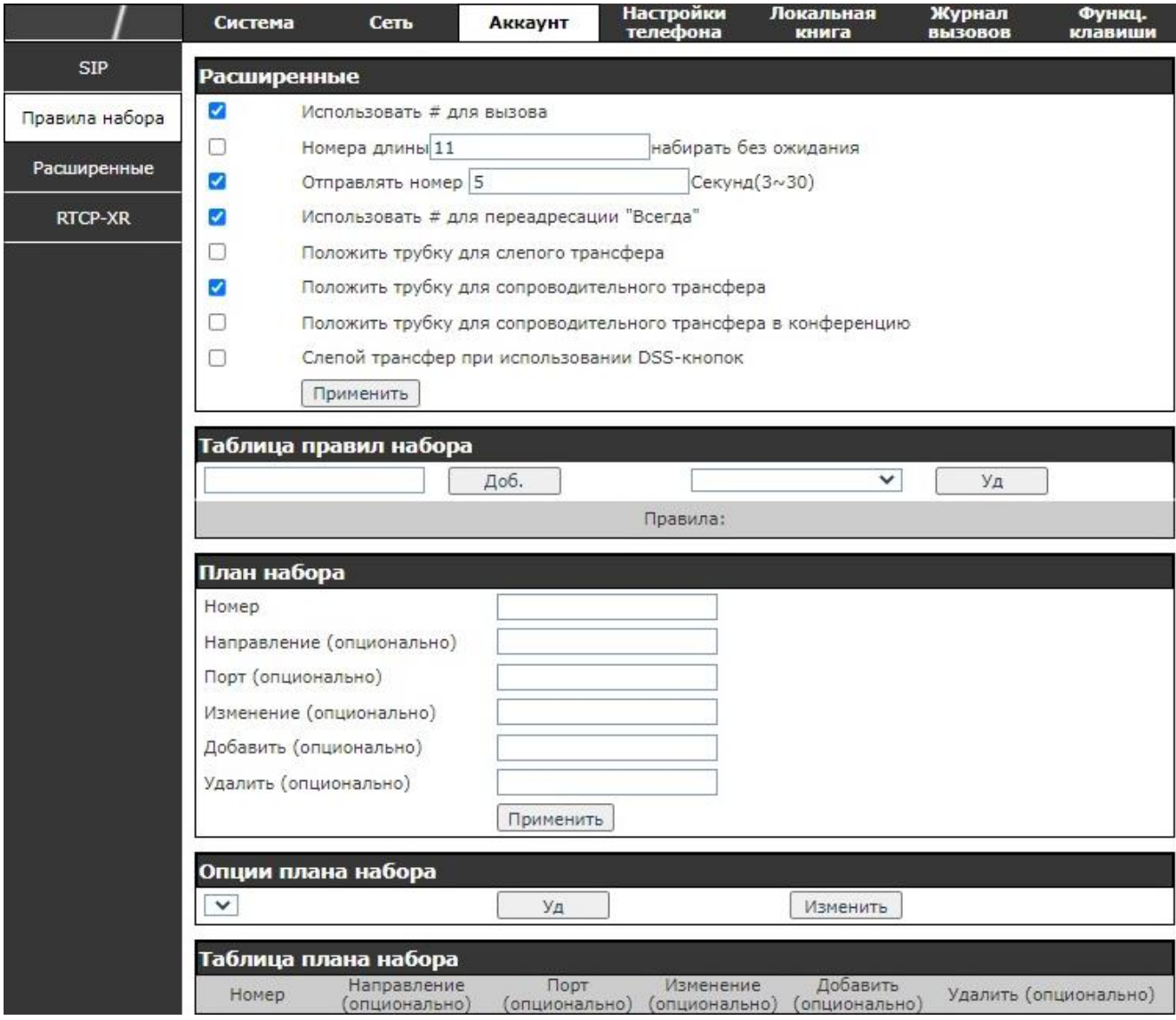

Рисунок 2.25 – Правила набора

# Таблица 2.18

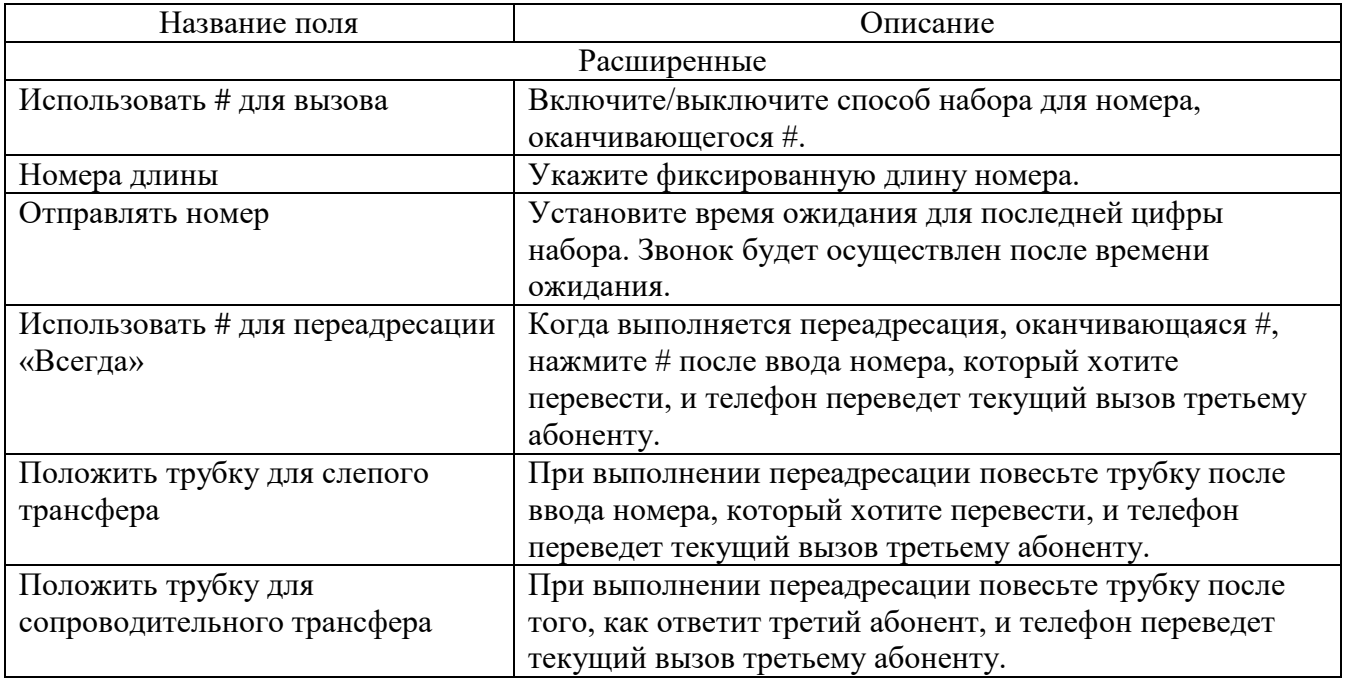

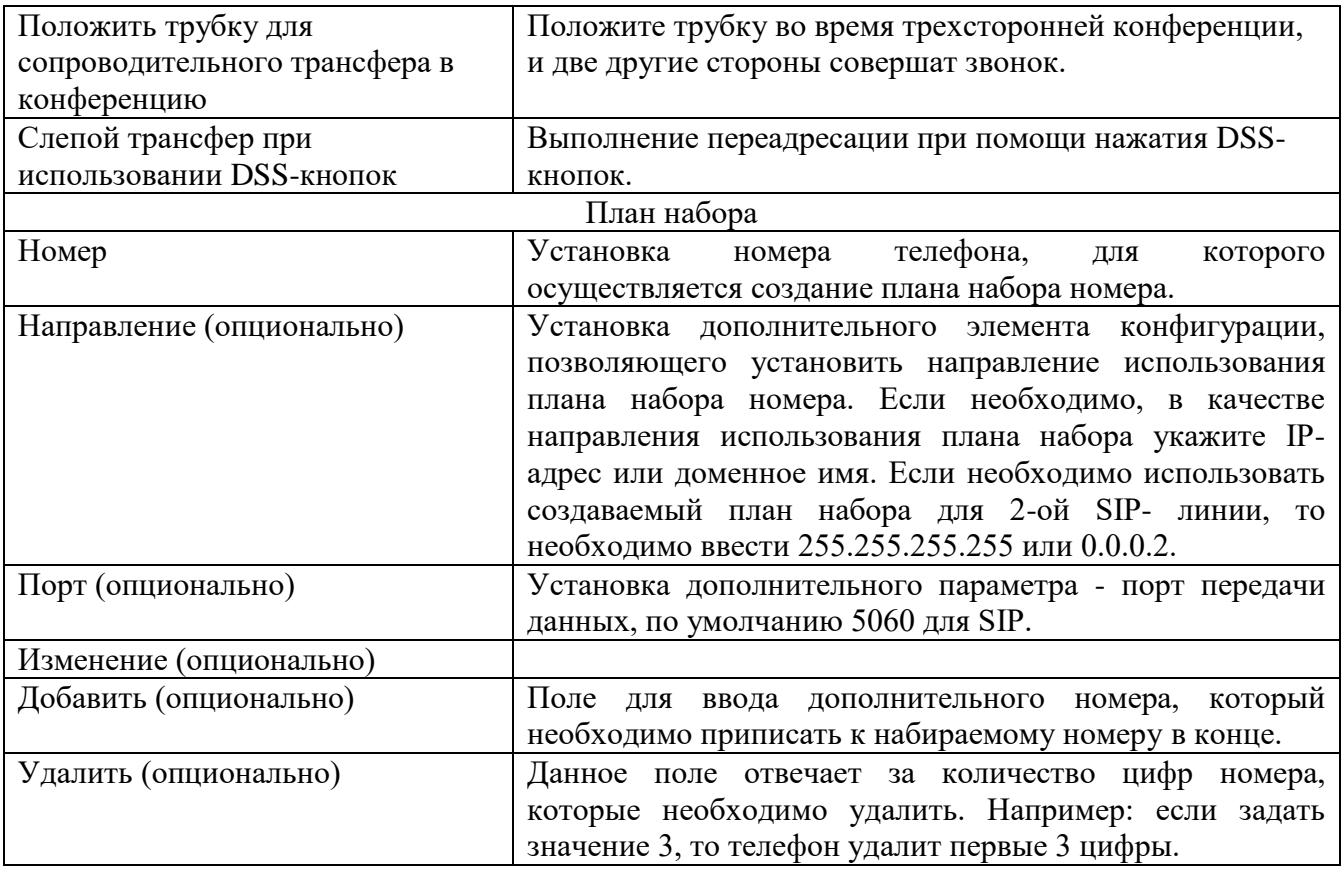

2.15.5.2 Раздел «Расширенные»

Внешний вид блока «Расширенные» представлен на рисунке 2.26. Описание параметров блока представлено в таблице 2.19.

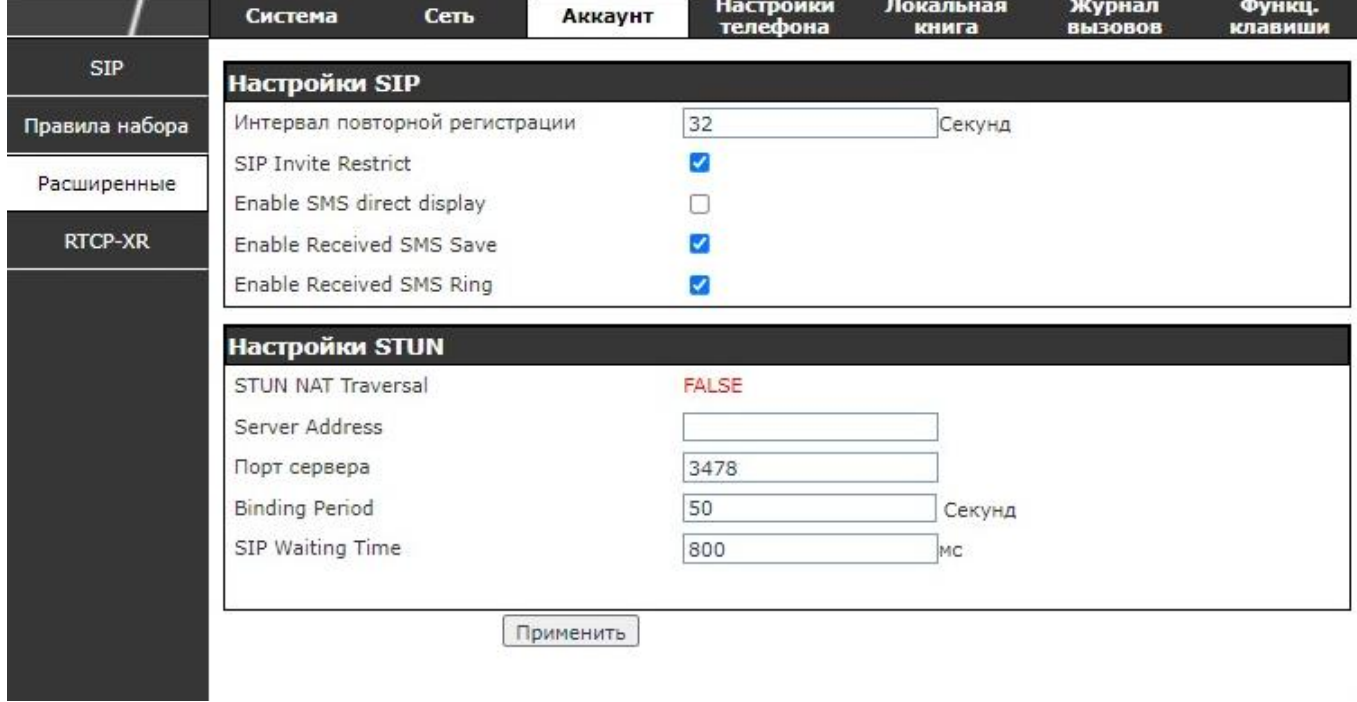

Рисунок 2.26 – Расширенные

# Таблица 2.19

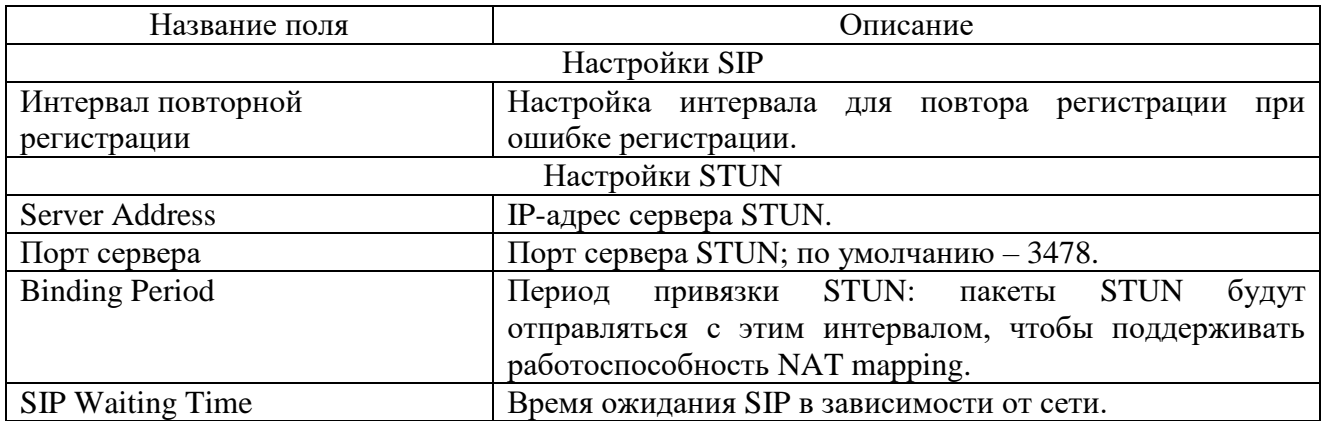

2.2 Страница «Настройки телефона»

2.16.1 Раздел «Общие настройки»

Внешний вид раздела «Общие настройки» представлен на рисунке 2.27. Описание параметров блока представлено в таблице 2.20.

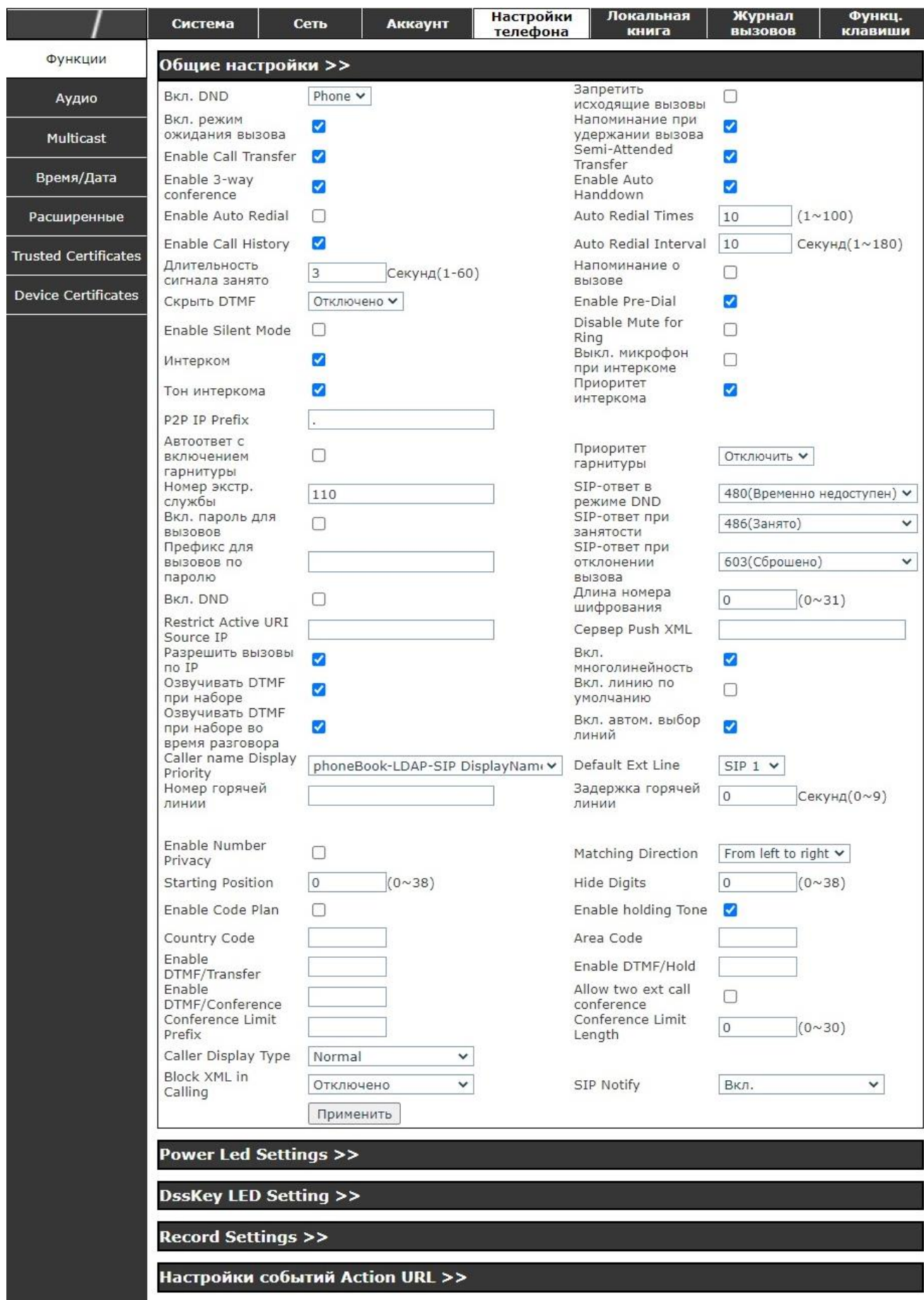

Рисунок 2.27 –Раздел «Общие настройки»

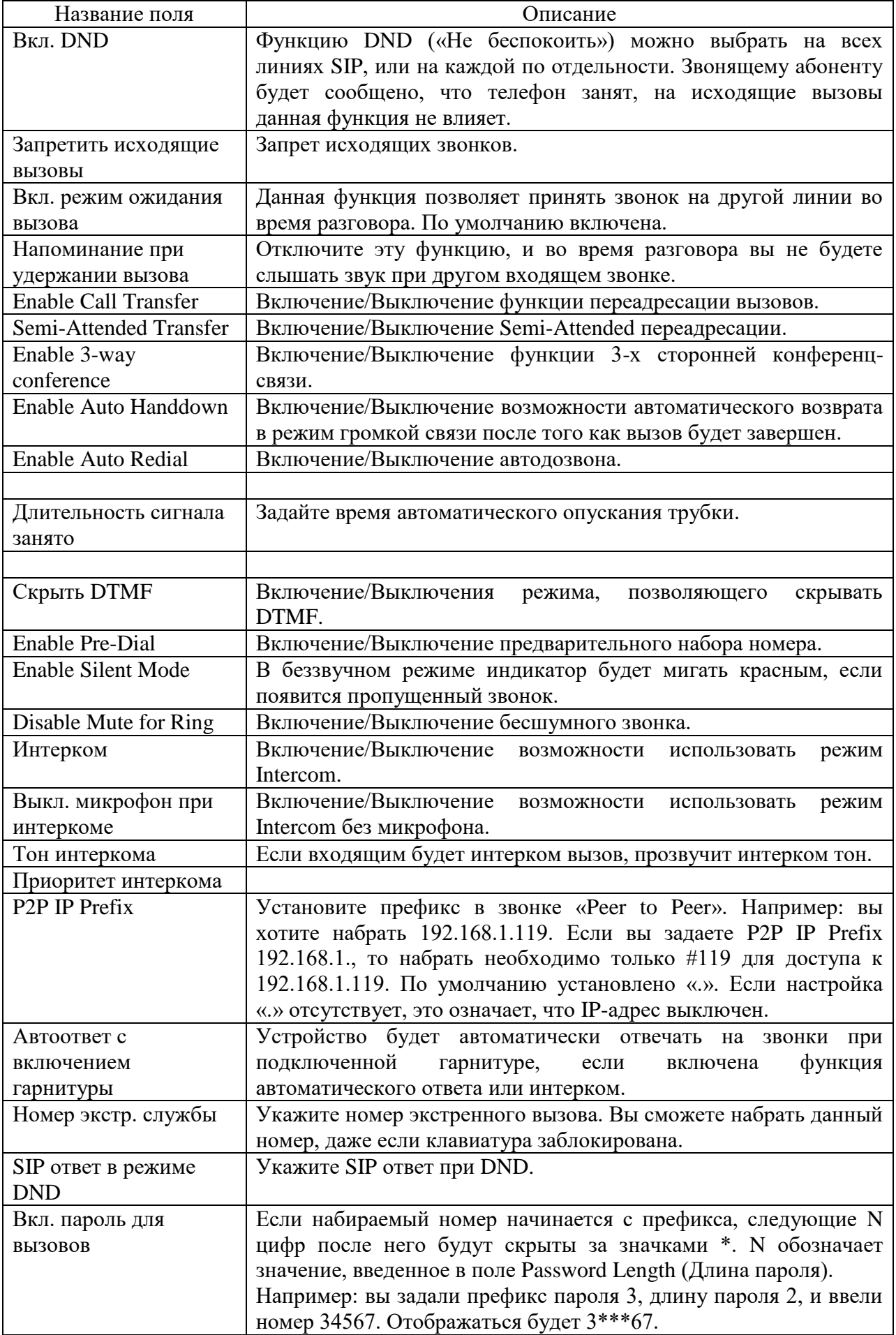

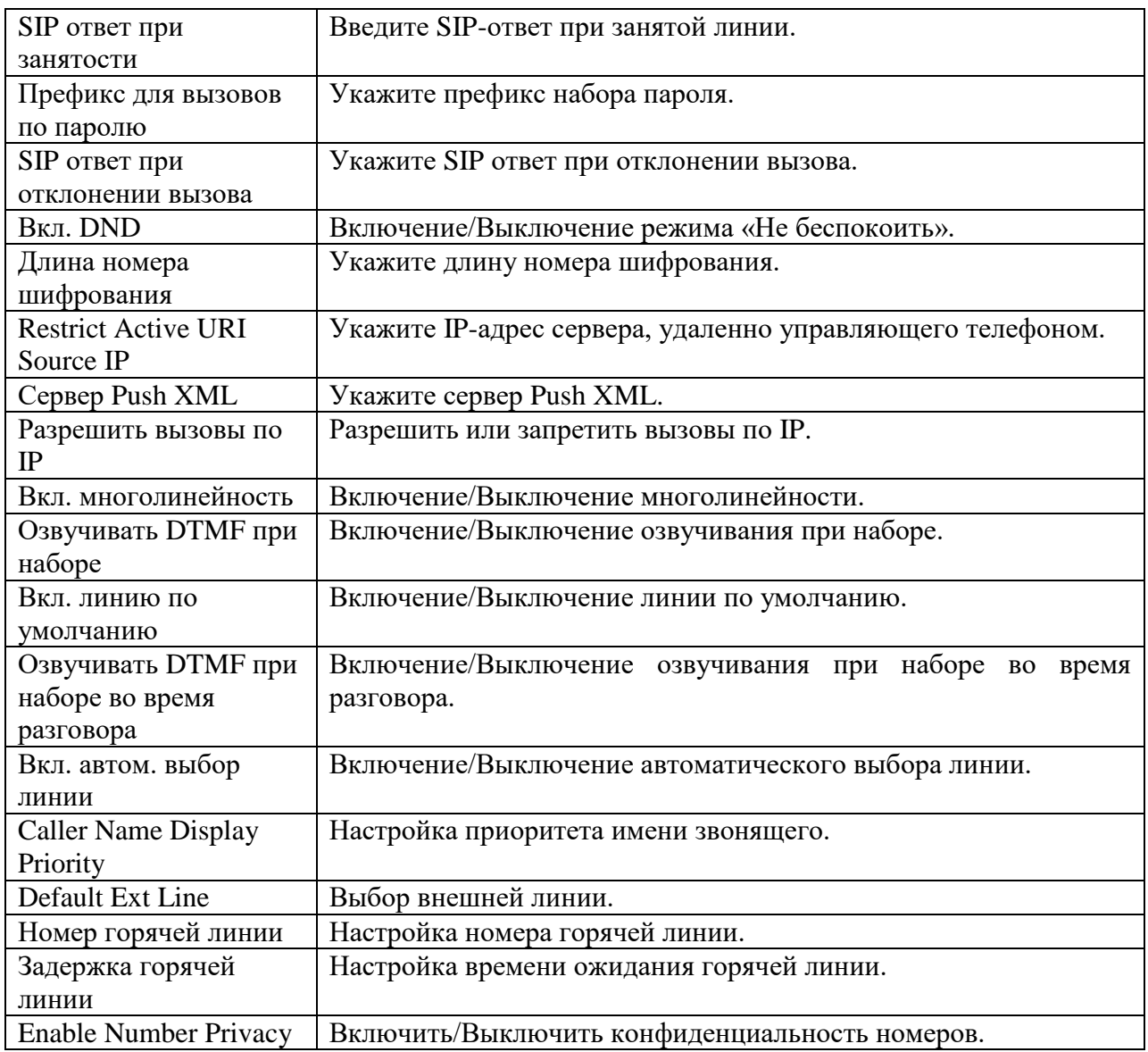

Установка URL-адреса осуществляется в следующем формате: [http://InternalServer/FileName.xml,](http://internalserver/FileName.xml) где InternalServer – Сервер IP, FileName.xml – имя файла xml, в котором содержится описание последовательности действий.

Для блокирования набора определенных номеров в блоке «Блокировка набора номера» укажите номер или префикс необходимых номеров и нажмите кнопку «Добавить». Для установки номера допускается использовать символ «x», соответствующий одной любой цифре. Например, 4xxx – запрещает набор любого номера, начинающегося с префикса 4 и имеющего длину 4 знака.

#### **ВНИМАНИЕ**

МАКСИМАЛЬНАЯ ДЛИНА СПИСКА БЛОКИРУЕМЫХ НОМЕРОВ – 10 ЗНАЧЕНИЙ.

# 2.16.2 Раздел «Аудио»

Внешний вид раздела «Аудио» представлен на рисунке 2.28. Описание параметров блока представлено в таблице 2.21.

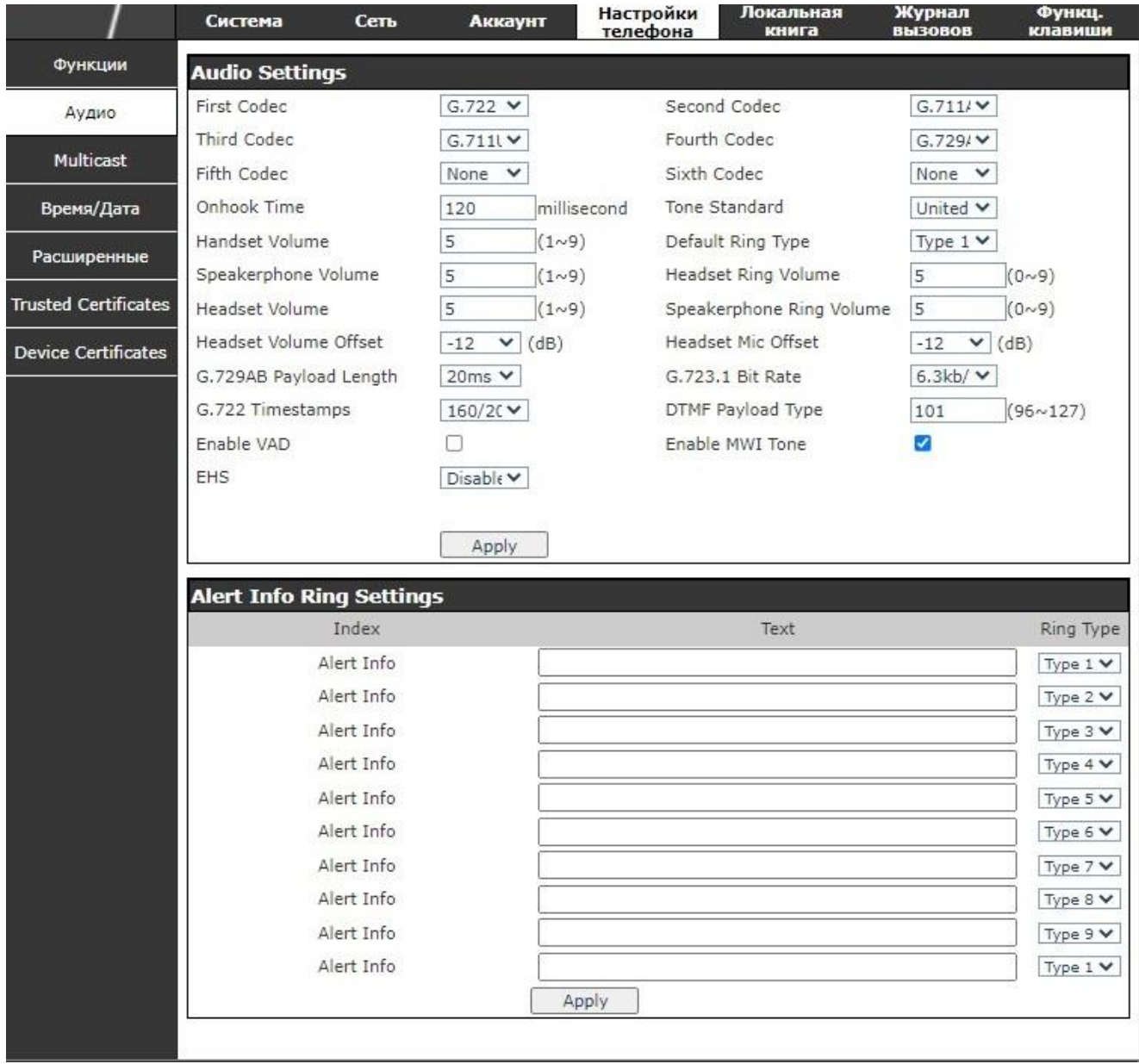

# Рисунок 2.28 – Раздел «Аудио»

# Таблица 2.21

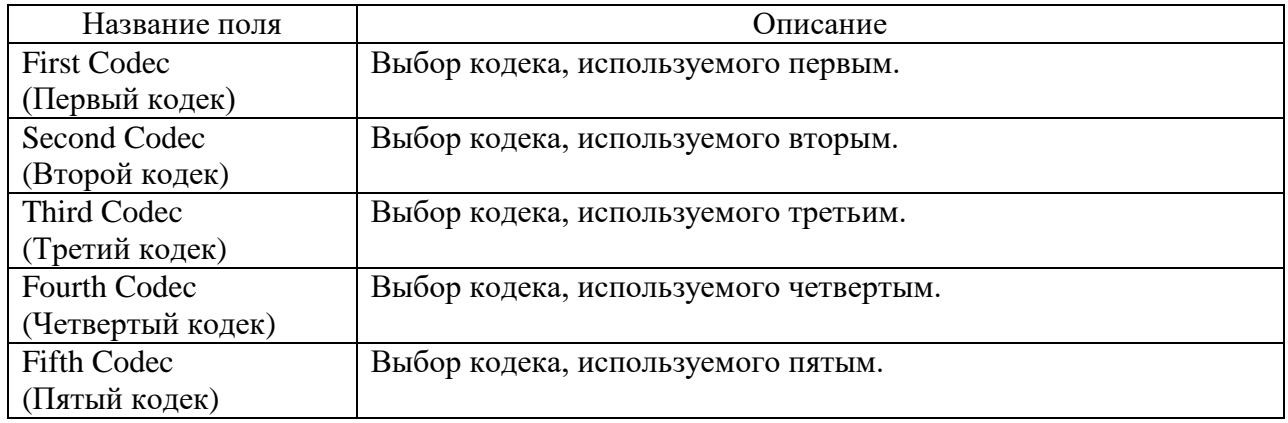

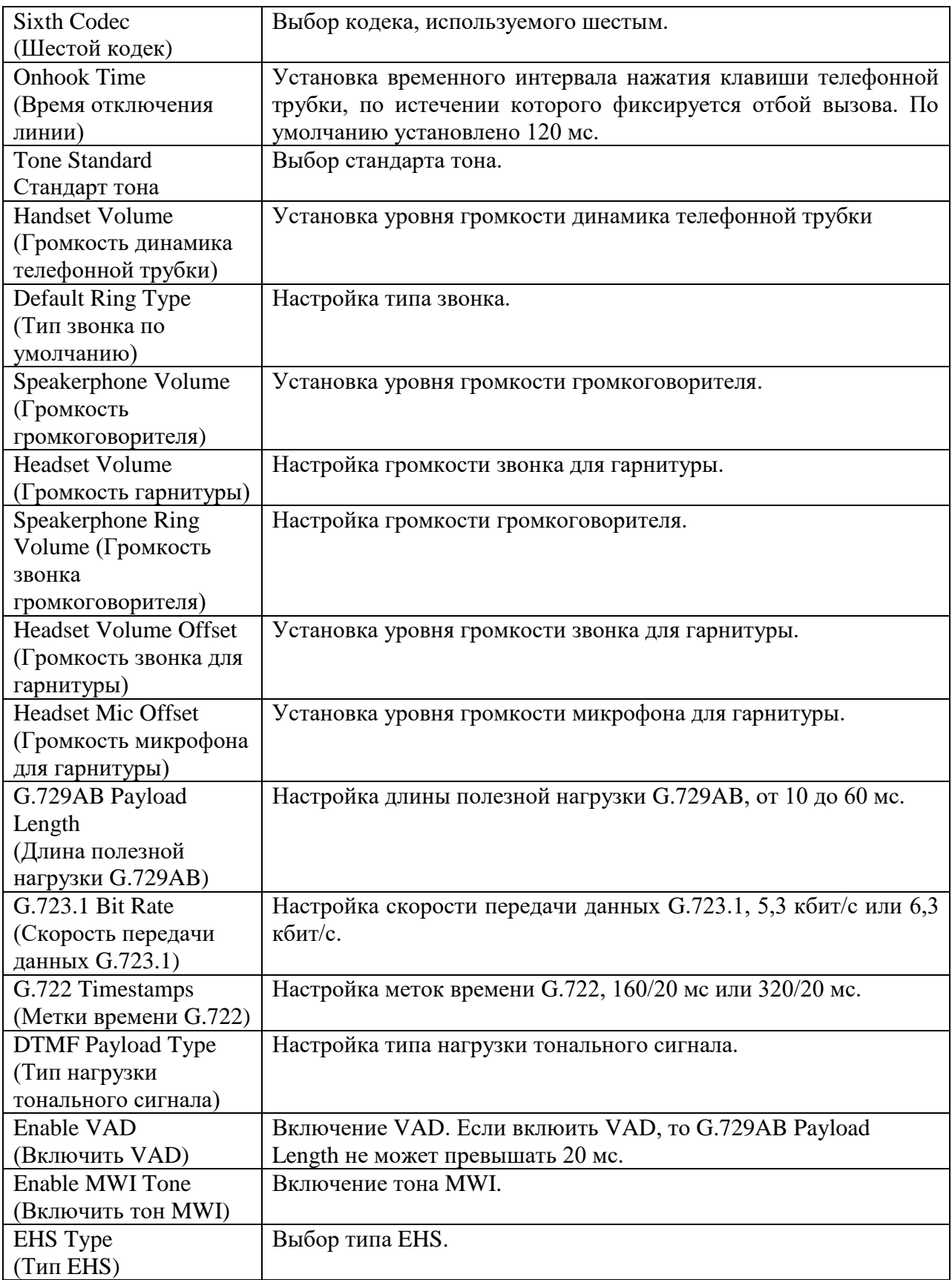

# 2.16.3 Раздел «Multicast»

Функция многоадресной рассылки позволяет отправлять уведомления всем членам рассылки с помощью ключа многоадресной рассылки, а также отправлять

многоадресный RTP-поток на предустановленные адреса рассылки. С помощью наблюдения за адресом многоадресной рассылки на устройстве вы можете воспроизводить RTP-поток.

Внешний вид раздела «Multicast» представлен на рисунке 2.29.

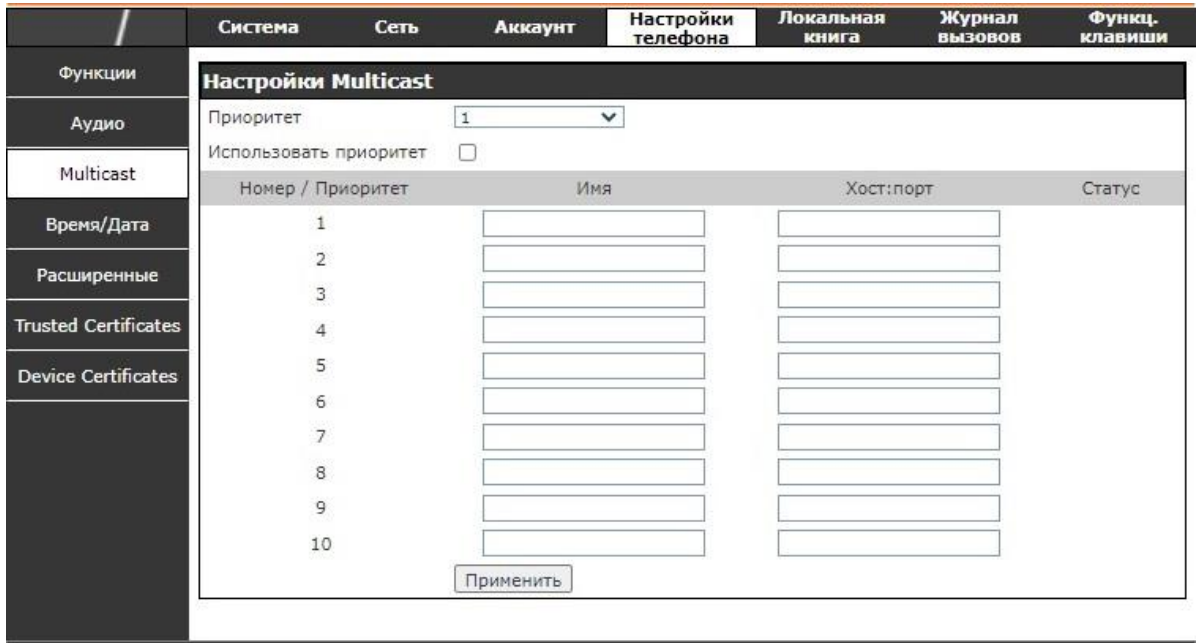

Рисунок 2.29 – Раздел «Multicast»

Устройство можно настроить для наблюдения за 10 разными адресами многоадресной рассылки и получения потоков RTP, отправленных при многоадресной рассылке.

При использовании Web-интерфейса возможна настройка режима получения потоков RTP: обычный приоритет и включение приоритета страниц.

- Приоритет:

В всплывающем меню выберите приоритет обычных звонков. Если приоритет входящих потоков многоадресной рассылки RTP ниже, чем у обычных звонков, телефон будет автоматически игнорировать входящий RTP-поток. Если приоритет входящего потока многоадресной рассылки выше, чем у обычных звонков, телефон автоматически примет RTP-поток, и оставит текущие вызовы на удержании. При выборе опции «Отключить» устройство автоматически будет игнорировать все RTP-потоки в локальной сети.

- Опции:

 $-1-10$ . Приоритет для общих вызовов - 1 - наиболее высокий,  $10$ наименее высокий.

Приоритет страниц определяет, как устройству поступить с новым RTPпотоком, если оно уже занято текущей сессией. Если опция включена, телефон будет автоматически отклонять RTP-потоки с низким приоритетом, принимать RTP-потоки с высоким приоритетом, поддерживать текущую сессию многоадресной рассылки. Если данная опция не включена, устройство будет автоматически отклонять все входящие RTP-потоки.

#### 2.16.4 Раздел «Время и дата»

Внешний вид раздела «Время и дата» представлен на рисунке 2.30. Описание параметров блока представлено в таблице 2.22.

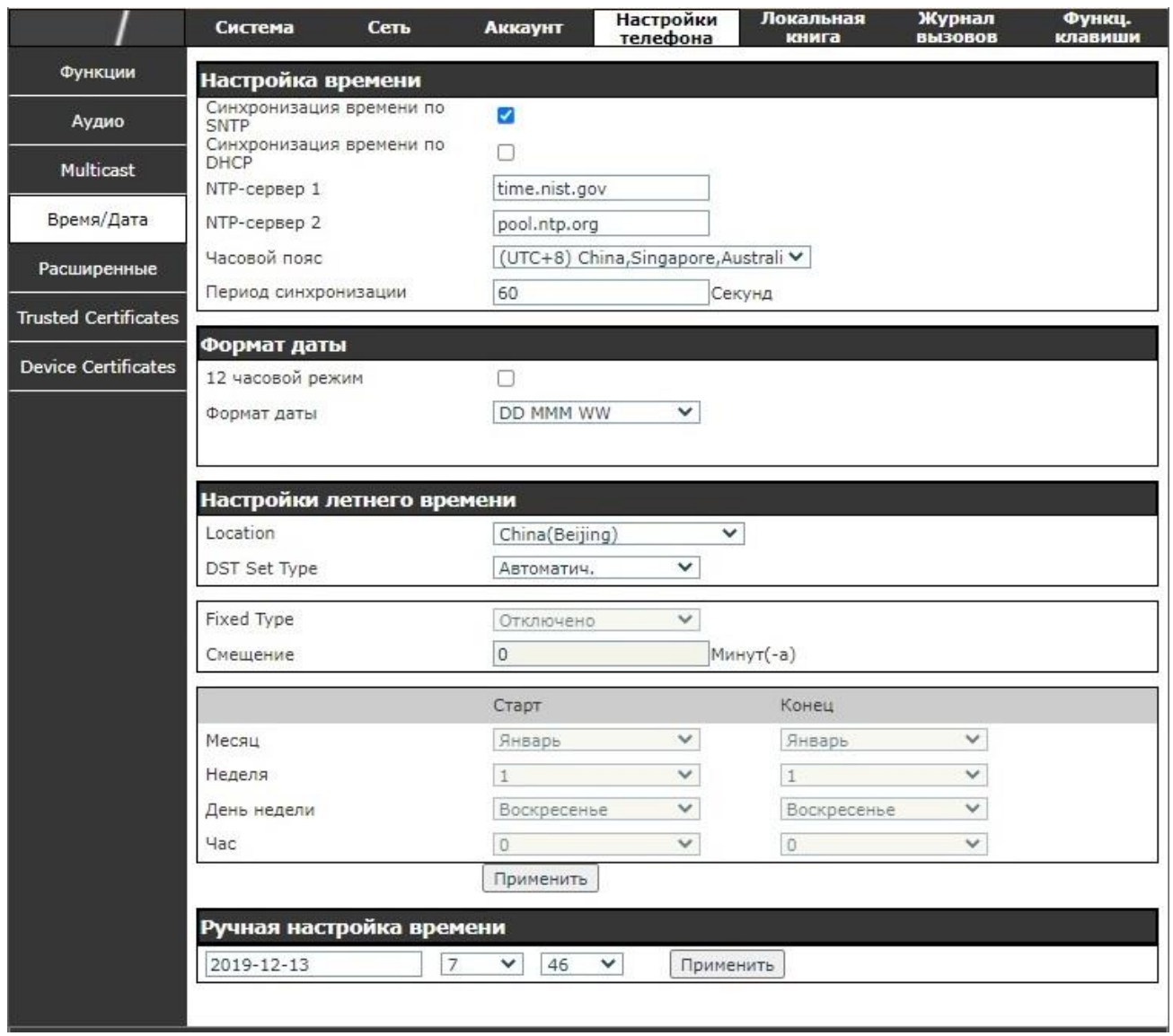

Рисунок 2.30 – Раздел «Время и дата»

Таблица 2.22

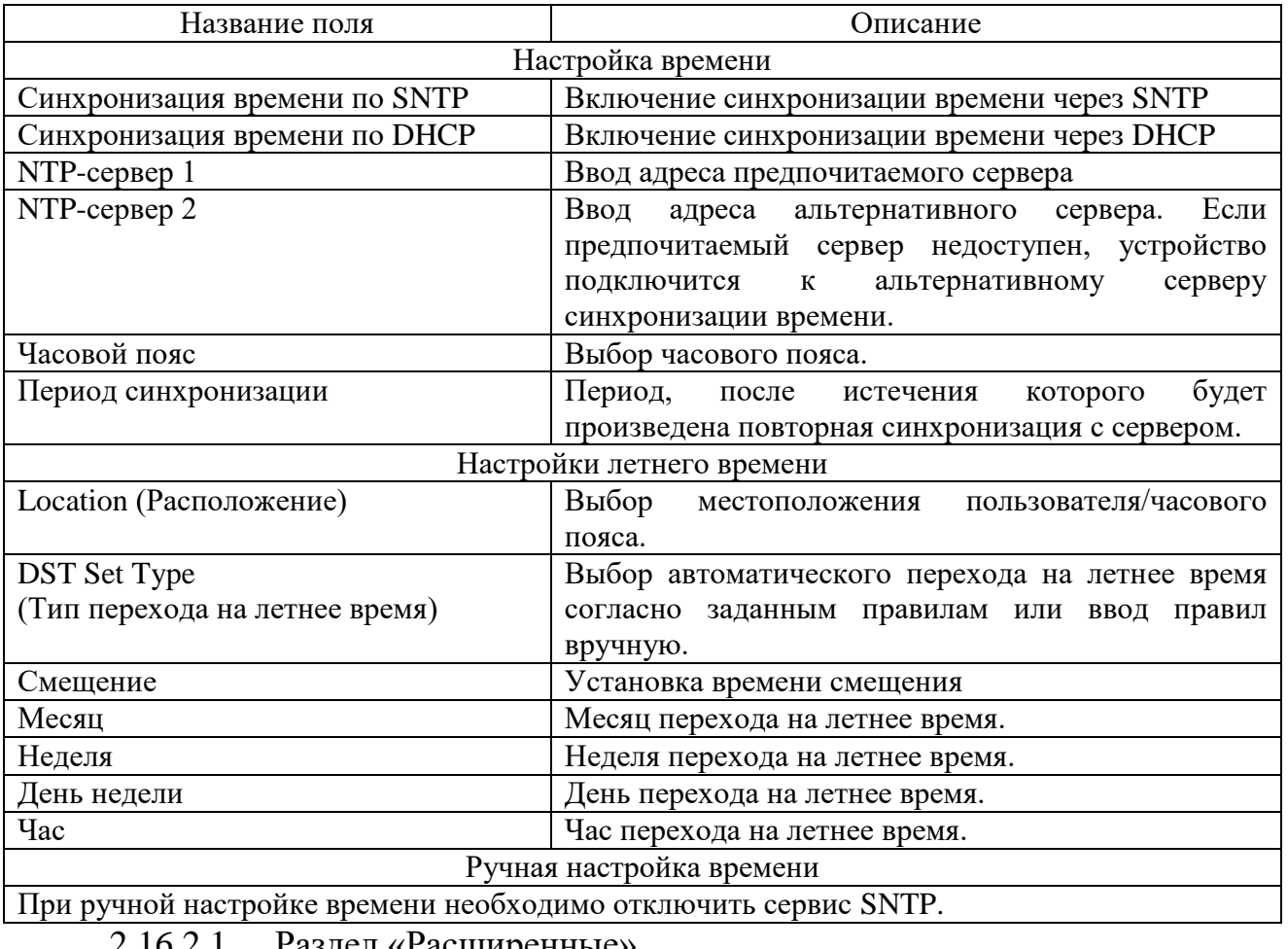

2.16.2.1 Раздел «Расширенные»

Описание параметров блока представлено в таблице 2.23. Внешний вид раздела «Расширенные» представлен на рисунке 2.31.

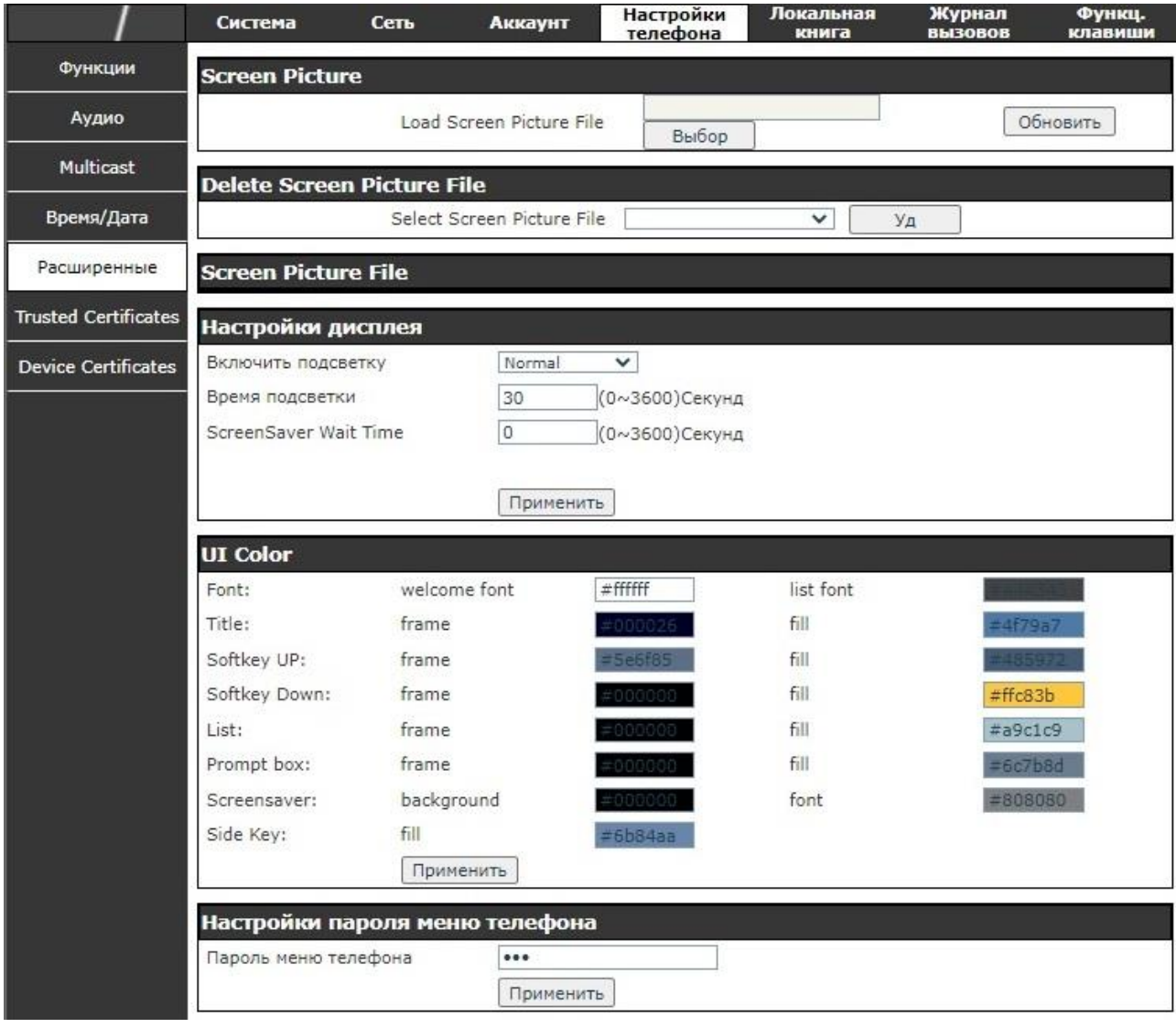

Рисунок 2.31 – Раздел «Расширенные»

# Таблица 2.23

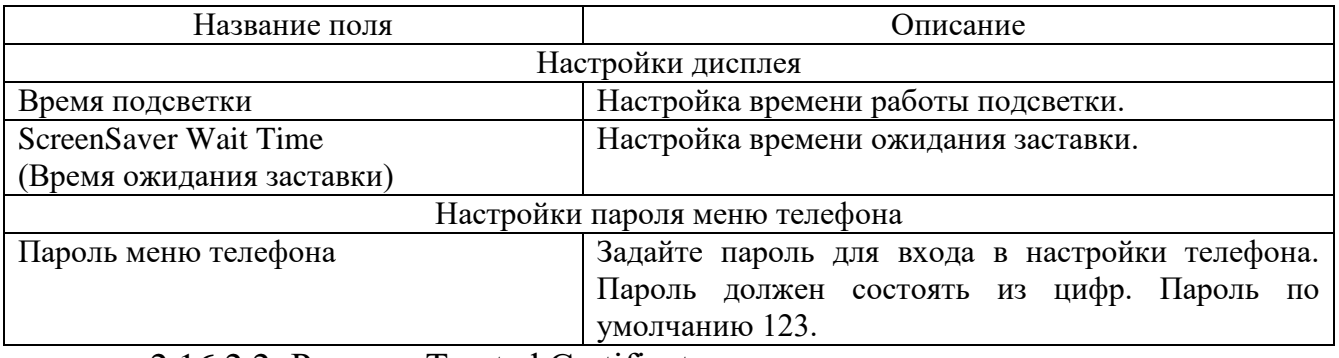

# 2.16.2.2 Раздел «Trusted Certificates»

Внешний вид раздела «Trusted Certificates» представлен на рисунке 2.32. Обновление и удаление файлов сертификатов выполняется на данной странице.

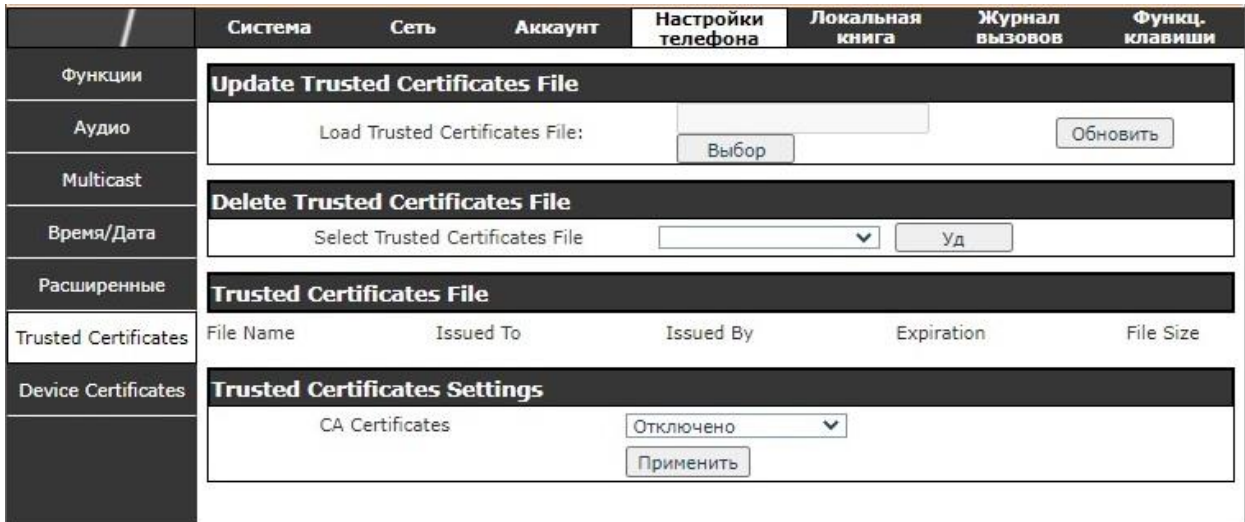

Рисунок 2.32 – Раздел «Trusted Certificates»

# 2.16.5 Страница «Локальная книга»

2.16.3.1 Раздел «Контакты»

Внешний вид раздела «Контакты» представлен на рисунке 2.33.

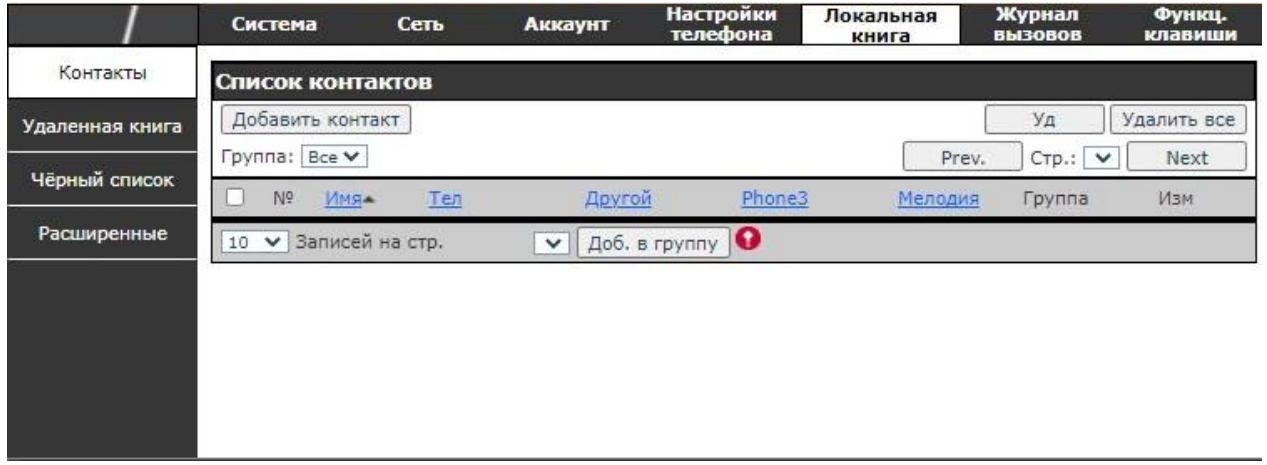

Рисунок 2.33 – Раздел «Контакты»

В разделе «Контакты» можно добавлять, удалять или редактировать контакты в телефонной книге. Контакты в телефонной книге можно отсортировать по имени, номеру или группе.

Для добавления нового контакта необходимо ввести информацию о нем и нажать кнопку «Добавить контакт».

Для редактирования информации о контакте необходимо отметить чекбокс перед контактом, чтобы он был перенесен в поле для редактирования, и нажать кнопку «Изменить» после изменения информации.

Для удаления одного или нескольких контактов необходимо отметить чекбокс перед контактами и нажать кнопку «Удалить».

Для объединения нескольких контактов в группу необходимо выбрать группу в выпадающем меню рядом с кнопкой «Доб. в группу», отметить контакты и нажать «Доб. в группу».

2.16.3.2 Раздел «Удаленная книга»

Внешний вид раздела «Удаленная книга» представлен на рисунке 2.34. Описание параметров раздела представлено в таблице 2.24.

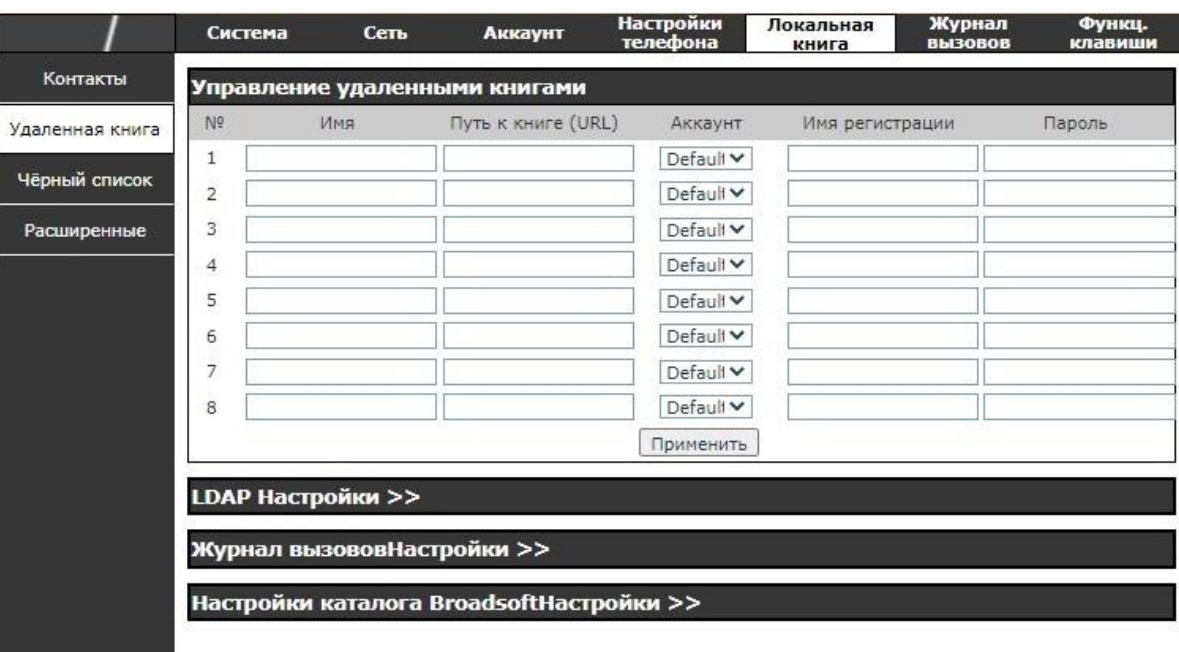

Рисунок 2.34 - Раздел «Удаленная книга»

2.16.3.2.1 Управление удаленными книгами

Внешний вид раздела «Управление удаленными книгами» представлен на рисунке 2.35.

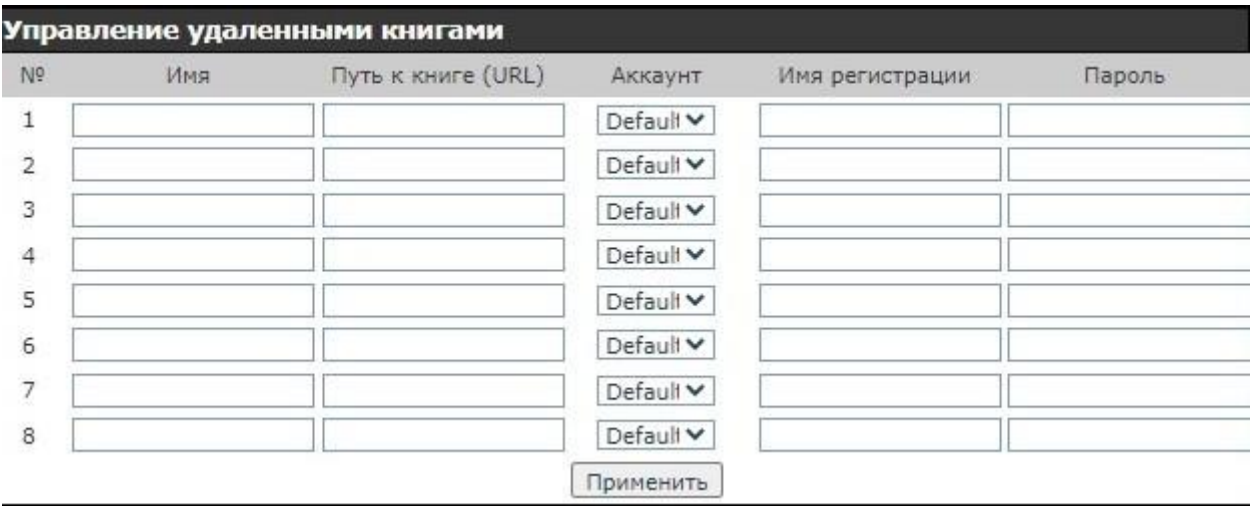

Рисунок 2.35 – Раздел «Управление удаленными книгами»

Настройка осуществляется до 8 телефонных книг. Каждая телефонная книга должна быть настроена через URL, где указан адрес хранения телефонной книги в XML. Если требуется аутентификация, необходимо настроить имя пользователя и пароль.

Для настройки удаленной телефонной книги необходимо ввести следующие данные: имя телефонной книги (обязательно), путь к книге (обязательно), имя регистрации (не обязательно), пароль для входа (не обязательно).

LDAP Настройки

Внешний вид раздела «LDAP Настройки» представлен на рисунке 2.36.

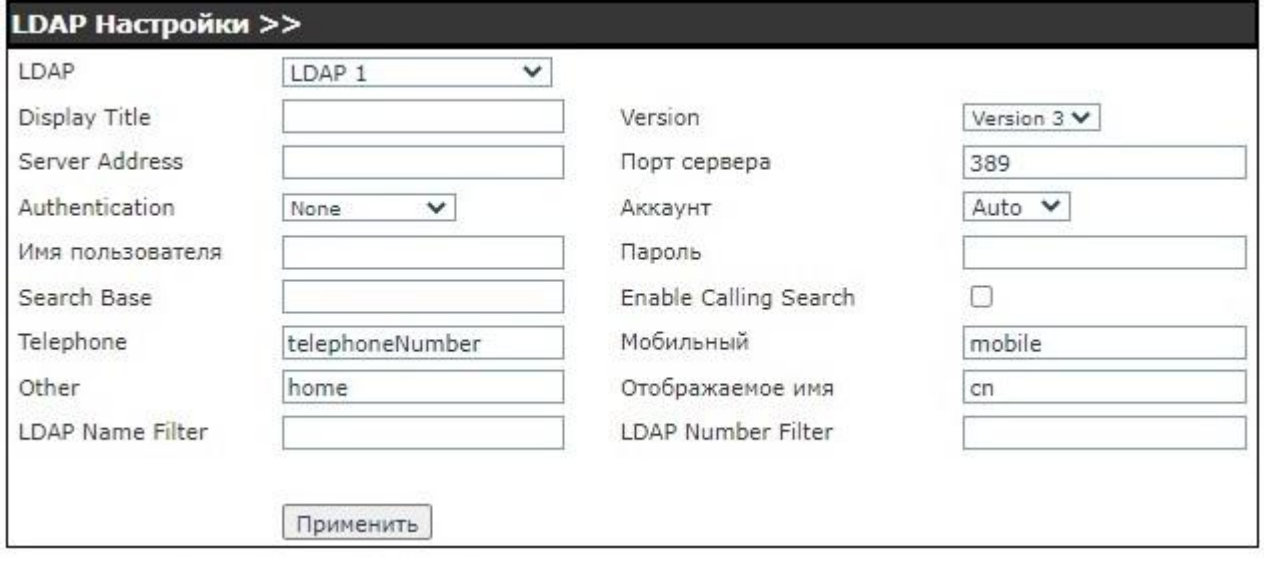

Рисунок 2.36 – Раздел «LDAP Настройки»

Для настройки телефонной книги LDAP необходимо ввести следующую информацию:

- Display Title (Отображать название) обязательно;
- Server Address (Адрес сервера) обязательно;
- Порт сервера обязательно;
- Search Base (Поиск по базе) обязательно;
- Имя пользователя дополнительно;
- Пароль дополнительно.

2.16.3.3 Раздел «Черный список»

Внешний вид раздела «Черный список» представлен на рисунке 2.37.

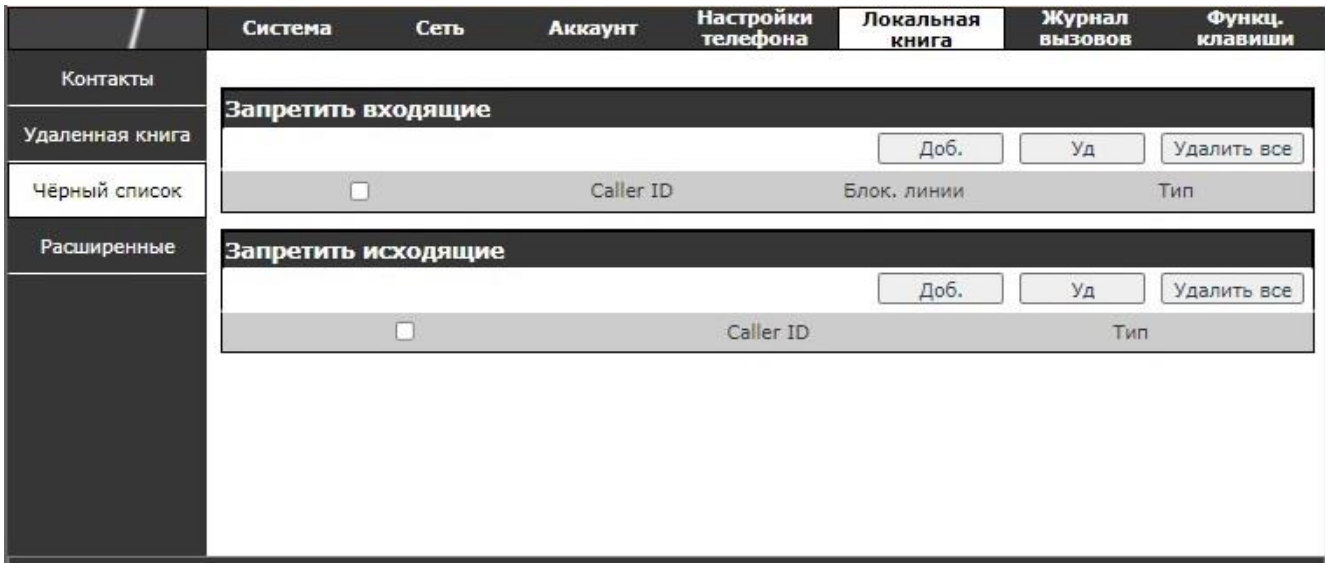

#### Рисунок 2.37 – Черный список

После добавления номера в черный список телефон будет автоматически отклонять звонки от этого номера, пока пользователь не удалит его из черного списка.

Добавить в черный список можно целый номер или префикс. При этом отклоняться будет любой номер, содержащий данный префикс.

#### 2.16.3.4 Раздел «Расширенные»

Внешний вид раздела «Расширенные» представлен на рисунке 2.38. Описание параметров раздела представлено в таблице 2.24.

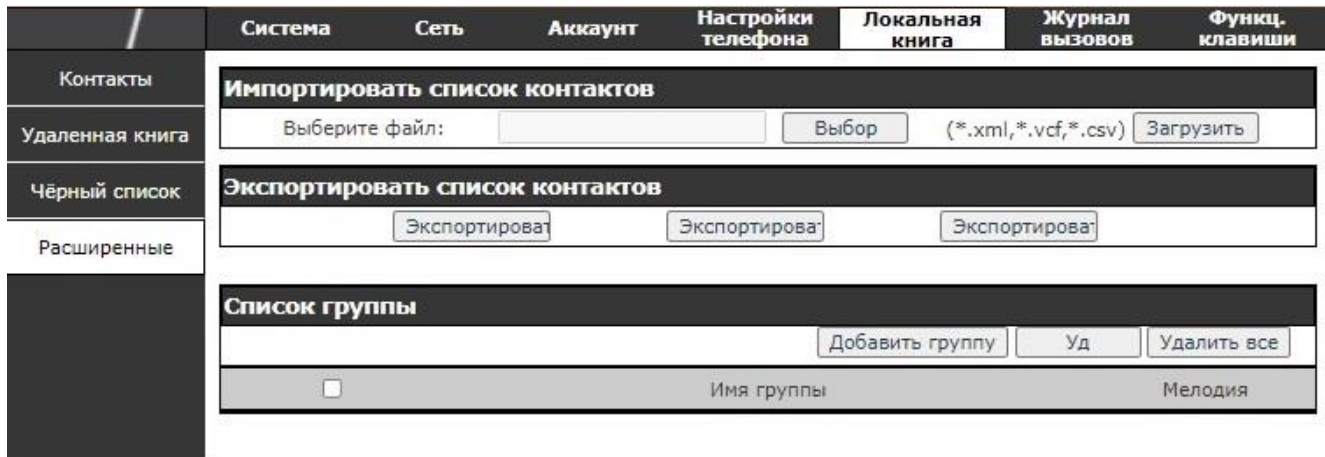

# Рисунок 2.38 – Раздел «Расширенные»

#### Таблица 2.24

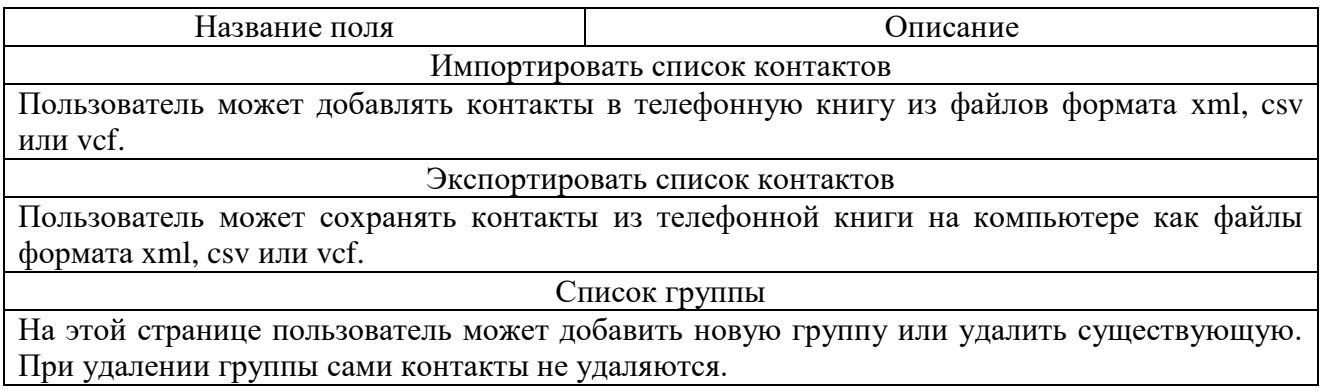

2.16.6 Страница «Журнал вызовов»

Внешний вид страницы «Журнал вызовов» представлен на рисунке 2.39.

Со страницы «Журнал вызовов» возможен просмотр совершенных звонков, сортировка по времени, идентификатору звонящего, имени, длительности, линии. Также возможна фильтрация звонков по типу: входящий/исходящий и вариант отображать все.

Контакты возможно сохранить в телефонную книгу или добавить в черный список.

При нажатии номера в журнале вызовов возможен Web-дозвон.

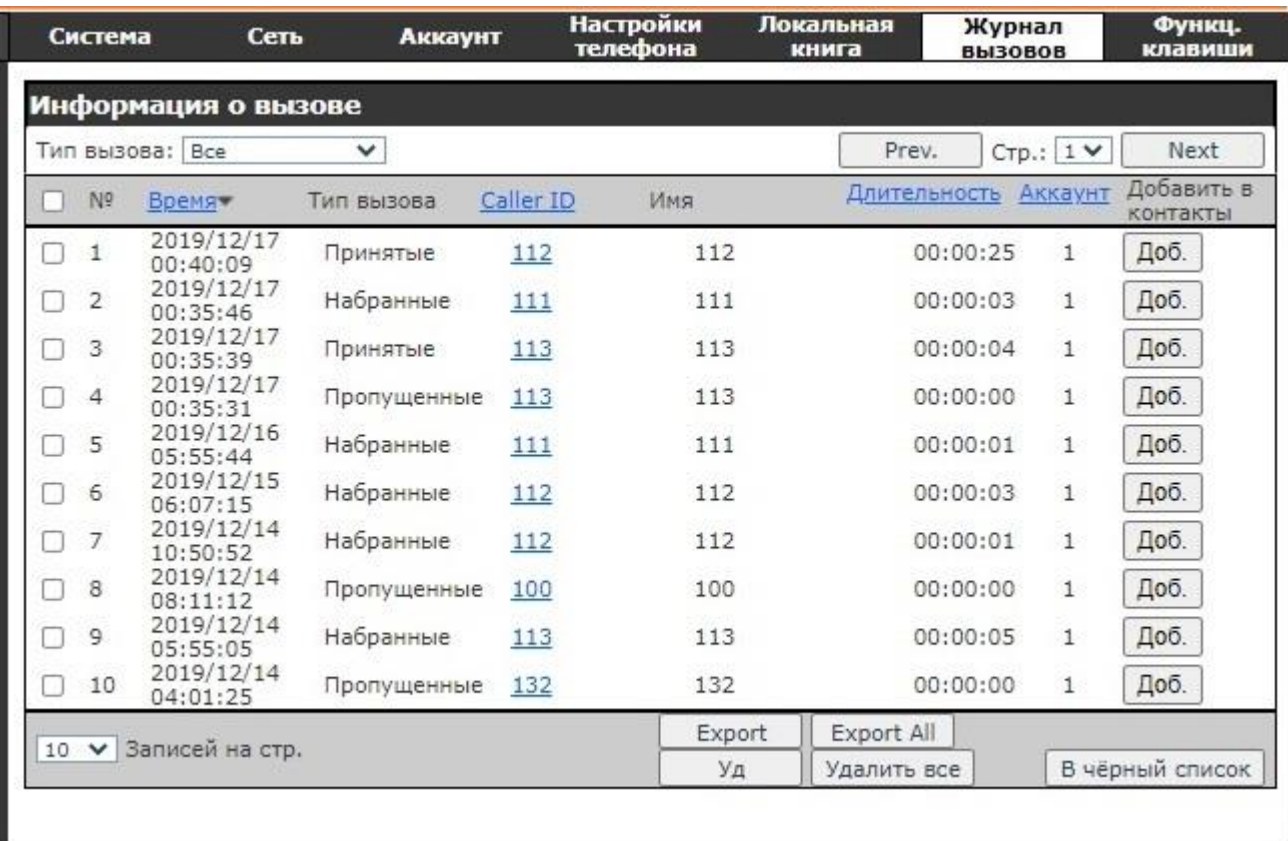

Рисунок 2.39 – Раздел «Журнал вызовов»

### 2.16.7 Страница «Функциональные клавиши»

Устройство предоставляет 28 пользовательских DSS-клавиш. На данной странице возможна настройка каждой DSS-клавиши. Внешний вид раздела «Функциональные клавиши» представлен на рисунке 2.40.
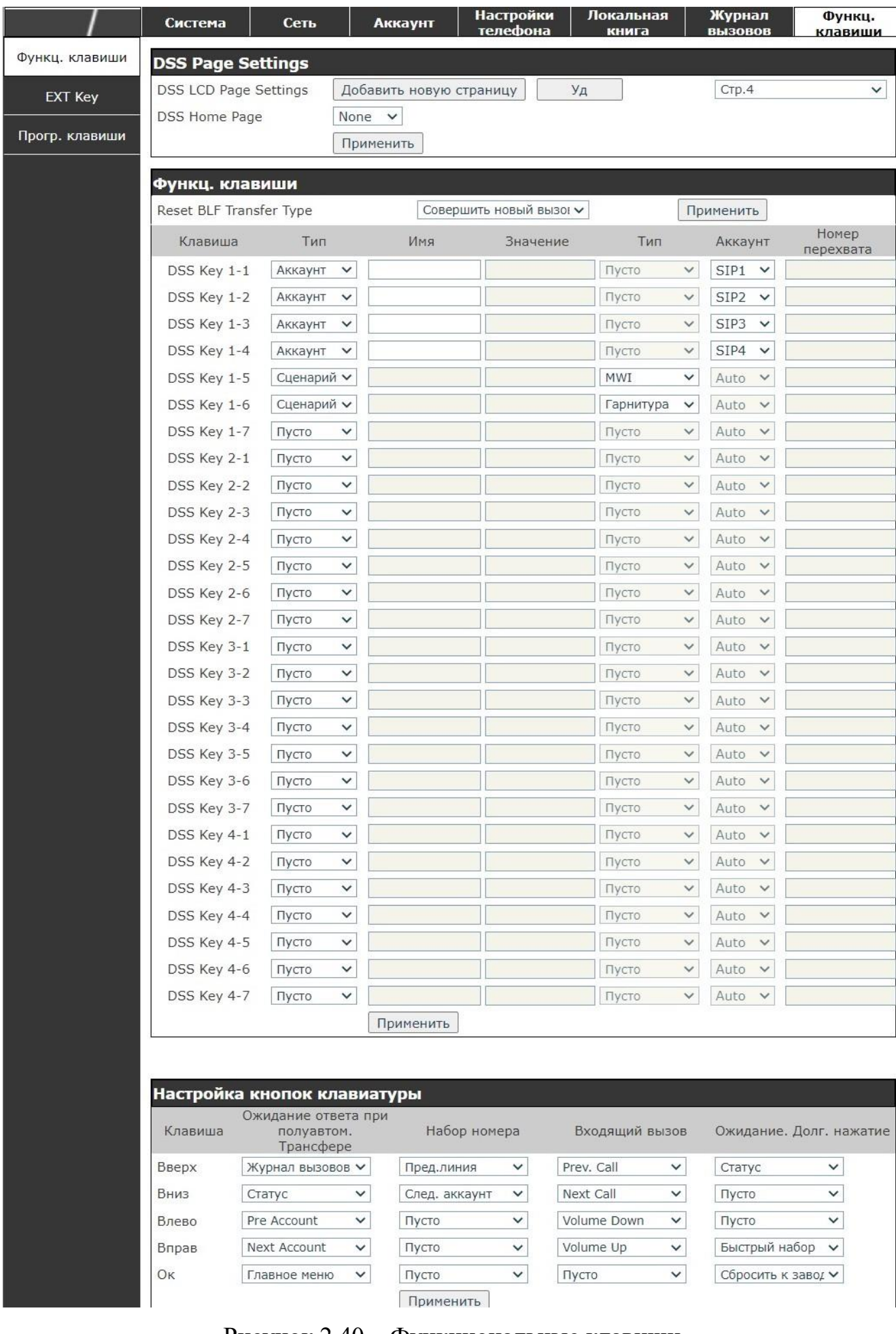

Рисунок 2.40 – Функциональные клавиши

### EXT Key (Панель расширения)

Устройство поддерживает 3 модуля расширения. На данной странице

возможна настройка каждой DSS-клавиши.

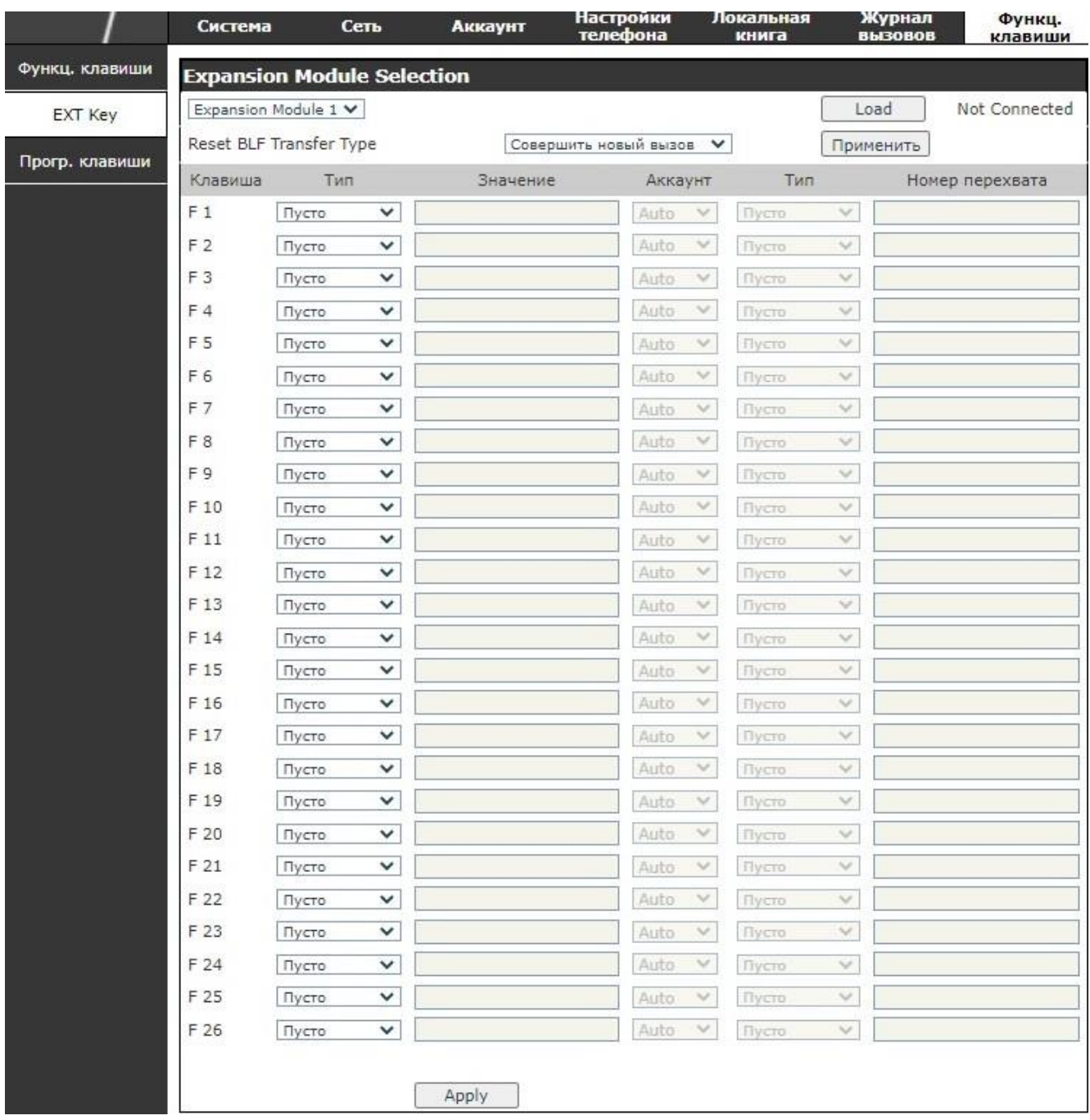

Рисунок 2.41 – Раздел «EXT Key»

Прогр. клавиши

Для каждой из программируемых клавиш возможна настройка различных функций в разных окнах.

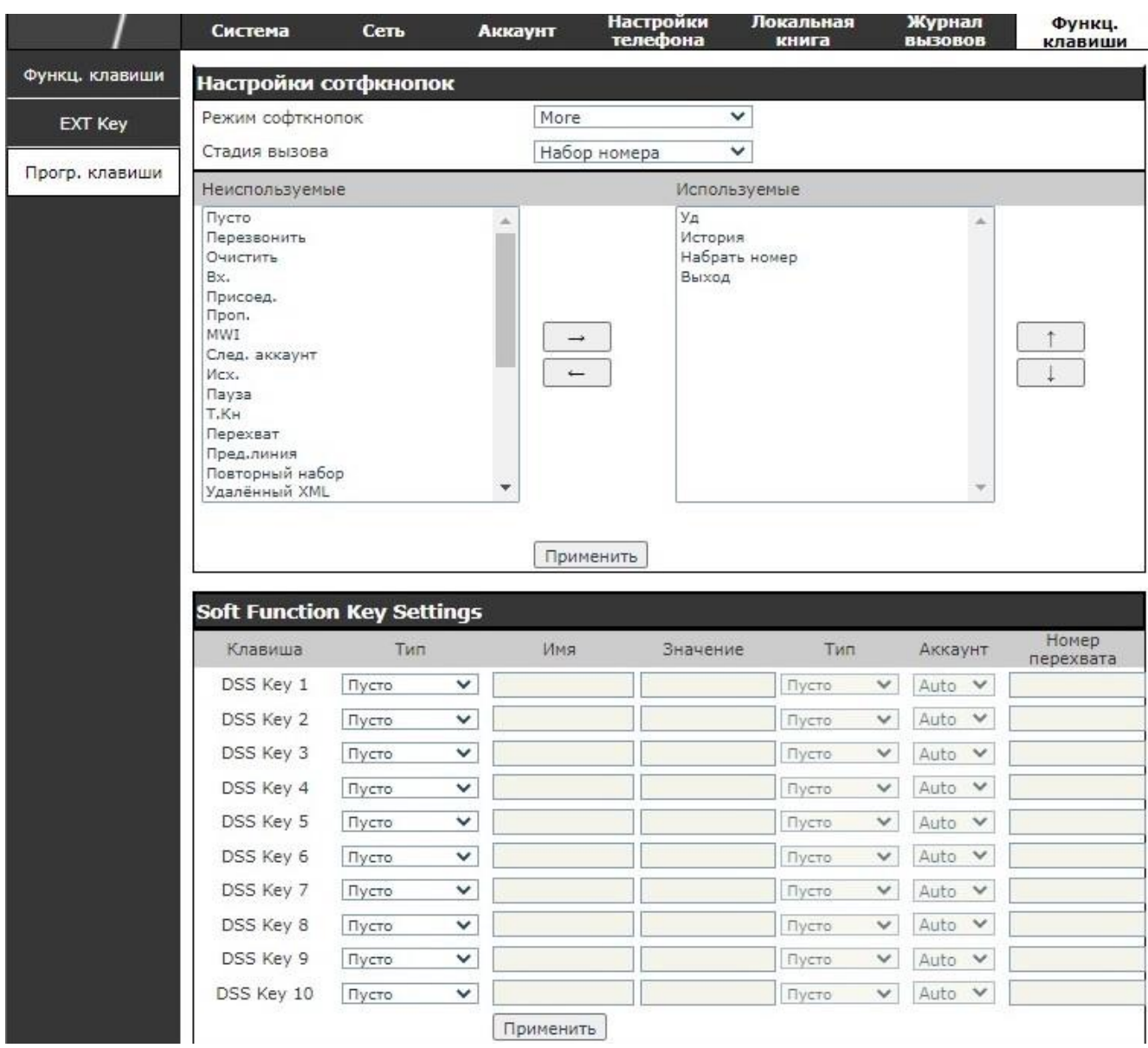

Рисунок 2.42 – Раздел «Прогр. клавиши»

2.15. Действия в экстремальных условиях

При появлении задымления в изделии или появлении открытого пламени необходимо, в первую очередь, отключить электропитание изделия. Незамедлительно сообщить о происшествии в пожарную охрану или ответственному лицу по пожарной безопасности. Начать тушение. Тушение необходимо производить в соответствии с инструкцией по пожарной безопасности организации, руководствуясь правилами тушения пожаров на электроустановках до 1000 В.

При приближении фронта грозы и в грозу никакие работы с изделием на месте его эксплуатации производиться не должны.

#### **3. Техническое обслуживание**

#### 3.1. Общие указания

Настоящий раздел определяет виды, периодичность и последовательность выполнения операций, а также методику выполнения технического обслуживания изделия.

К обслуживанию изделия допускаются лица, прошедшие предварительную подготовку и обучение, знающие принцип действия и устройство изделия, правила техники безопасности и имеющие квалификационную группу по технике безопасности при работе с электроустановками напряжением до 1000 В (группа 2).

Обслуживающему персоналу для обеспечения надежной и безаварийной работы изделия необходимо следить за техническим состоянием изделия и своевременно проводить техническое обслуживание.

Обслуживающий персонал должен уметь практически оказать первую помощь при поражении электрическим током и получении травм.

При обнаружении нарушения настоящих правил или неисправностей, представляющих опасность для людей, обслуживающий персонал обязан немедленно доложить непосредственному начальнику о неисправности и принятых мерах.

В основу технического обслуживания положена плановопредупредительная система, основанная на обязательном проведении всех работ по техническому обслуживанию изделия при его эксплуатации.

Высокое качество технического обслуживания и сокращение сроков его проведения могут быть достигнуты за счет тщательной предварительной подготовки, которая включает:

изучение методики выполнения операций по техническому обслуживанию;

- приобретение практических навыков по правильному и быстрому выполнению операций по техническому обслуживанию;

- привитие практических навыков пользования средствами измерений, инструментом и принадлежностями.

Техническое обслуживание должно обеспечить:

- постоянную техническую исправность и готовность изделия к использованию;

- устранение причин, вызывающих преждевременный износ, неисправности и поломку деталей, узлов и механизмов;

максимальное продление межремонтных сроков;

- безопасность работы.

Категорически запрещается нарушать периодичность, сокращать объем работ по техническому обслуживанию, предусмотренный настоящим Руководством.

При техническом обслуживании и устранении неисправностей запрещается изменять состав и конструкцию изделия.

После проведения технического обслуживания следует сделать записи в паспорте изделия.

3.2. Меры безопасности

Во избежание несчастных случаев необходимо строго соблюдать требования техники безопасности, изложенные в настоящем Руководстве.

Выполнение правил техники безопасности является обязательным во всех случаях, при этом срочность работы и другие причины не могут считаться основанием для их нарушения.

#### **КАТЕГОРИЧЕСКИ ЗАПРЕЩАЕТСЯ:**

- включать изделие при поврежденной изоляции соединительных кабелей;

- при включенном изделии производить электромонтажные работы непосредственно на токоведущих частях;

- снимать разъемы электропитания во включенном состоянии;

- производить какие-либо изменения в схемах блокировок и защиты изделия;

- загромождать рабочее место посторонними предметами.

Перед началом обслуживания и ремонта изделия необходимо:

- отключить электропитание изделия.

#### 3.2.1. Правила электро- и пожаробезопасности

Для предотвращения поражения электрическим током обслуживающий персонал должен периодически инструктироваться об опасности поражения электрическим током и мерах оказания первой медицинской помощи при одновременном практическом обучении приемам освобождения от тока и способам проведения искусственной вентиляции легких.

При поражении электрическим током спасение пострадавшего в большинстве случаев зависит от того, насколько быстро он освобожден от действия тока, и как быстро оказана первая помощь. При несчастных случаях надо действовать быстро и решительно, немедленно освободить пострадавшего от источника поражения и оказать ему первую помощь. Для освобождения пострадавшего от действия тока необходимо выключить изделие. Если изделие быстро выключить невозможно, необходимо принять меры для освобождения пострадавшего от токоведущих частей изделия. Для этого необходимо воспользоваться сухой материей (или каким-либо другим непроводящим материалом). Нельзя освобождать пострадавшего непосредственно руками, так как прикосновение к человеку, находящемуся под напряжением, опасно для жизни обоих.

Меры первой помощи зависят от степени нанесенной тяжести повреждений пострадавшему.

Если пострадавший находится в сознании, но до этого был в бессознательном состоянии или длительное время находился под током, ему необходимо обеспечить полный покой и немедленно вызвать врача или доставить его в медпункт.

Если пострадавший находится в бессознательном состоянии, но его дыхание нормальное, то необходимо обеспечить доступ свежего воздуха к пострадавшему, удобно уложить его и расстегнуть на нем одежду. Для приведения пострадавшего в сознание необходимо поднести к органам дыхания нашатырный спирт или обрызгать лицо холодной водой. Для оказания дальнейшей помощи необходимо вызвать врача.

Если пострадавший не дышит или дышит судорожно, то ему необходимо непрерывно проводить искусственную вентиляцию легких до прибытия врача.

Для обеспечения противопожарной безопасности необходимо:

- не допускать наличия легковоспламеняющихся материалов и веществ вблизи токоведущих деталей и вентиляционных отверстий изделия;

- следить за состоянием кабелей изделия;

- пользоваться только углекислотными огнетушителями;

- регулярно производить инструктаж обслуживающего персонала по правилам пожарной безопасности.

Контакты, разъемы, зажимы электрооборудования и изоляция электрических цепей должны быть в исправном состоянии и не вызывать перегрева или искрения, для чего необходимо визуально проверять состояние электрических кабелей на отсутствие повреждений и целостность изоляции.

При монтаже и настройке изделия необходимо соблюдать следующие правила:

а) Межотраслевые правила по охране труда (правила безопасности) при эксплуатации электроустановок. – М.: Изд-во НЦЭНАС, 2001;

б) Правила устройства электроустановок. Седьмое издание. – М.: ЗАО "Энергосервис", 2002;

в) Правила технической эксплуатации электроустановок потребителей. Утвержденных приказом Минэнерго России от 13.01.2003 года № 6 «Об утверждении правил…».

3.3. Виды и периодичность технического обслуживания

Для изделия установлены следующие виды технического обслуживания:

Контрольный осмотр;

Техническое обслуживание (ТО).

Контрольный осмотр проводится специалистом перед включением изделия внешним осмотром в соответствии с методикой 3.3.2 настоящего Руководства.

Техническое обслуживание предназначено для поддержания изделия в исправном состоянии. Техническое обслуживание проводятся два раза в год, с

периодичностью 6 месяцев. Контрольный осмотр проводится специалистом в соответствии с методикой 3.3.3 настоящего Руководства

Контрольный осмотр выполняет эксплуатирующая организация. Техническое обслуживание может выполнять эксплуатирующая организация при условии подготовленности сотрудников, прошедших обучение в ООО «Стилсофт» и имеющих авторизацию предприятия-изготовителя на выполнение данных видов работ.

3.3.1. Подготовка к проведению технического обслуживания

До начала выполнения работ следует подготовить инструмент согласно таблице 1.10 и расходные материалы согласно приложению Б настоящего Руководства.

3.3.2. Порядок проведения контрольного осмотра

Порядок проведения контрольного осмотра приведен в таблице 3.1.

Таблица 3.1

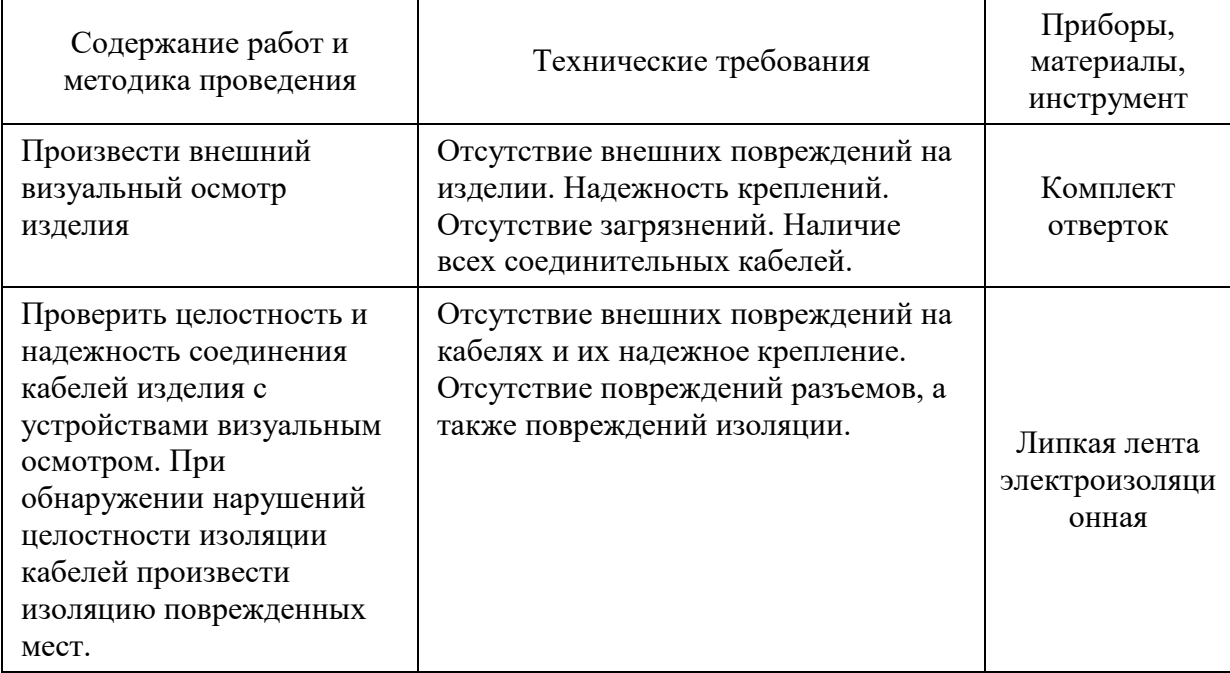

3.3.3. Порядок проведения технического обслуживания

Порядок проведения технического обслуживания приведен в таблице 3.2. Таблица 3.2

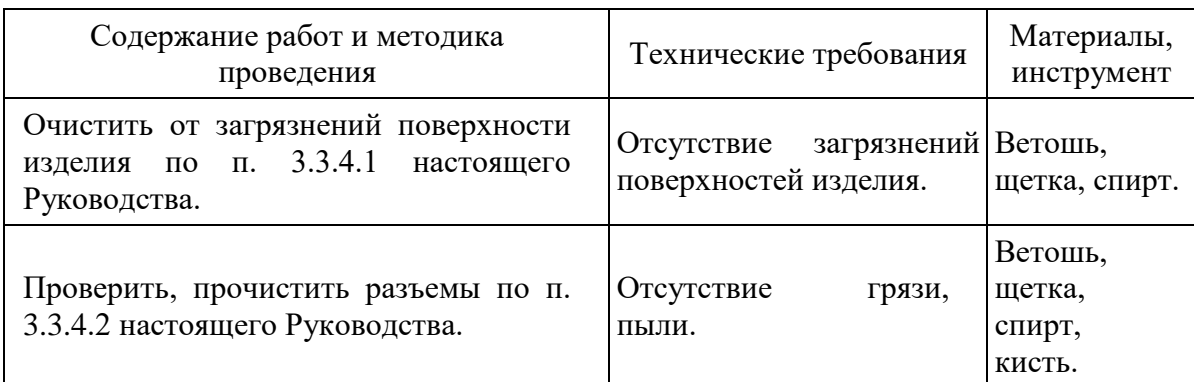

3.3.4. Методика проведения работ по техническому обслуживанию изделия

3.3.4.1.Очистка от пыли и грязи поверхности изделия

Очистку от пыли и грязи поверхностей изделия необходимо производить по следующей методике:

– очистить от пыли и грязи внешние (доступные) поверхности изделия при помощи ветоши, смоченной спиртом этиловым техническим ректификованным;

– недоступные места очистить при помощи щетки неметаллической.

3.3.4.2. Проверка и чистка контактов разъемов

Проверку и чистку контактов разъемов изделия необходимо проводить в следующем порядке:

1) вынуть и осмотреть разъемы изделия;

2) осмотреть состояние контактов разъемов;

3) протереть запыленные или загрязненные контакты разъема тампоном из марли, смоченным в спирте;

4) просушить в течение 2-3 минут;

5) установить разъем на прежнее место.

Повторить действия п.1) – 5) для каждого разъема.

#### **4. Текущий ремонт**

Во всех случаях, когда для установления причин отказа и (или) их устранения требуется распломбирование изделия, следует обратиться в ремонтную службу предприятия - изготовителя.

Собственноручный ремонт вышедшего из строя изделия не допускается и влечет за собой прекращение гарантийных обязательств. Ремонт вышедшего из строя изделия осуществляется путем замены оборудования. При проведении замены обязательно осуществлять соответствующую запись в паспорте изделия.

К ремонту изделия допускаются лица, изучившие настоящее Руководство по эксплуатации и имеющие квалификационную группу по технике безопасности не ниже второй, прошедшие обучение и успешно сдавшие аттестацию в соответствии с установленными требованиями предприятия изготовителя.

Вскрытие, ремонт или замену изделия производить после истечения гарантийного срока. В случае возникновения неисправности в течение гарантийного срока изделие ремонтируется или заменяется предприятиемизготовителем при условии сохранности пломб предприятия-изготовителя.

При появлении неисправностей в работе изделия следует установить причину, вызвавшую неисправность.

В ходе ремонта изделия необходимо соблюдать меры безопасности, изложенные в п.3.2 настоящего Руководства.

### **5. Хранение**

Изделие хранится в составе и в упаковке программно-аппаратного комплекса, в состав которого входит.

Условия хранения и срок сохраняемости определены в РЭ на программноаппаратный комплекс, в состав которого входит изделие.

Перед размещением изделий на хранение необходимо внешним осмотром проверить сохранность транспортной упаковки (тары).

Не допускается хранение изделия в агрессивных средах, содержащих пары кислот и щелочей.

В процессе хранения ежегодно или при изменении места хранения необходимо производить визуальный осмотр сохранности упаковки (тары).

### **6. Транспортирование**

Изделие транспортируется в составе и в упаковке программно-аппаратного комплекса, в состав которого входит.

Условия транспортирования определены в РЭ на программно-аппаратный комплекс, в состав которого входит изделие.

Перед транспортированием необходимо убедиться в целостности защитных пломб на штатной упаковке.

Расстановка и крепление транспортной тары с упакованными изделиями в транспортных средствах должны обеспечивать устойчивое положение транспортной тары и отсутствие ее перемещения во время транспортирования.

При выполнении погрузочно-разгрузочных работ необходимо соблюдать требования маркировки на транспортной упаковке (таре).

#### **7. Утилизация**

По истечении срока службы изделие демонтируется и на договорной основе отправляется для проведения мероприятий по его утилизации на предприятиеизготовитель либо в организацию, имеющую лицензию на выполнение данных видов работ.

Решение об утилизации принимается установленным порядком по акту технического состояния на предлагаемое к списанию изделие. К акту технического состояния прилагается паспорт изделия, заполненный на день составления акта.

### **Приложение А**

### **(справочное)**

# **Перечень принятых терминов и сокращений, применяемых в настоящем руководстве по эксплуатации**

КД – конструкторская документация;

ОТК – отдел технического контроля;

ТУ – технические условия;

DHCP (англ. Dynamic Host Configuration Protocol) — протокол динамической настройки узла;

PPPoE (англ. Point-to-point protocol over Ethernet) — сетевой протокол канального уровня передачи кадров PPP через Ethernet.

# **Приложение Б**

## **(справочное)**

# **Перечень инструментов и расходных материалов**

# Таблица Б.1

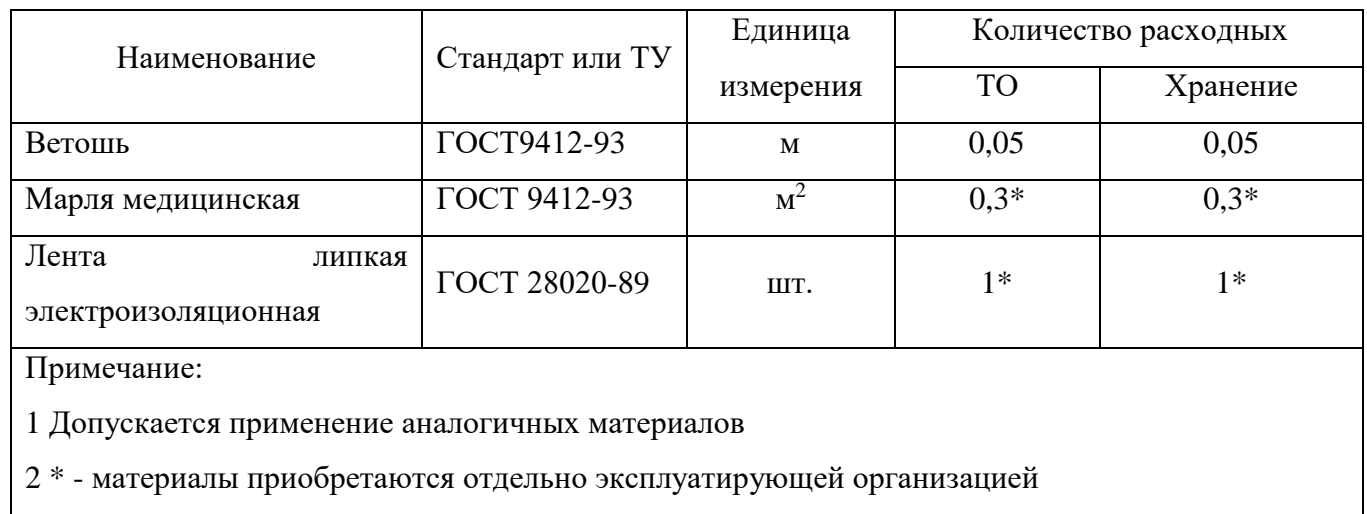

# **Лист регистрации изменений**

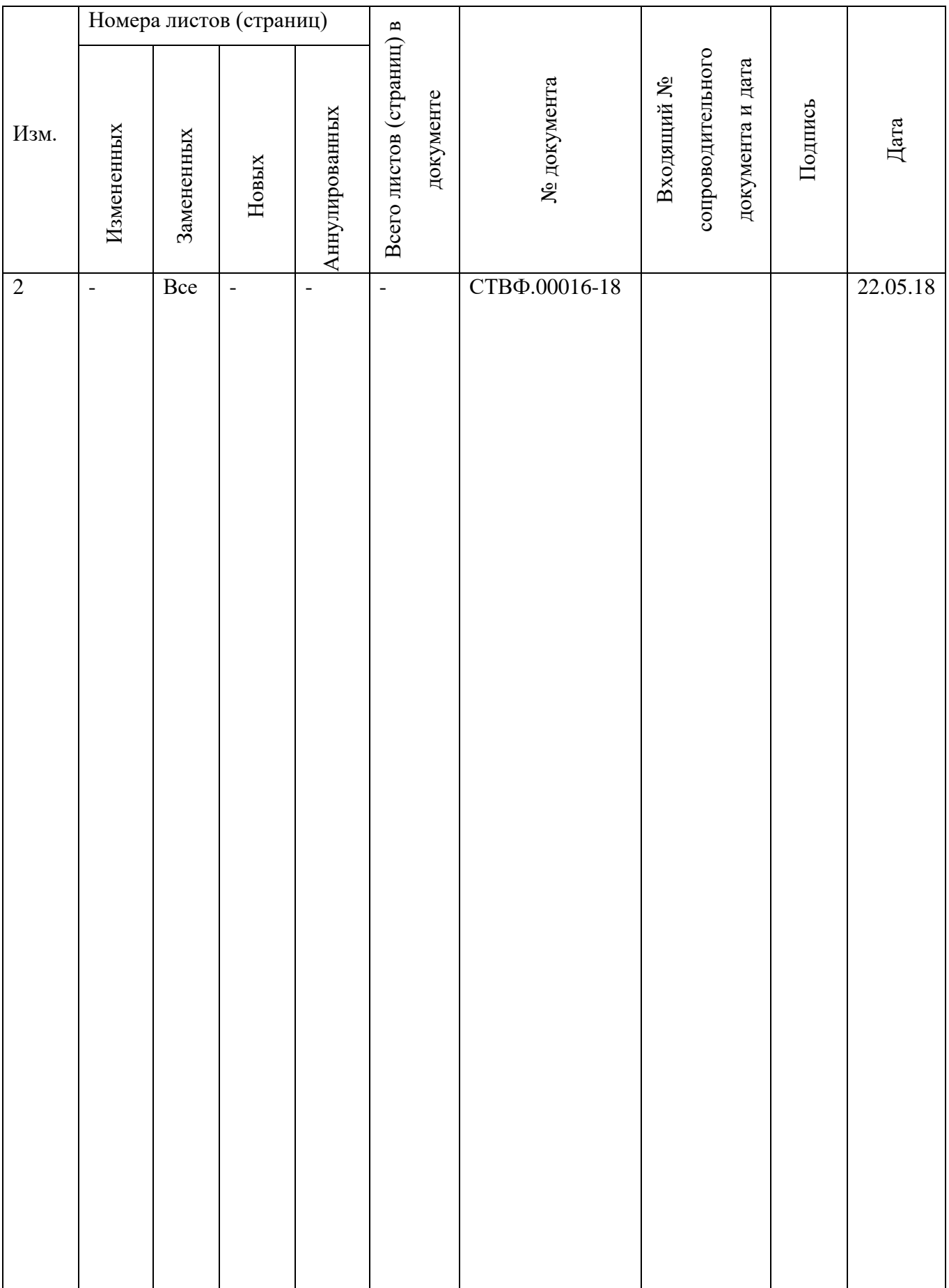